# ArCADia–INSTALACJE WODOCIĄGOWE

### Podręcznik użytkownika dla programu ArCADia–INSTALACJE WODOCIĄGOWE

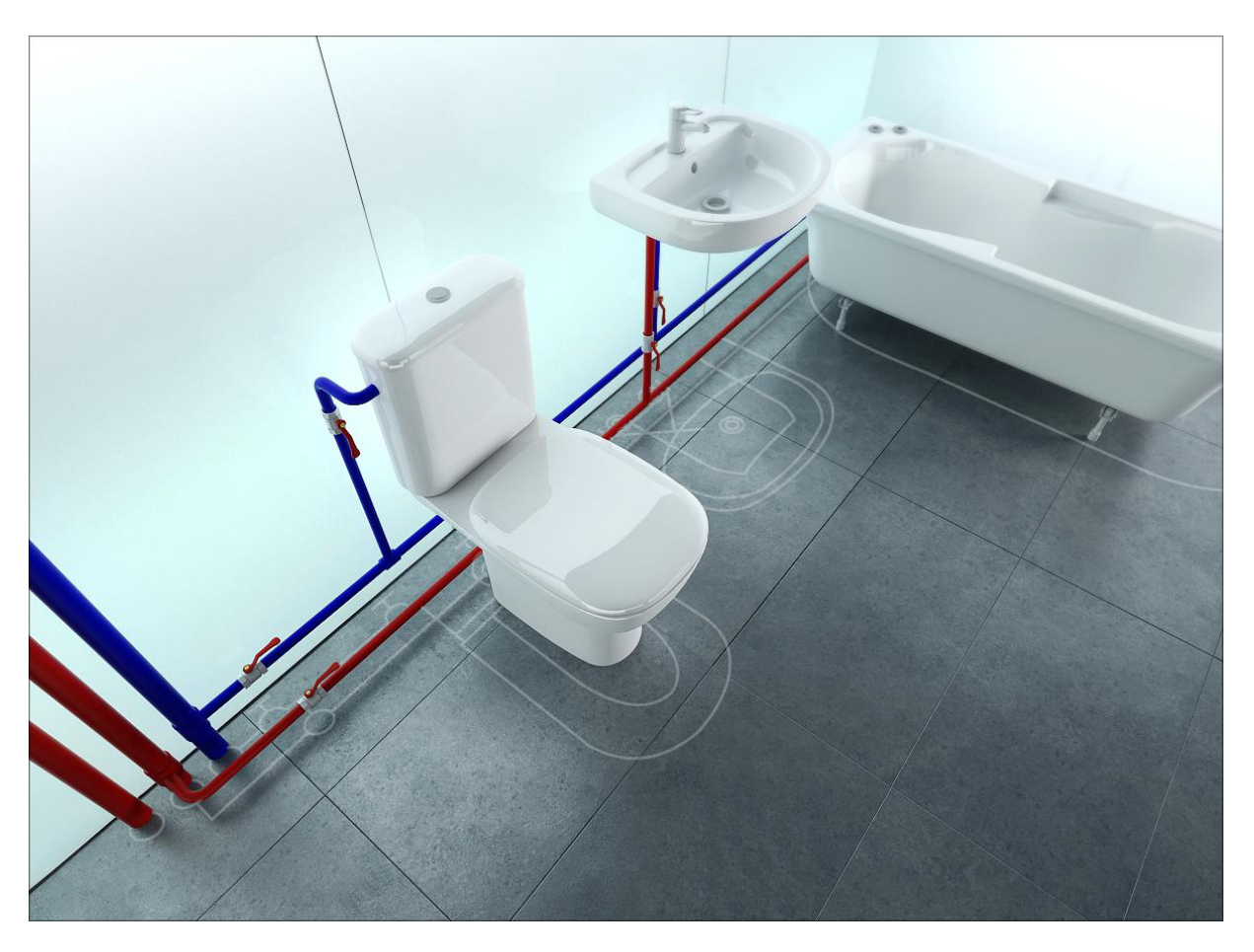

**2012.12.11**

<span id="page-1-0"></span>Spis treści

## 1. SPIS TREŚCI

#### Podręcznik użytkownika dla programu ArCADia-INSTALACJE WODOCIĄGOWE

#### Spis treści

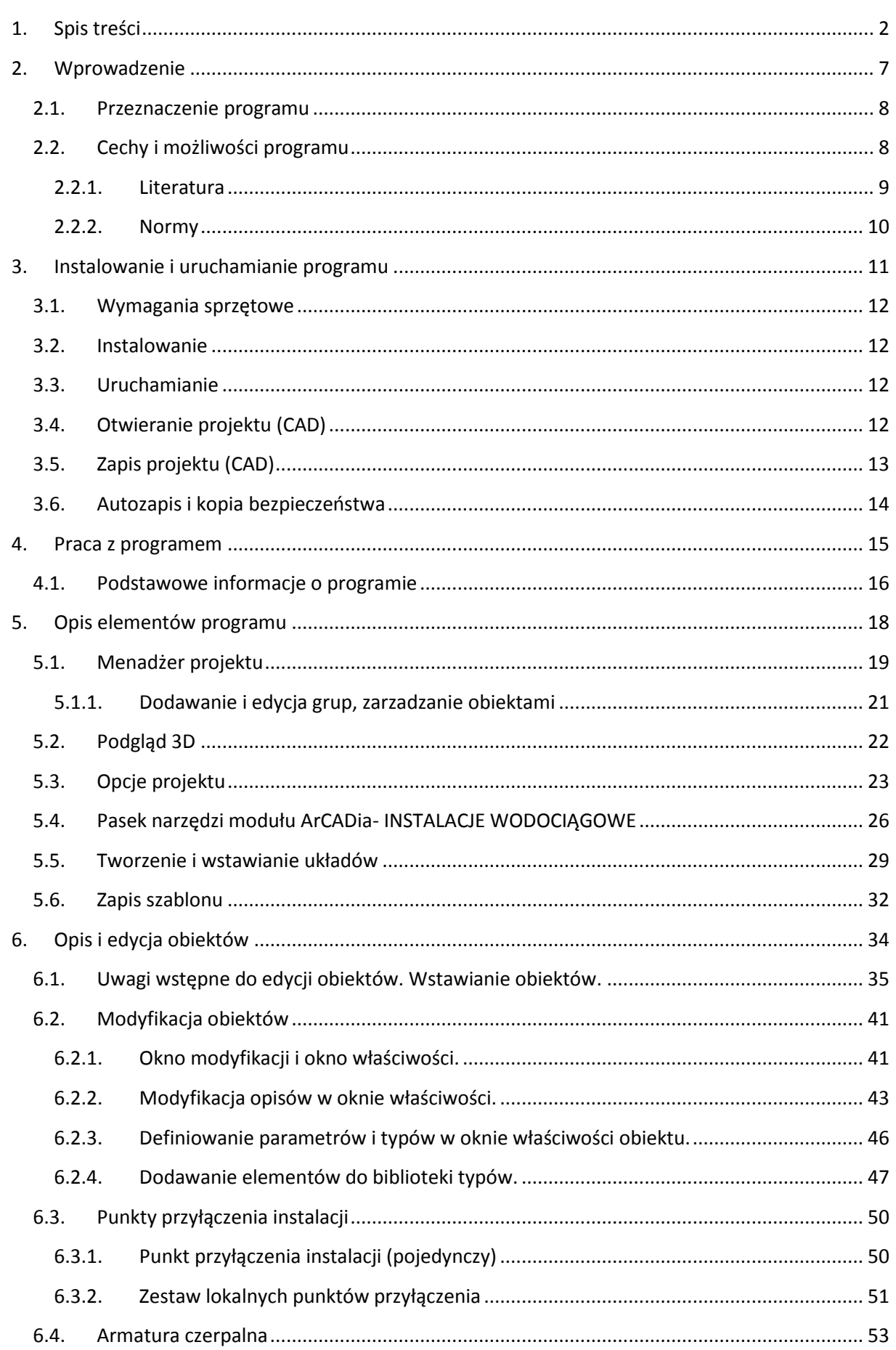

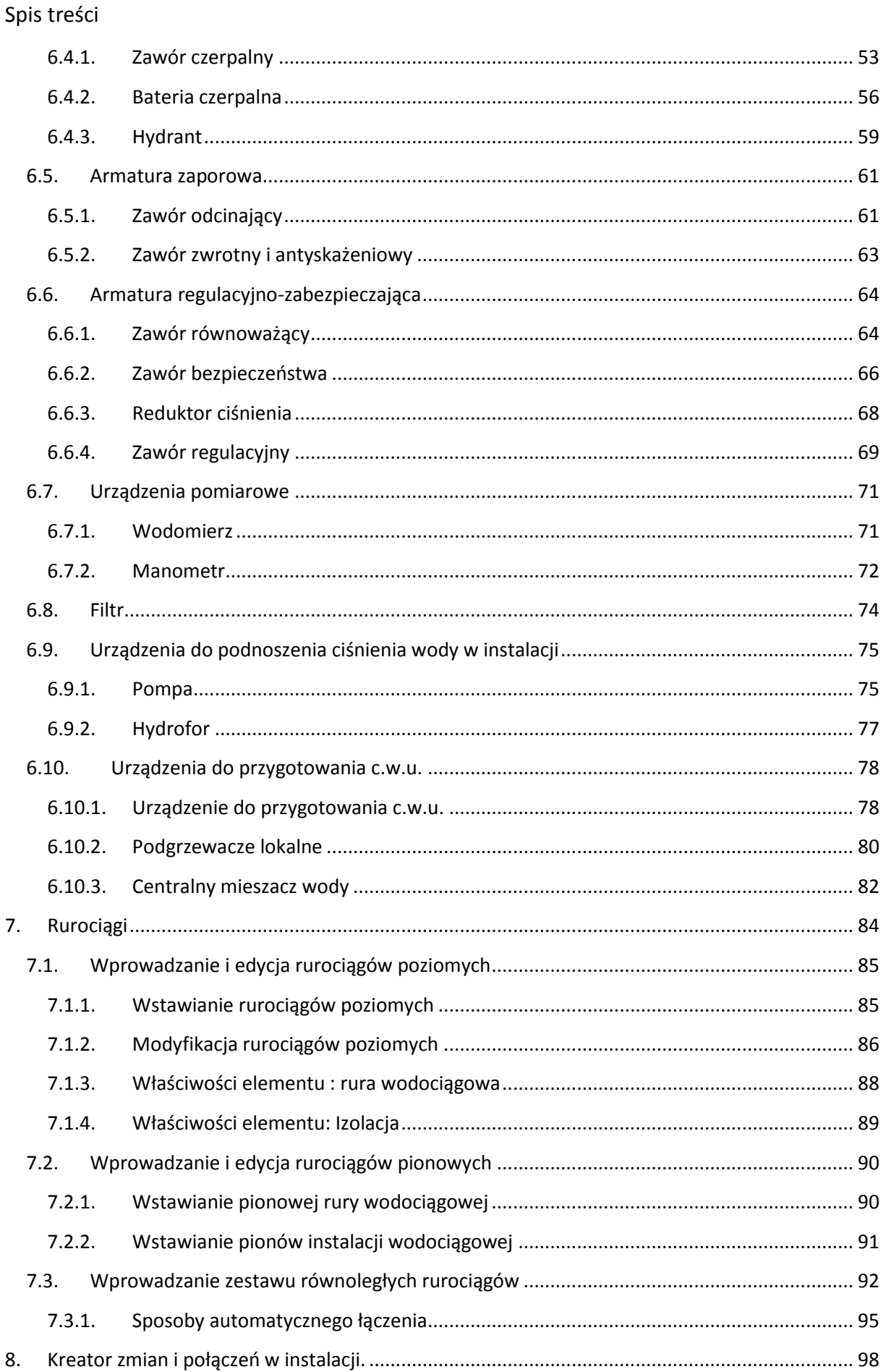

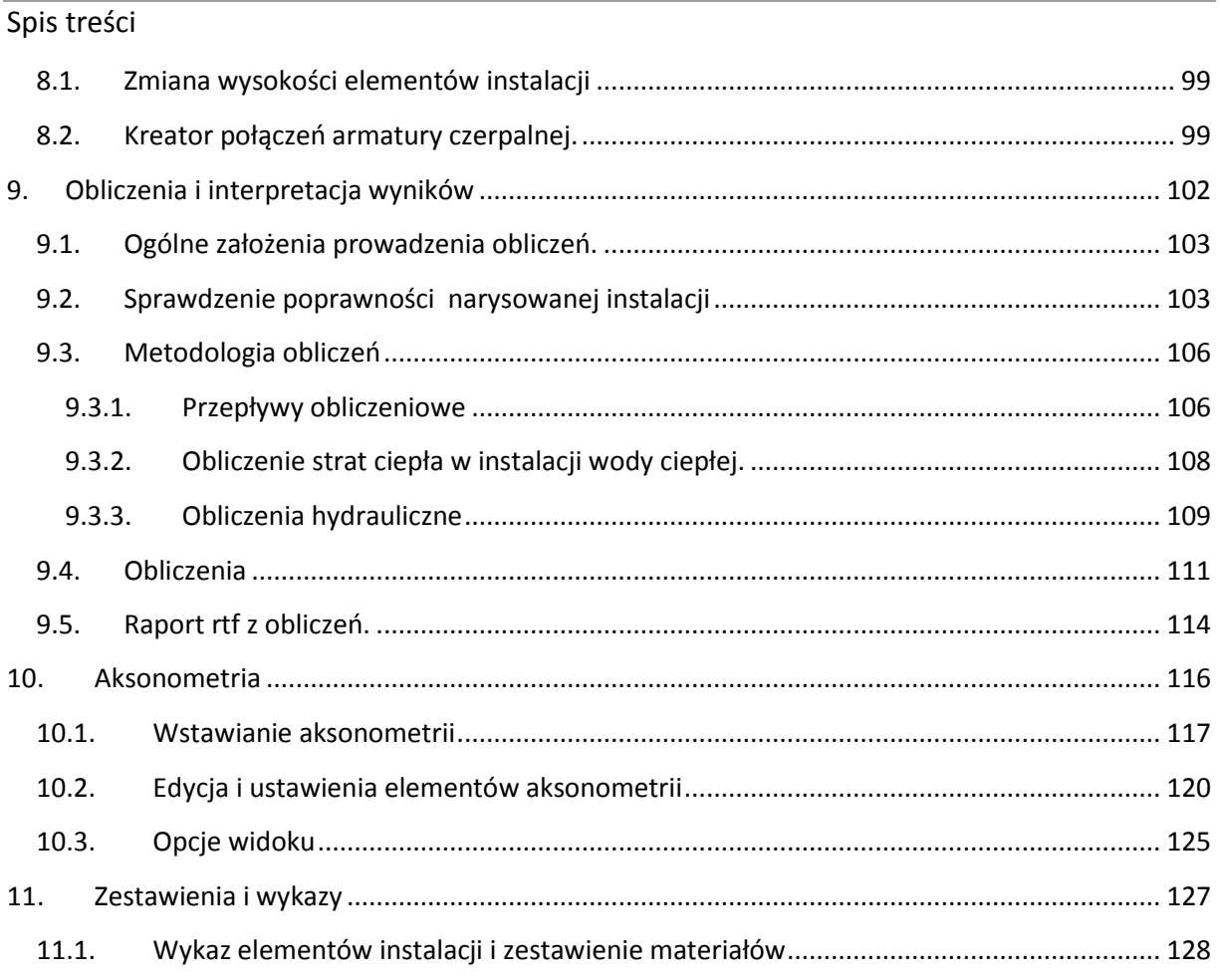

### Wydawca

ArCADiasoft Chudzik sp. j.

ul. Sienkiewicza 85/87

90-057 Łódź

www.arcadiasoft.pl

### Prawa autorskie

Zwracamy Państwu uwagę na to, że stosowane w podręczniku określenia software'owe i hardware'owe oraz nazwy markowe danych firm są prawnie chronione.

Program komputerowy oraz podręcznik użytkownika zostały opracowane z najwyższą starannością i przy zachowaniu wszelkich możliwych środków kontrolnych.

Pomimo tego nie można całkowicie wykluczyć wystąpienia błędów.

Pragniemy w związku z tym zwrócić uwagę na to, że nie możemy udzielić gwarancji, jak również ponosić prawnej odpowiedzialności za wynikłe stąd skutki.

Za podanie nam ewentualnych błędów będziemy wdzięczni.

### <span id="page-6-0"></span>2. WPROWADZENIE

#### <span id="page-7-0"></span>**2.1. Przeznaczenie programu**

**ArCADia-INSTALACJE WODOCIĄGOWE** to narzędzie rozszerzające program ArCADia-IntelliCAD/AutoCAD lub ArCADia-START o funkcje niezbędne do stworzenia profesjonalnego projektu wewnętrznej instalacji wodociągowej. Program kierowany jest zarówno do projektantów instalacji wodociągowych oraz wszystkich osób zajmujących się branżą sanitarną i instalacyjną w budownictwie. Użytkownik korzystający z programu **ArCADia-INSTALACJE WODOCIĄGOWE** ma możliwość obiektowego tworzenia rysunków wewnętrznej instalacji wodociągowej na rzutach architektonicznych budynku przy jednoczesnym tworzeniu schematów obliczeniowych oraz generowaniu trzech rodzajów rzutów aksonometrycznych. Użytkownik ma do dyspozycji bibliotekę elementów stosowanych w instalacjach wodociągowych, którą może rozbudowywać i dostosować do własnych potrzeb w zakresie stosowanych urządzeń oraz rodzajów materiałów rurociągu.

Połączenie specjalistycznych funkcji wykorzystanych w aplikacji do wykonania planów instalacji wodociągowych w zakresie doboru i przebiegu rurociągów, doboru armatury wodociągowej wraz z przeprowadzanymi obliczeniami i dokonywaniem sprawdzenia poprawności zaprojektowanej instalacji jest perfekcyjnym narzędziem do tworzenia projektów wewnętrznych instalacji wodociągowych.

#### <span id="page-7-1"></span>**2.2. Cechy i możliwości programu**

Program ArCADia-INSTALACJE KANALIZACYJNE umożliwia:

- sporządzanie rysunków wewnętrznej instalacji wodociągowej począwszy od punktu przyłączenia z zestawem wodomierzowym i niezbędną armaturą;
- nanoszenie punktów czerpalnych i przebiegu rurociągów doprowadzających wodę;
- nanoszenie pionów i przewodów rozdzielczych z wykorzystaniem możliwości jednoczesnego prowadzenia kilku równoległych przewodów o różnych funkcjach oraz inteligentnym ich łączeniem z bogatej biblioteki rur z różnych materiałów;
- wstawianie armatury i urządzeń z obszernej biblioteki producentów (armatura czerpalna, zaporowa, zwrotna, zabezpieczająca, przeciwpożarowa i regulacyjna, urządzenia pomiarowe, filtry, mieszacze)
- wstawianie różnych rodzajów urządzeń z indywidualnie ustawionymi kształtami i wymiarami (wymienniki i podgrzewacze c.w.u., urządzenia do podnoszenia ciśnienia);
- kreator podłączeń punktu czerpalnego automatyczne podłączenie punktów czerpalnych zlokalizowanych wzdłuż przewodów rozdzielczych wybraną metodą geometryczną z wykrywaniem funkcji rurociągów;
- automatyczne tworzenie numerowania punktów i opisu instalacji z możliwością edycji i tworzenia własnych szablonów;
- generowanie trzech rodzajów aksonometrii (również częściowych) oraz możliwość uczytelniania ich metodą odsunięć i skracania odcinków w jednej krótkiej operacji;

- obliczanie całkowitej i częściowej straty ciśnienia dla wszystkich lub wybranych ścieżek przepływu wody, wybór najniekorzystniej położonego punktu rozbioru;
- podgląd instalacji w 3D ułatwiający korygowanie nieprawidłowości prowadzenia trasy rurociągów nie uwidacznianej na rzucie;
- sprawdzenie instalacji pod względem poprawności połączeń oraz czytelny sposób wykrywania i korygowania błędów;
- sprawdzenie spełnienia warunku zapewnienia ciśnienia dyspozycyjnego w sieci;
- generowanie raportów wykonanych obliczeń zawierające podsumowania strat na poszczególnych odcinkach instalacji;
- generowanie gotowych zestawień materiałów i urządzeń zawartych w projekcie przeznaczonych do dalszego przetworzenia oraz stworzenia kosztorysów i wycen inwestycji.

#### <span id="page-8-0"></span>**2.2.1. Literatura**

- 1. Jarosław Chudzicki, Stanisław Sosnowski "Instalacje Wodociągowe projektowanie, wykonanie eksploatacja" Wydawnictwo "Seidel-Przywerecki" Sp. z o.o., Warszawa 2009r.
- 2. Władysław Szaflik, "Projektowanie instalacji cieplej wody użytkowej w budynkach mieszkalnych' Wydawnictwo Uczelniane Politechniki Szczecińskiej, Szczecin 2008r.

#### Katalogi;

- 1. Ferro S.A.; Cennik 2012r.
- 2. Wika Polska; "Mechaniczne przyrządy do pomiaru ciśnienia" 2011r.
- 3. Afriso; Katalog produktów: http://www.afriso.pl/v-pomiary-cisnienia-07-manometrypuszkowe-w-obudowie-metalowej-cat-1\_565\_1952.html
- 4. Pneumat System http://www.pneumat.com.pl/pomiar\_cisnienia\_manometry
- 5. Danffos; Arkusz informacyjny: "System sterowania instalację cyrkulacyjną cieplej wody użytkowej" 2007r.
- 6. Honeywell; Karta katalogowa: Alwa-Kombi-4, "Zawór równoważący w cyrkulacji c.w.u."
- 7. Cimberio; "Informacia techniczna Cim727OT, Cim747OT, Cim787OT" 2011r.
- 8. Kisan Sp. z o.o. "Katalog Kistal" 2009
- 9. Kisan Sp. z o.o. "Katalog produktów Kisan2012" 2012r.
- 10. Uponor Sp. z o.o.; "Systemy Uponor; Katalog 04/2012" 2012r.
- 11. Kan Sp. z o.o.; "System Kan-Therm 2011r.
- 12. Wavin; "System instalacyjny BORplus Katalog produktów" 2008r.
- 13. Wavin; "System instalacyjny Hep<sub>2</sub>o Katalog produktów" 20011r.
- 14. Wavin; "System instalacji sanitarnych i grzewczych Tigris Alupex" Katalog produktów" 2011r.
- 15. Geberit "Systemy wodociągowe Geberit" 2011r.
- 16. Aquaterm Polska Jacek Ligaszewski; "Systemy instalacyjne, Cennik wyrobów i narzędzi 2012" 2012r.
- 17. Tece Sp. z o.o.; "Cennik 04.2012;System instalacji sanitarnych i grzewczych"
- 18. Hydro-Plast; "Systemy Instalacji Sanitarnych"
- 19. Comap; katalog produktów 2011r.
- 20. Blansol; Katalog 2010/2011 2011r.

- 21. Roth Polska sp. z o.o. ; "Katalog techniczny Systemy instalacji rurowych 1/2012" 2012r.
- 22. Fila; Karty katalogowe wodomierzy: TRP, Franco, Inox, JS
- 23. Apator Powogaz ; Karty katalogowe wodomierzy: MZ, MP, MWN, JS, JS (kołnierzowe), JM, JS-02, MWN-JS, MNK, WS
- 24. Itron Polska Sp. z o.o. ; Karty katalogowe wodomierzy: Flodis, Flostar M, MSD\_Cyble, Unimag, Unimag Cyble, Unimag PE
- 25. Valvex S.A.; Katalog produktów "Power of Quality" 2011r.
- 26. Perfexim ; Katalog Armatura wodna 2011r.
- 27. Herose; Katalor Produktów "Zawory bezpieczeństwa ogólnego zastosowania" 2008r.
- 28. Armatura Kraków S.A. "Kolekcja Armatury 2011" 2011r.
- 29. Delabie "Komfort i bezpieczeństwo instalacji G.W.S." 2011r.
- 30. Afriso "Katalog techniczny Pro Control" 2012r. Wydanie II
- 31. Rada Armaturen GmbH; "Termostaty centralne"
- 32. Gestra; Polonia Sp. z o.o. : Karta katalogowa "Zawór nadmiarowy 5610 PN40" Wydanie 12/02
- 33. Socla; Karty katalogowe zaworów regulacyjnych: C201, C301, C401, C501,C901, C906. 2006r.
- 34. TISServise Karta katalogowa "Automatyczny zawór regulacyjny tłokowy" 2010r.
- 35. PPH Gras Karta katalogowa: Hydrant 52-HW-52-W-15-20-UN, 25-HW-25-N-20-30-UN
- 36. BOXMET Ltd. http://www.boxmet.pl/grupa
- 37. Zetkama S.A.; Karta katalogowa "Zawór redukcyjny bezpośredniego stosowania"2011r.
- 38. Danfoss Socla; Karta katalogowa : Regulator ciśnieniac7BIS, 10BIS\_RC, 10TER\_RC, 11BIS\_RC, 10DO 2011r.
- 39. Honeywell; Karta katalogowa regulator ciśnienia D15P; 2011r.
- 40. Danfoss Socla; Karta katalogowa : Izolator przepływów zwrotnych BA2760, BA4760, CA296, EA 251, EA251cc, EA2717, EA423re, EA453, HA216, HD206; 09/2011r.
- 41. Fabryka armatur JAFAR S.A.; Karta katalogowa BA1350; 03/2012r.
- 42. Lechar; Karta katalogowa :Zawór antyskażeniowy typ BA ECO3F ; Edycja 03/2011r.
- 43. Zetkama S.A.; Karta katalogowa "Zawór antyskażeniowy 405"2011r.

#### <span id="page-9-0"></span>**2.2.2. Normy**

PN-92/B-01706 "Instalacje wodociągowe - Wymagania w projektowaniu"

PN-84/B-01701 "Instalacje wewnętrzne wodociągowe i kanalizacyjne: Oznaczenia na rysunkach"

PN-76/B-02440 "Zabezpieczenie urządzeń ciepłej wody użytkowej: Wymagania"

PN-EN 671-1 "Stałe urządzenia gaśnicze; Hydranty wewnętrzne; Hydranty wewnętrzne z wężem półsztywnym"

PN-EN 671-2 "Stałe urządzenia gaśnicze; Hydranty wewnętrzne; Hydranty wewnętrzne z wężem płasko składanym"

### <span id="page-10-0"></span>3. INSTALOWANIE I URUCHAMIANIE PROGRAMU

#### <span id="page-11-0"></span>**3.1. Wymagania sprzętowe**

- Komputer klasy Pentium IV (zalecany PIV D).
- 1 GB pamięci operacyjnej (zalecane 2GB),
- Około 500 MB wolnego miejsca na dysku na instalację,
- Karta graficzna kompatybilna z DirectX 9.0,
- System Windows XP 32-bit PL lub Windows Vista 32/64-bit lub Windows 7 32/64-bit,
- Napęd DVD-ROM.

#### <span id="page-11-1"></span>**3.2. Instalowanie**

Standardowo instalacja programu uruchamia się automatycznie po włożeniu płyty CD do napędu. W przypadku gdy wyłączony jest Autostart należy samodzielnie uruchomić instalację. Należy otworzyć zawartość napędu CD (Mój komputer/Stacja dysków CD), a następnie uruchomić plik Setup.exe. Po rozpoczęciu instalacji należy postępować zgodnie z instrukcjami wyświetlanymi na ekranie.

#### <span id="page-11-2"></span>**3.3. Uruchamianie**

#### *Program ArCADia:*

Program można uruchomić klikając dwukrotnie na ikonę programu ArCADia-START znajdującą się na Pulpicie, a następnie wybierając jedną z ikon wstążce w zakładce **Woda**

#### *Program AutoCAD lub ArCADia-INTELLICAD:*

Program można uruchomić klikając dwukrotnie na ikonę programu CAD znajdującą się na Pulpicie, a następnie wybierając jedną z ikon na pasku narzędzi **ArCADia-INSTALACJE WODOCIĄGOWE.**

#### <span id="page-11-3"></span>**3.4. Otwieranie projektu (CAD)**

Można otworzyć dowolny z poniższych plików:

- Standardowy plik rysunku z rozszerzeniem .dwg.
- Można użyć dowolnego z przykładowych rysunków dołączanych z programem ArCADia-START lub ArCADia-IntelliCAD
- Format wymiany rysunku .dxf.
- Format do przesyłania w sieci .dwf.
- Szablony rysunków .dwt.

Aby szybko otworzyć ostatnio używany rysunek, wybierz Plik > <nazwa pliku>. Program zapamiętuje nazwy ostatnich czterech rysunków. Aby szybko otworzyć rysunek z okna dialogowego Otwórz rysunek, kliknij dwukrotnie nazwę rysunku.

Można otworzyć rysunek podczas przeglądania rysunków na komputerze przy pomocy np. Windows Explorera. Wystarczy po prostu kliknąć dwukrotnie plik w celu otwarcia go w programie IntelliCAD. Identyfikację żądanego rysunku ułatwia wyświetlanie miniatur rysunków podczas ich przeglądania.

Sposób otwarcia istniejącego rysunku

#### *Program ArCADia:*

Użyj jednej z poniższych metod:

o Wybierz wstążkę narzędzia główne następnie w grupie logicznej pliki wybierz przycisk Otwórz.

 $\circ$  Naciśnij na przycisk ArCADia a następnie przycisk Otwórz *Program AutoCAD lub ArCADia-INTELLICAD:*

Użyj jednej z poniższych metod:

- o Wybierz Plik > Otwórz.
- o Na pasku narzędzi Standard, kliknij narzędzie Otwórz .
- o Napisz *otwórz*, a następnie naciśnij Enter.

#### *Wspólnie dla programów ArCADia, AutoCAD lub ArCADia-INTELLICAD*

- 1. W typie pliku wybierz typ pliku, który chcesz otworzyć.
- 2. Wybierz katalog zawierający dany rysunek.
- 3. Wykonaj jedno z poniższych:
	- o Wybierz rysunek, który chcesz otworzyć i kliknij Otwórz.
	- o Kliknij dwukrotnie rysunek, który chcesz otworzyć.

Jeśli rysunek wymaga hasła, podaj hasło, kliknij OK aby sprawdzić hasło i ponownie kliknij Otwórz.

#### <span id="page-12-0"></span>**3.5. Zapis projektu (CAD)**

Rysunek można zapisać w dowolnej chwili.

Aby zapisać rysunek, użyj jednej z poniższych metod:

- Na pasku narzędzi Standard, kliknij Zapisz.
- Wybierz Plik > Zapisz.
- Napisz *zapisz*, a następnie naciśnij Enter.
- Napisz *qsave* a następnie naciśnij Enter.

Gdy zapisujesz dany rysunek po raz pierwszy, program wyświetla okno dialogowe Zapisz rysunek jako, które umożliwia wybór katalogu i napisanie nazwy rysunku. Przy pierwszym zapisaniu rysunku można użyć dowolnej nazwy. Aby ten sam rysunek zapisać później przy użyciu innej nazwy, wybierz Plik > Zapisz jako, a następnie napisz nową nazwę.

#### <span id="page-13-0"></span>**3.6. Autozapis i kopia bezpieczeństwa**

Aby uniknąć utraty danych w przypadku awarii zasilania lub innego błędu systemowego, należy często zapisywać swoje pliki rysunków. Program można skonfigurować do okresowego automatycznego zapisywania rysunków. Ustawienie *Autozapis* określa odstęp w minutach między automatycznymi zapisami. Program zeruje ten odstęp czasowy przy każdym zapisie pliku rysunku przez użytkownika. *(funkcja dostępna w ArCADia-IntelliCAD i AutoCAD).*

Gdy funkcja *Autozapis* jest włączona, program tworzy kopie rysunku. Plik ten jest zapisywany katalogu podanym w Opcje > Ścieżki/Pliki > Plik tymczasowy, z rozszerzeniem określonym w polu Rozszerzenie pliku autozapisu rysunku (domyślnie, SV\$).

Sposób skonfigurowania ArCADia-IntelliCAD-a do automatycznego zapisywania rysunków

- 1. Wykonaj jedną z poniższych czynności:
- Wybierz Narzędzia > Opcje.
- Napisz *konfig*, a następnie naciśnij Enter.
- 2. Kliknij zakładkę Ogólne.
- 3. W obszarze *Autozapis* zaznacz pole wyboru w celu włączenia funkcji *Autozapis* i wybierz częstotliwość autozapisu.
- 4. Kliknij OK.

<span id="page-14-0"></span>Praca z programem

### 4. PRACA Z PROGRAMEM

Praca z programem

#### <span id="page-15-0"></span>**4.1. Podstawowe informacje o programie**

**ArCADia- Instalacje Wodociągowe** pozwala na zaprojektowanie instalacji wodociągowej wewnętrznej określenia trasy rurociągów instalacji wodociągowej począwszy od punktu przyłączenia instalacji do punktów czerpalnych. Program pozwala na lokalizację armatury i urządzeń niezbędnych do stworzenia pełnego projektu instalacji wodociągowej pod względem rysunkowym. Program dokonuje obliczenia sprawdzające prawidłowość doboru rurociągów na podstawie oceny spadku ciśnienia na drodze krytycznej i porównaniu z minimalnym ciśnieniem dyspozycyjnym podanym dla danej instalacji.

Pierwszym etapem projektu jest wykonanie części rysunkowej. Wstawienie któregokolwiek elementu instalacji wodociągowej aktywuje program. Program został zaprojektowany w sposób umożliwiający elastyczny (dowolny) tok postępowania przy tworzeniu rysunku.

Tok postępowania przy tworzeniu projektu może być dowolny po niżej jeden z możliwych: Etap 1-Tworzenie rysunku

- 1. Projektowanie instalacji wodociągowej rozpocząć można od wstawienia punktu przyłączenia instalacji bądź lokalnego punktu przyłączenia instalacji. We właściwościach tego punktu należy zawrzeć parametry wejściowe projektu. Przeznaczenie budynku, minimalne i maksymalne ciśnienie dyspozycyjne, maksymalne ciśnienie dopuszczalne w instalacji.
- 2. Następnie można wstawić armaturę czerpalną oraz urządzenia przygotowania c. w. u. nadając im odpowiednie parametry geometryczne i techniczne.
- 3. Następnie można wprowadzić trasę instalacji tak aby logicznie połączyć armaturę czerpalną ze źródłem (punkt przyłączenia instalacji, urządzenie służące do przygotowania c. w. u.) Podczas rysowania trasy rurociągów można nadać im średnicę materiał, typoszereg lub wybrać typoszeregi producentów z których program po obliczeniach dobierze te spełniające kryteria.
- 4. W czasie wyznaczania trasy należy wstawiać odpowiednią armaturę zaporową, regulacyjnozabezpieczającą, urządzenia pomiarowe, filtry, itp.
- 5. Po narysowaniu instalacji istnieje możliwość wykonania sprawdzenia poprawności wykonanej instalacji pod względem połączeń wszystkich obiektów znajdujących się w projekcie instalacji, sprawdzenie ciągłości instalacji, sprawdzenie połączenia ze źródłem i urządzeniem do przygotowania c.w.u.

Etap 2 – Obliczenia, wykazy i zestawienia

- 1. Po wykonaniu rysunków i sprawdzeniu poprawności instalacji użytkownik może przeprowadzić obliczenia. Wybór obliczeń możliwy jest dla każdej ze ścieżek instalacji z możliwością sprawdzenia najbardziej nie korzystnej pod względem strat ciśnienia lub długości. Użytkownik ma możliwość kontroli korekty przyjętych średnic, a zastosowanie zmiany powoduje przeniesienie ich automatycznie do części rysunkowej oraz ponowne przeliczenie instalacji.
- 2. Obliczenia możliwe są dla każdego rodzaju medium. Program przeprowadza obliczenia zasilania wody zimnej i ciepłej oraz cyrkulacji ciepłej wody użytkowej.
- 3. Użytkownik otrzymuje informacje o : sumie strat liniowych i miejscowych ciśnienia na danym odcinku oraz całkowitej stracie ciśnienia dla całej instalacji.
- 4. Obliczenia , wyniki dla wybranej ścieżki instalacji można w formie raportu w formacie rtf
- 5. Użytkownik ma również możliwość wykonania aksonometrii wprowadzonej instalacji zarówno dla całej instalacji jak i dla wybranej gałęzi instalacji oraz dostosowanie wyglądu i rozmieszczenia obiektów na aksonometrii np. do wydruku.
- 6. Po stwierdzeniu poprawności instalacji w części graficznej i obliczeniowej instalacji wodociągowej użytkownik ma możliwość wygenerowania:

#### Praca z programem

- wykazu elementów (legendy)- możliwość zapisu w formacie rtf
- zestawienia materiałów możliwość zapisu w formacie rtf oraz eksportu do programu ArCADia Ceninwest w celu sporządzenia kosztorysu i wyceny metodą uproszczoną

### <span id="page-17-0"></span>5. OPIS ELEMENTÓW PROGRAMU

#### <span id="page-18-0"></span>**5.1. Menadżer projektu**

Menadżer projektu pozwala na zarządzanie wszystkimi elementami programu ArCADia-INSTALACJIE WODOCIĄGOWE: rurociągi, armatura czerpalna, zaporowa itd.

*Program ArCADia:*

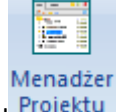

· Wstążka Widok⇒ grupa logiczna Pokaż/ukryj⇒ Pokaż/Ukryj Menadżera Projektu

*Program AutoCAD lub ArCADia-INTELLICAD:*

· Pasek narzędzi⇒ Pokaż/Ukryj Menadżera Projektu

lub napisz *ISA\_TLLV*

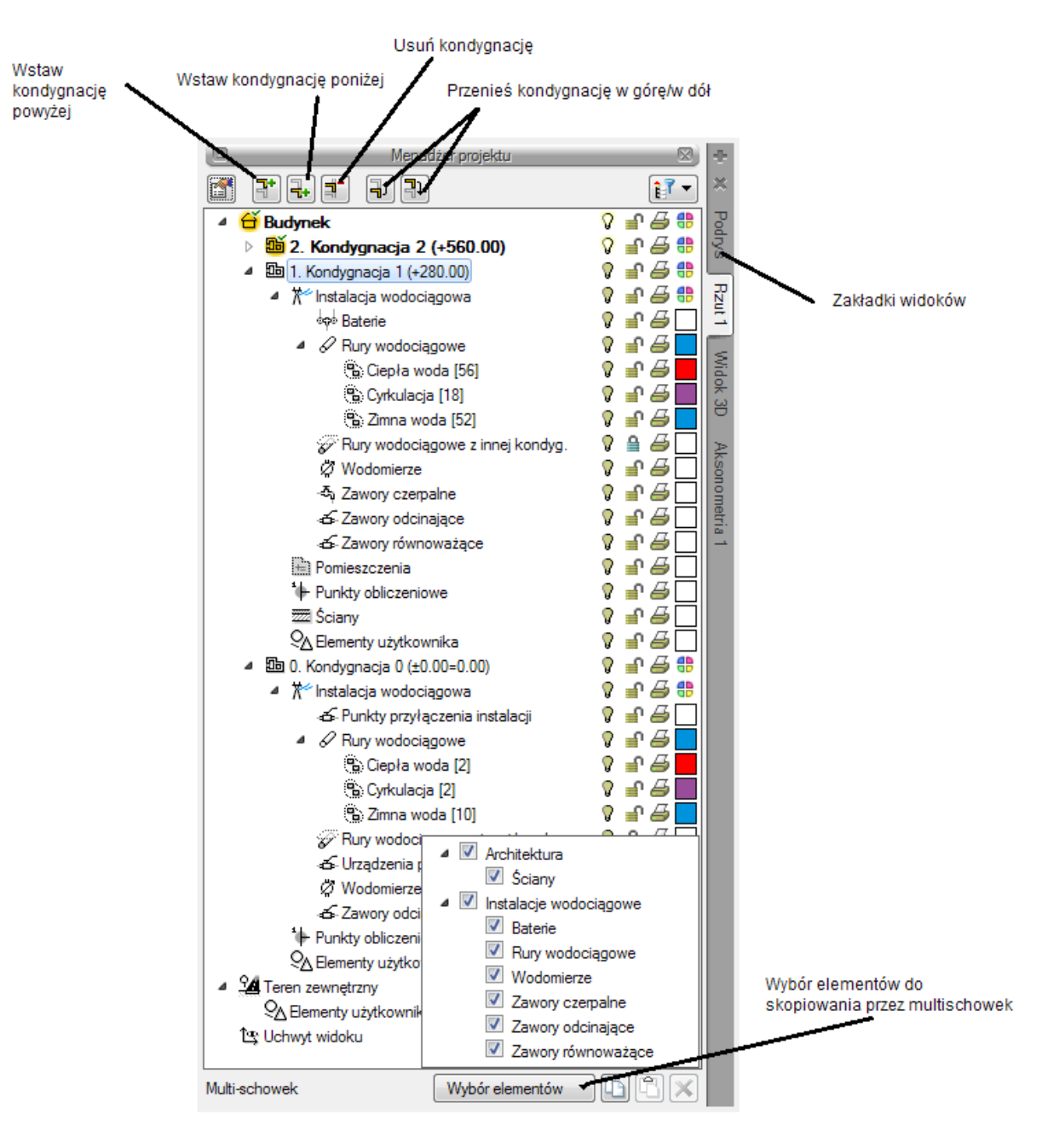

Rys. 1 Okno menadżera Projektu

Z okna menadżera projektu użytkownik może dodawać i usuwać kondygnacje budynku zmieniać ich położenie względem siebie. Może przełączać się pomiędzy widokami przy pomocy zakładek znajdujących się po prawej bądź lewej stronie menadżera.

W oknie menadżera można również wygasić elementy które nie są użytkownikowi przydatne podczas procesu projektowania poprzez wciśnięcie żaróweczki(ciemna żarówka) znajdującej się przy nazwie elementów. Po kliknięciu na kłódkę (ciemna kłódka) użytkownik nie będzie miał możliwości wprowadzania zmian na danym elemencie. Po kliknięciu na symbol drukarki analogicznie można wyłączyć dane elementy do drukowania.

Po zaznaczeniu na drzewku elementów w oknie menadżera kondygnacji w dolnej części okna znajduje się multi-schowek. Przy jego pomocy użytkownik może skopiować do schowka elementy znajdujące się na danej kondygnacji i wybrać, które z nich mają być skopiowanie poprzez ich zaznaczenie na liście Wyboru elementów. Następni będą one dostępne do w klejenia np. na kolejnej kondygnacji.

#### <span id="page-20-0"></span>**5.1.1. Dodawanie i edycja grup, zarzadzanie obiektami**

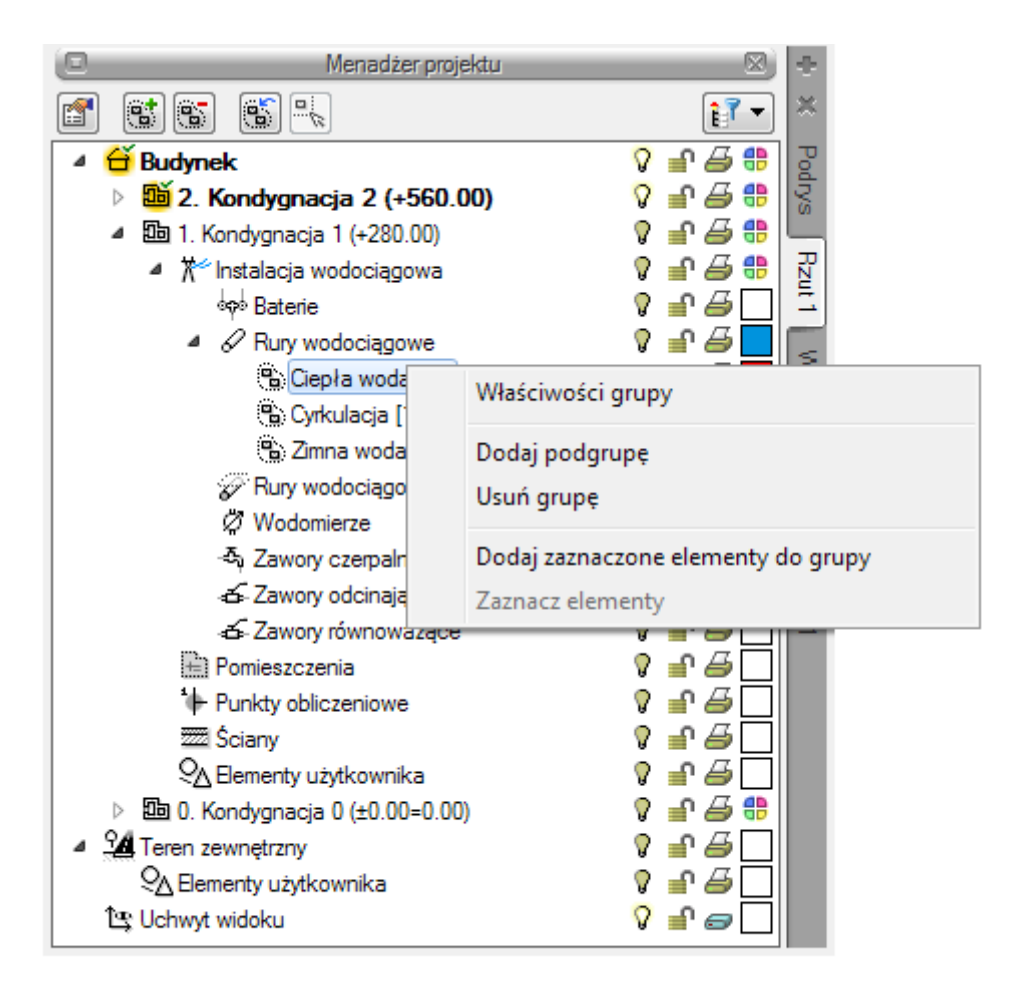

Rys. 2 Okno menadżera-Zarządzanie elementami

Z powyższego okna można zmieniać ustawienia ogólne dla danej grupy obiektów takie jak kolor czy grubość linii. Można również zaznaczać i edytować właściwości wszystkich elementów instalacji wodociągowej poprzez kliknięcie prawym przyciskiem na grupę obiektów np. rury wodociągowe/ Ciepła woda. Przy nazwie grupy w nawiasie [] jest określona liczba elementów należących do tej grupy. Po kliknięciu prawym przyciskiem myszy na daną grupę użytkownik ma do wyboru operacje jakie może wykonać. Analogicznie do grup użytkownik może zarządzać obiektami. Z drzewka menadżera można zaznaczyć np. wszystkie zawory i zmienić ustawienia opisu, pisaków, czcionek, przeprowadzić renumeracje itd.

#### <span id="page-21-0"></span>**5.2. Podgląd 3D**

Każdy obiekt utworzony w programie ArCADia-IN STALACJE WODOCIĄGOWE posiada swoje odzwierciedlenia na widoku 3D. Drzewo Widoku 3D różni się od pozostałych widoków tym, że nie można na drzewie widoku zdefiniować drukowania elementów, ponieważ drukowany może być wyłącznie zapisany obraz. Zamiast drukowania w drzewie widoku jest możliwość przeszklenia elementu służy do tego ikona "kieliszka".

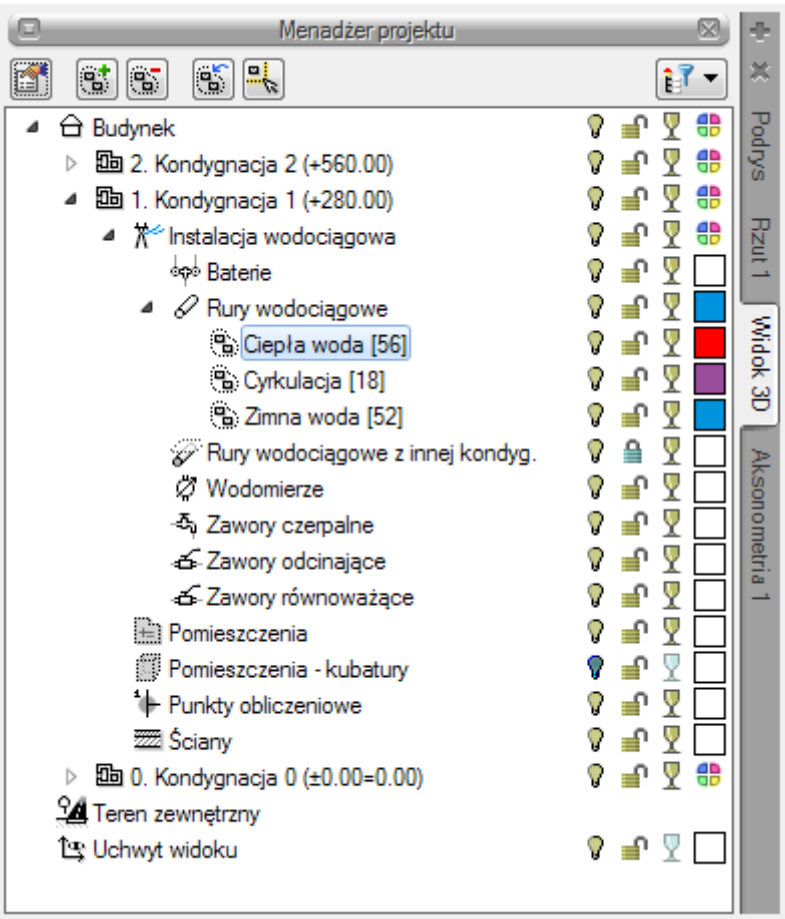

Rys. 3 Właściwości Widoku 3D na oknie menadżera projektu

#### *Program ArCADia*

· Wstążka Widok⇒ grupa logiczna Pokaż/ukryj⇒ Pokaż/Ukryj podgląd 3d

#### *Program AutoCAD lub ArCADia-INTELLICAD:*

· Pasek narzędzi⇒ Pokaż/Ukryj podgląd 3D

lub napisz *ISA\_TV3D*

#### <span id="page-22-0"></span>**5.3. Opcje projektu**

#### *Program ArCADia*

· Wstążka WODOCIĄGI⇒ grupa logiczna INSTALACJE WODOCIĄGOWE⇒

#### *Program AutoCAD lub ArCADia-INTELLICAD:*

Pasek ArCADia-INSTALACJIE WODOCIĄGOWE⇒

lub napisz *IWTR\_POPT*

Użytkownik będzie miał również możliwość włączenia okna opcji z Menu ArCADia następnie opcje. Wyświetli się okno opcji ogólnych programu ArCADia, a następnie ArCADia-INSTALACJE WODOCIĄGOWE.

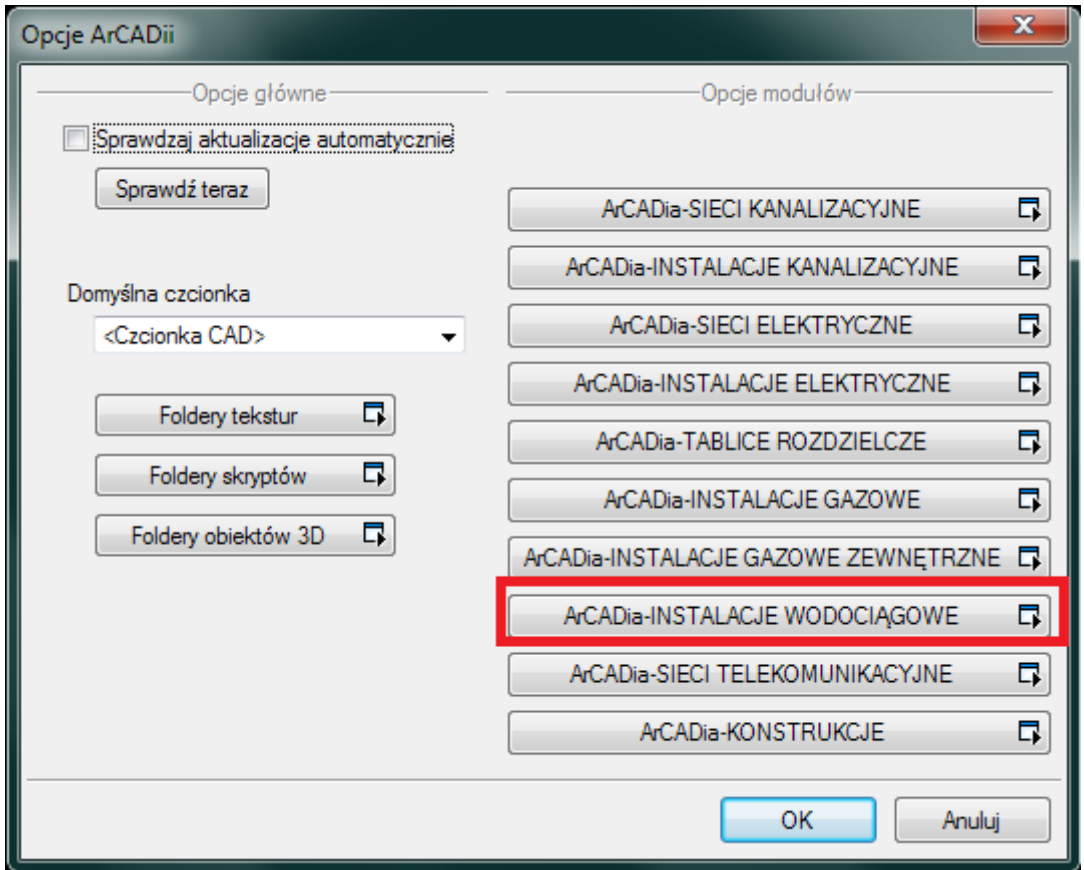

Rys. 4 Okno opcji ArCADii

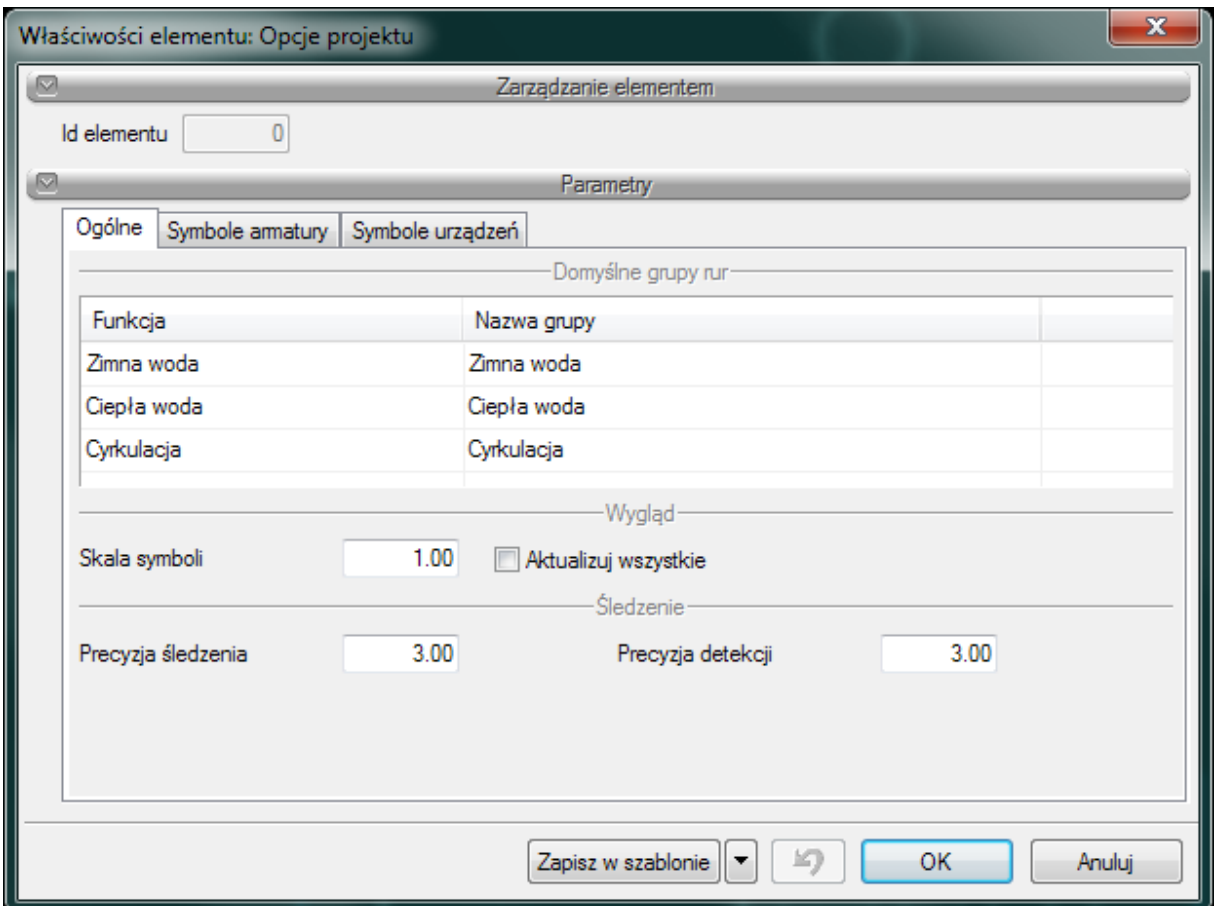

Rys. 5 Okno Właściwości opcji projektu

We właściwościach Opcji projektu można ustawić główne cechy projektu w jednej z trzech zakładek:

#### **Ogólne:**

W tym miejscu użytkownik może zdefiniować jakie domyślne (grupy) rurociągów chce mieć dostępne z paska (wstążki) podczas pracy z programem. Funkcja przyporządkowuje dane rurociągi do grupy o konkretnych parametrach domyślnych, konkretnej funkcji np. Funkcja –Woda Zimna może zaczynać się od punktu początkowego instalacji i ma ustawioną domyślnie temperaturę 10°C. W kolumnie nazwa Użytkownik może ustawić swoja własną nazwę , która będzie wyświetlana w różnego rodzaju raportach. Np. Instalacja p. poż..

Dodatkowo można ustawić Precyzję śledzenia i Precyzję detekcji. W edit'cie można wpisać wartość oznaczającą wielkość znacznika używanego przy wykrywaniu elementów i śledzeniu. Można również zmienić skalę symboli rysowanych na rzucie i zaktualizować te już wstawione za pomocą zaznaczenia checkbox'a Aktualizuj wszystkie.

#### **Symbole armatury:**

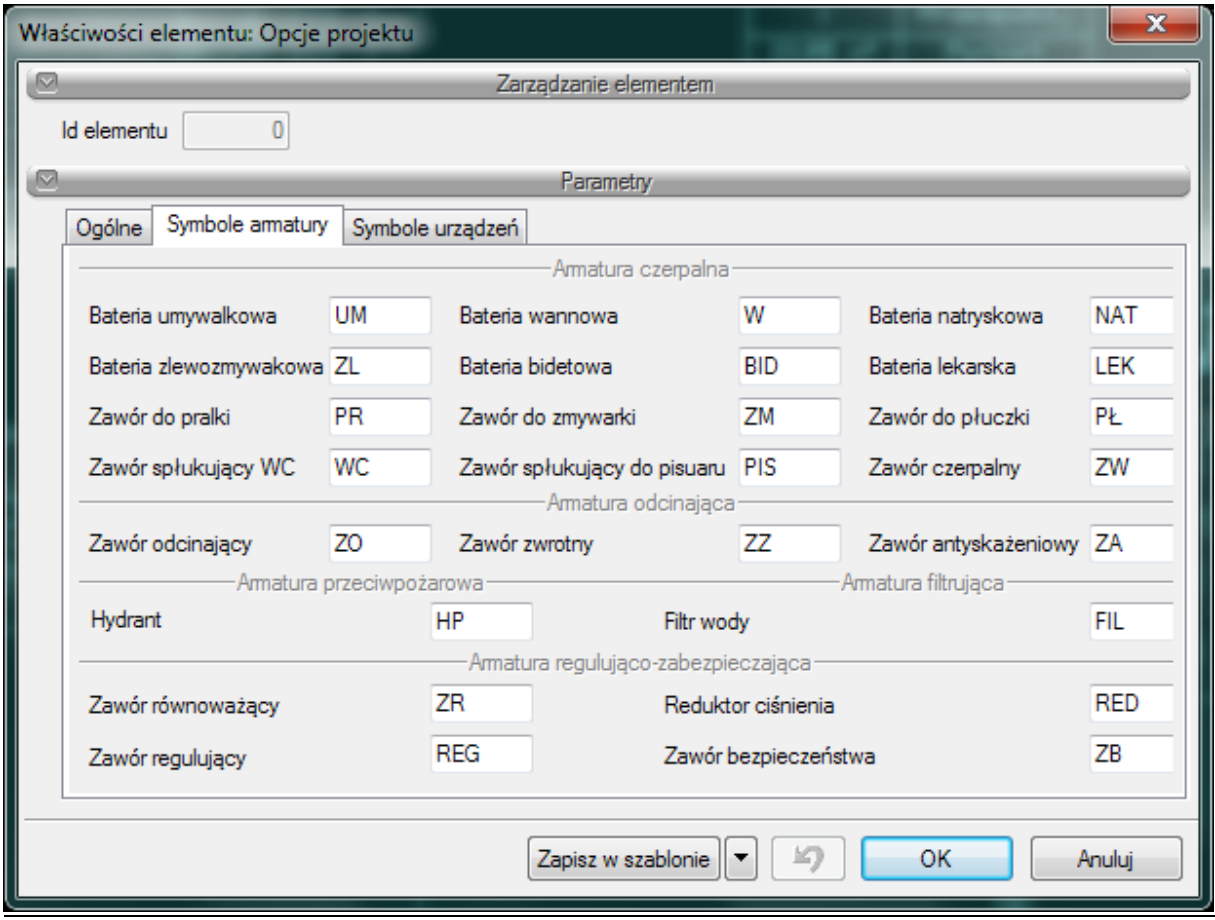

W tym miejscu użytkownik może zmienić domyślne ustawione w programie symbole obiektów armatury wodociągowej.

#### **Symbole urządzeń:**

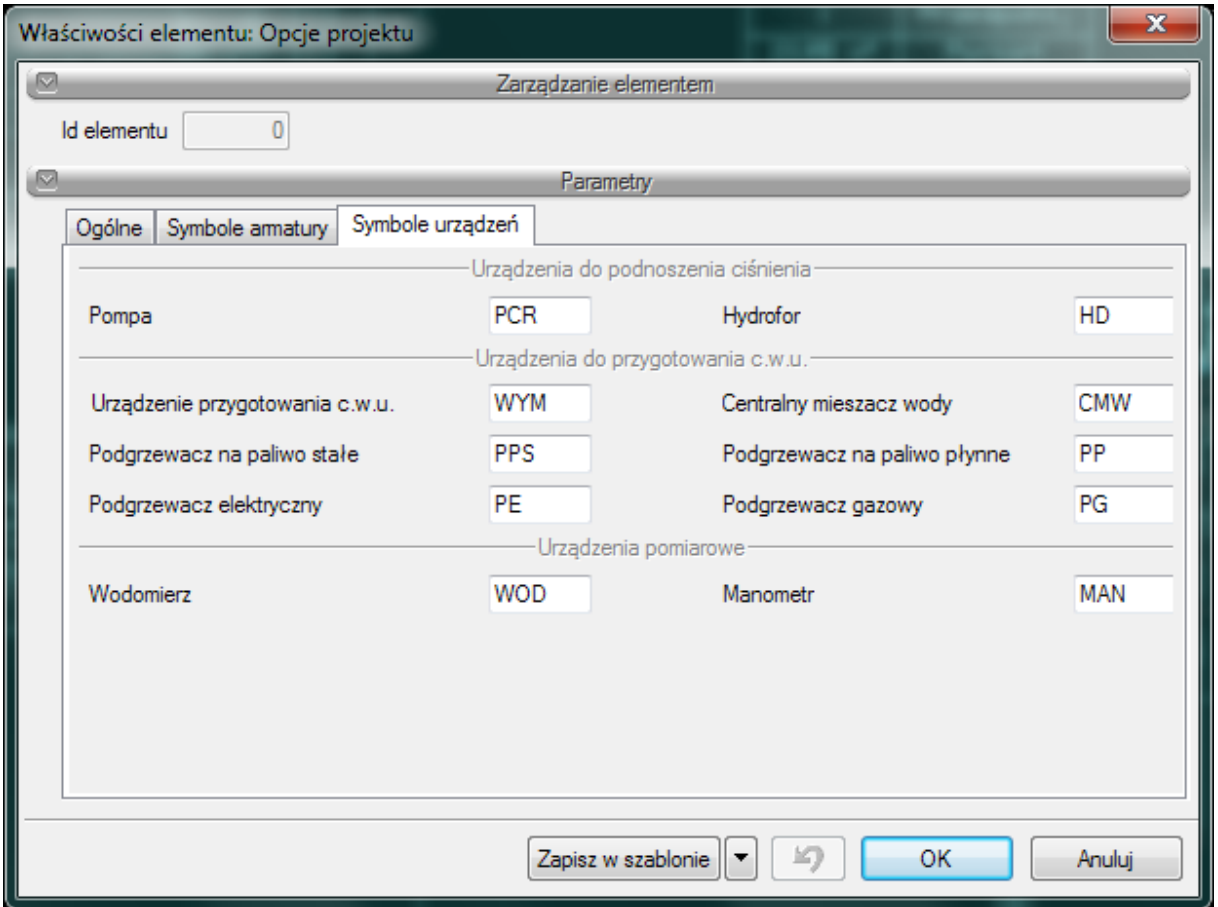

W tym miejscu użytkownik może zmienić domyślne ustawione w programie symbole obiektów urządzeń instalacji wodociągowej.

#### <span id="page-25-0"></span>**5.4. Pasek narzędzi modułu ArCADia- INSTALACJE WODOCIĄGOWE**

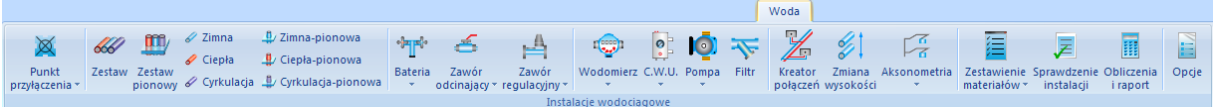

Rys. 6 Wstążka narzędzi modułu ArCADia- INSTALACJIE WODOCIĄGOWE (*Program ArCADia*)

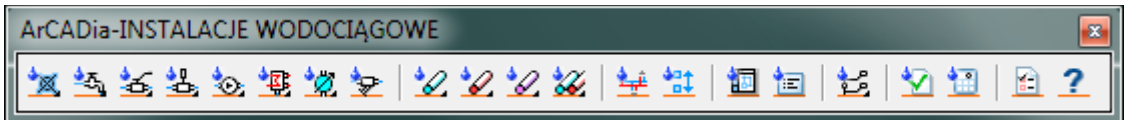

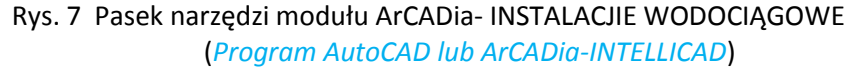

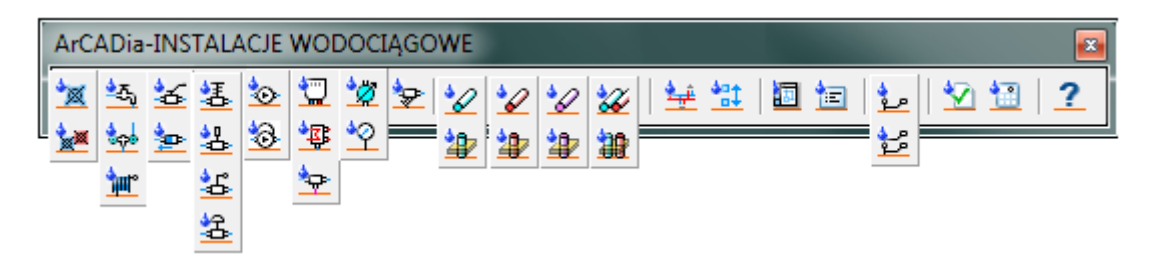

Rys. 8 Pasek narzędzi modułu ArCADia- INSTALACJIE WODOCIĄGOWE z rozwiniętymi ikonami grupowymi

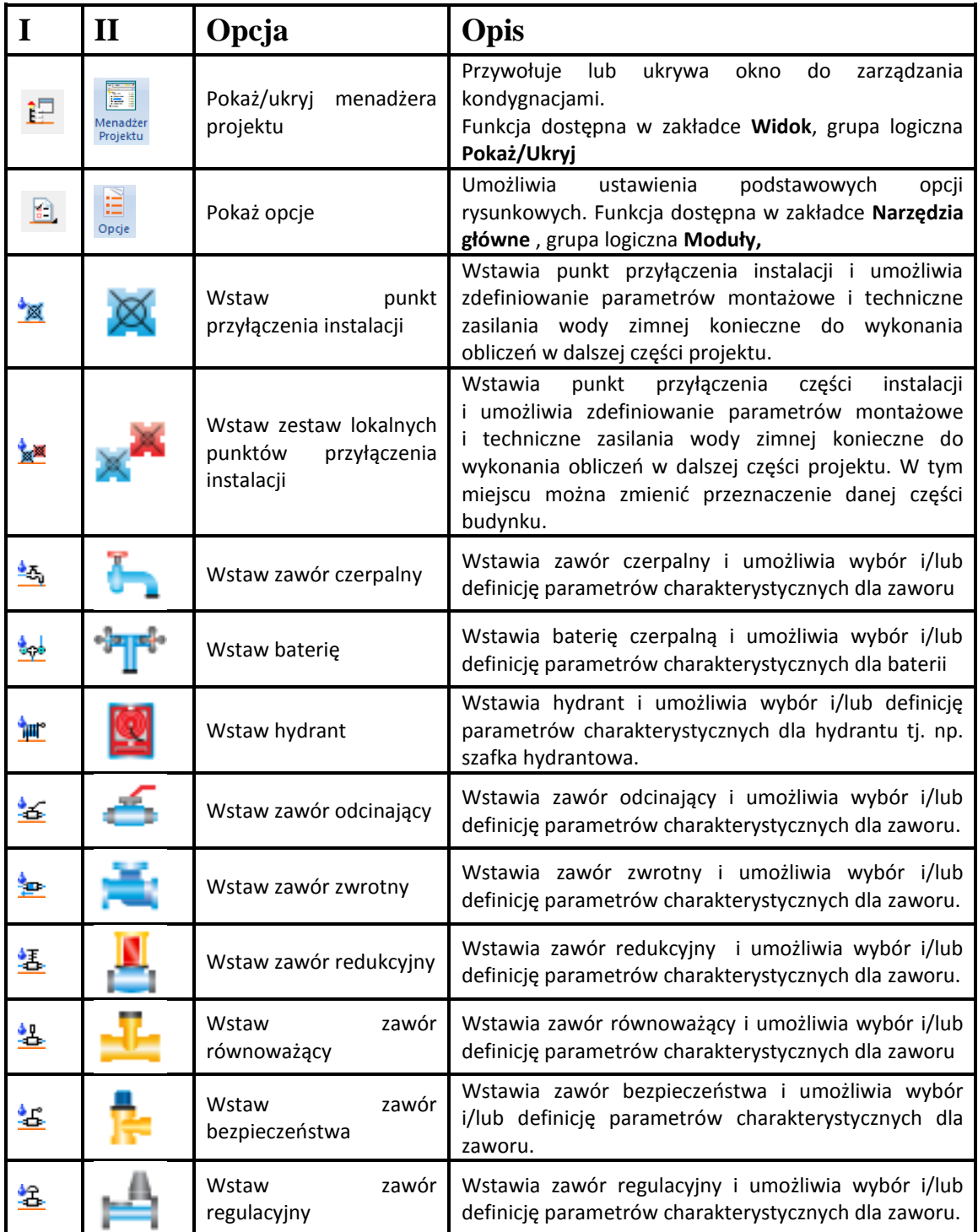

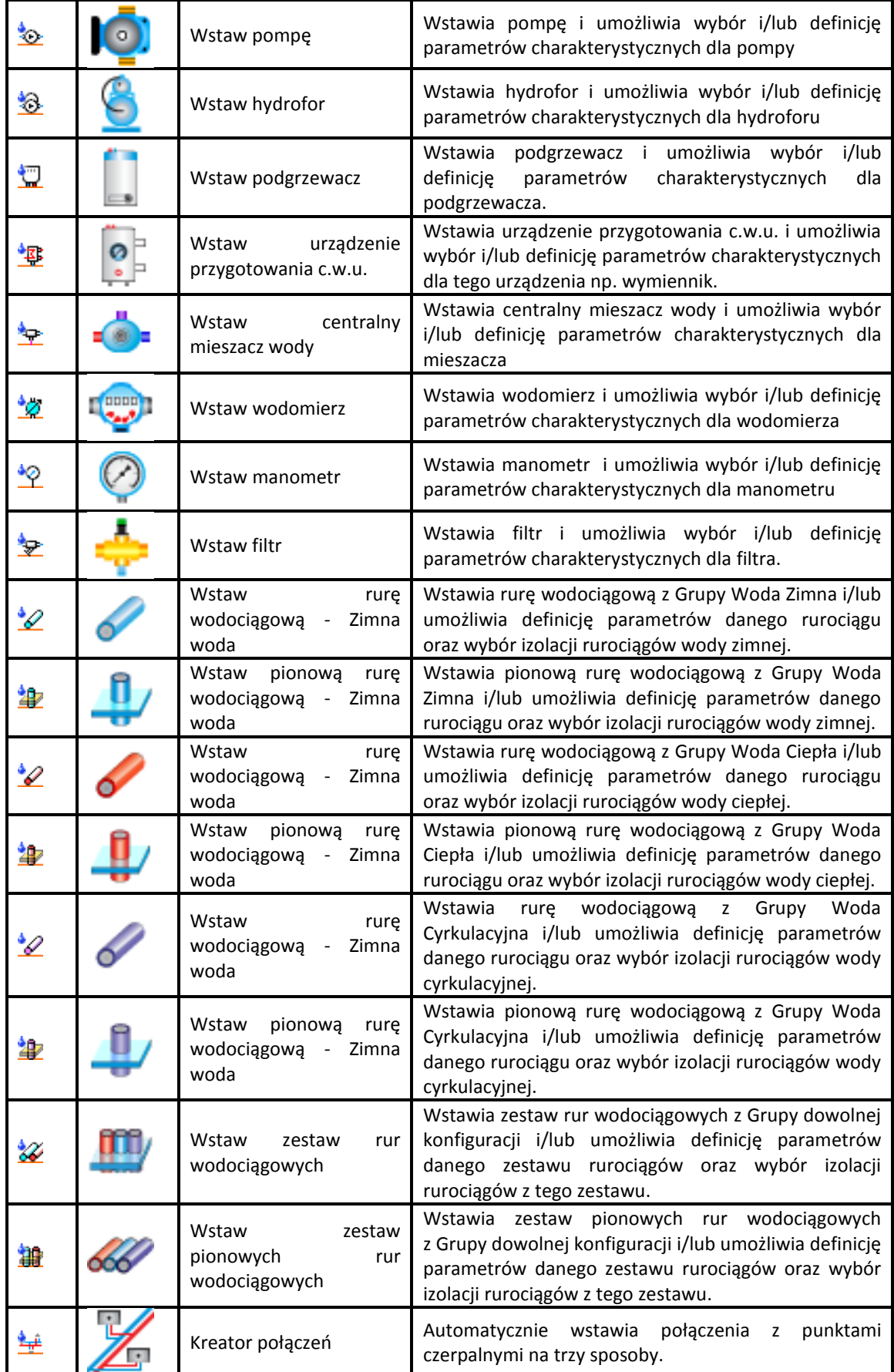

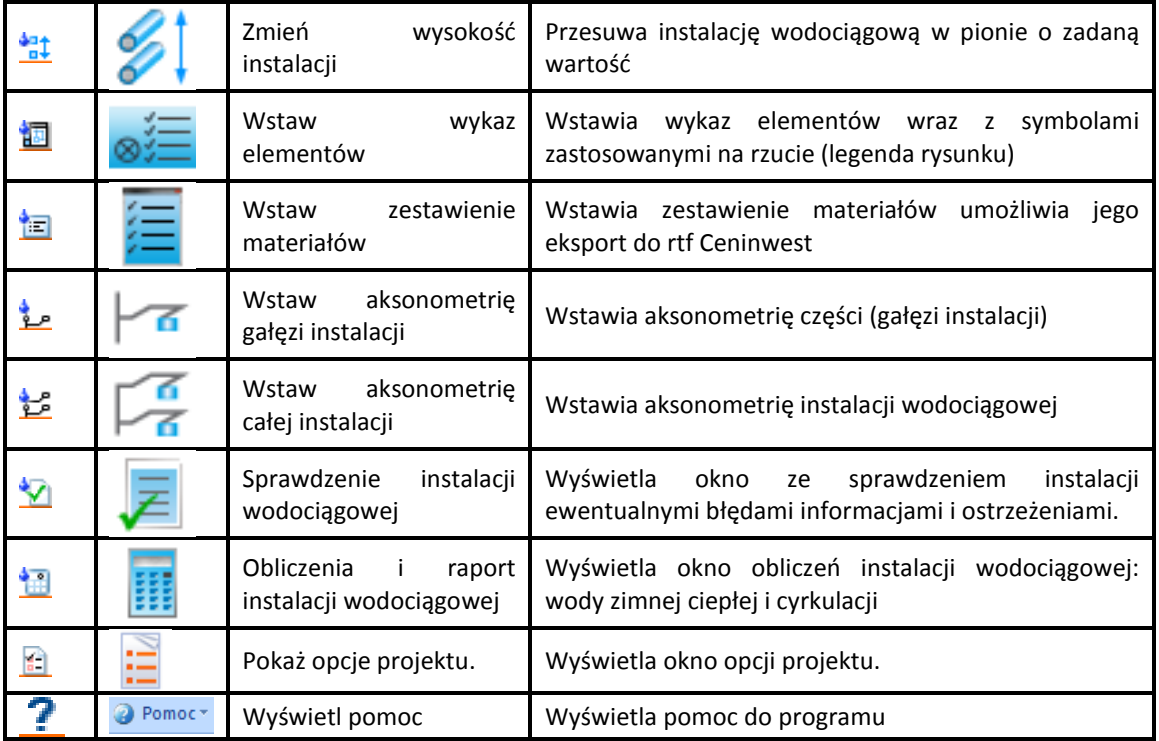

#### Tab. 1 Funkcje paska narzędzi **ArCADia-INSTALACJE WODOCIĄGOWE**

#### <span id="page-28-0"></span>**5.5. Tworzenie i wstawianie układów**

#### *Program ArCADia:*

· Wstążka Widok⇒ grupa logiczna Pokaż/ukryj⇒ Pokaż/Ukryj Eksplorator obiektów

*Program AutoCAD lub ArCADia-INTELLICAD:*

Pasek narzędzi⇒ Pokaż/Ukryj Eksplorator obiektów

#### lub napisz *ISA\_O*

Po wprowadzeniu podanej wyżej komendy otworzy się okno eksploratora obiektów. Służy ono do wstawiania i wprowadzania zdefiniowanych obiektów 2D, 3D i układów.

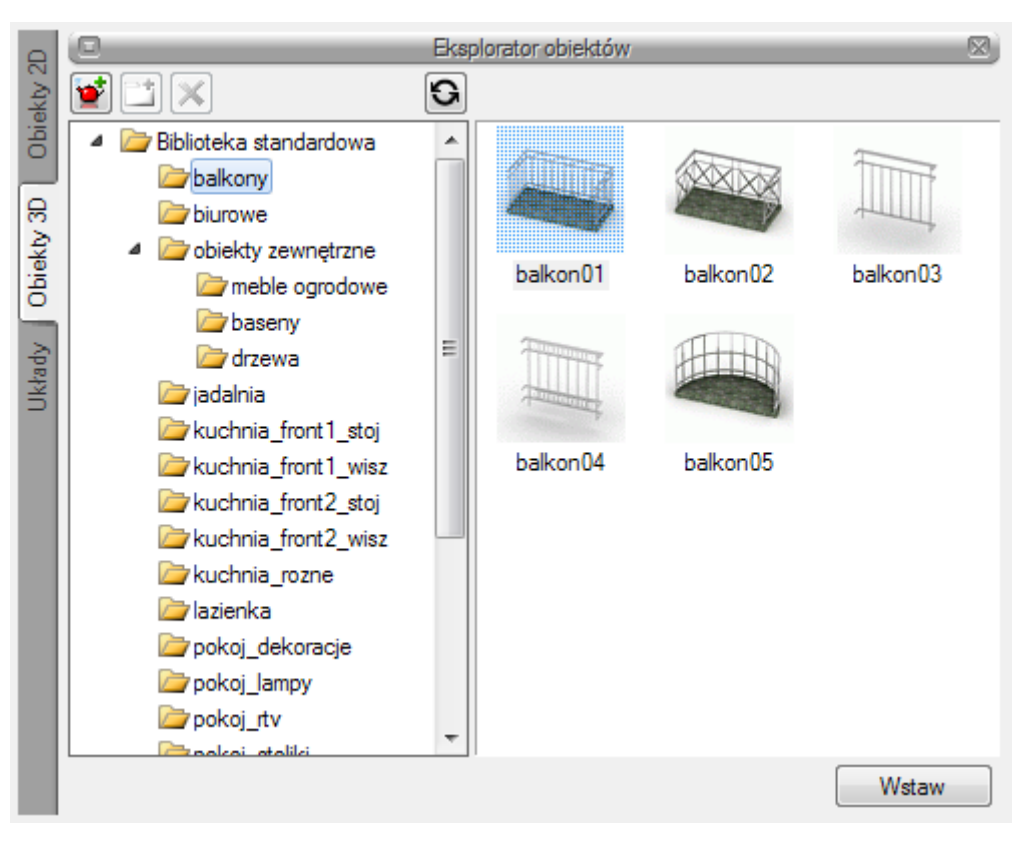

Rys. 9 Okno Eksploratora obiektów

Po lewej stronie okna eksploratora obiektów znajdują się następujące zakładki:

Obiekty 2D – zakładka umożliwiająca wybór istniejącego lub wprowadzenie nowego obiektu 2D np. Tabelka rysunkowa

Obiektu 3D – zakładka umożliwiająca wybór istniejącego lub wprowadzenie nowego obiektu 3D

Układy – Przy projektowaniu np. instalacji wodociągowych często wykorzystywane są gotowe schematy, które nie różnią się między projektami użytymi elementami a np. ich średnicami. Często też producenci w swojej ofercie mają produkty składające się z kilku różnych elementów. Dla sprawnego projektowania powstała opcja, która pozwala na stworzenie takiego układu i zapisanie go do biblioteki Układów. Zapis ten pozwoli na wykorzystanie układu elementów w dowolnym projekcie wraz z zadanymi początkowo parametrami.

Aby dodać nowy układ elementów, które są już narysowane należy:

1. W oknie Eksploratora obiektów⇒na zakładce Układy wybrać **W** Utwórz układ.

2. Następnie należy zaznaczyć elementy, które mają znaleźć się w grupie i zatwierdzić wybór poprzez Enter.

3. Wskazać punkt bazowy dla układu.

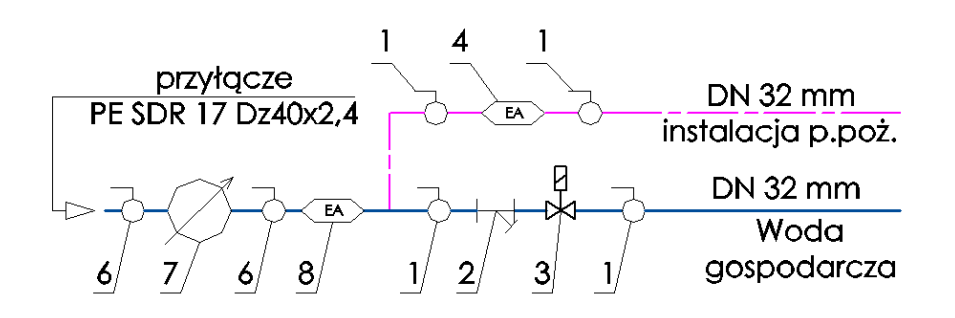

Rys. 10 Elementy rysunku przed zapisaniem układu.

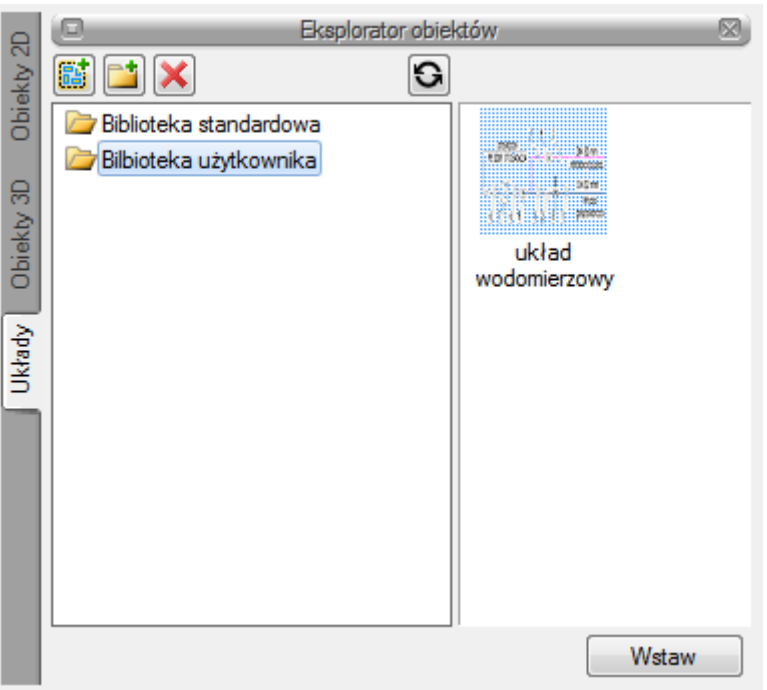

Rys. 11 Zapisany układ.

Aby wprowadzić układ do rysunku należy:

*Wywołanie:*

#### *Program ArCADia:*

Wstążka Architektura grupa logiczna Elementy uzupełniające Pokaż eksploratora obiektów  $\Rightarrow$  zakładka Układy

#### *Program AutoCAD lub ArCADia-INTELLICAD:*

• Pasek narzędziowy $\Rightarrow$  Pokaż eksploratora obiektów  $\Rightarrow$  zakładka Układy

1. W oknie Eksploratora obiektów $\Rightarrow$ na zakładce Układy wybrać układ do wstawianie

2. Wcisnąć przycisk Wstaw i wskazać miejsce położenia układu w projekcie.

#### <span id="page-31-0"></span>**5.6. Zapis szablonu**

#### *Program ArCADia:*

• Wstążka Narzędzia główne $\Rightarrow$  grupa logiczna Moduły $\Rightarrow$  Menadżer szablonów

*Program AutoCAD lub ArCADia-INTELLICAD:*

Pasek narzędziowy $\Rightarrow$  Menadżer szablonów

Dla zapisania wszystkich ustawień elementów, nie tylko ich szerokości i wysokości, ale również pisaków, płaszczyzn, wysokości kondygnacji stworzona jest nowa opcja szablonu, który zapamiętuje ustawienia zadane przez użytkownika i wywołuje je wraz z kolejnym projektem. Ilość tworzonych szablonów jest nieograniczona, może być związana z branżą, skalą, w jakiej projekt będzie drukowany, np. z rodzajem projektowanego budynku, gdzie zapisane wysokości i parametry kondygnacji dla budynków przemysłowych i budownictwa jednorodzinnego są różne i każdorazowe zmiany pochłaniają więcej czasu niż stworzenie pliku szablonu z ustawieniem wszystkich potrzebnych parametrów.

Opcja ta nie pokrywa się z Typem elementu, ale zapisuje inne pozostałe parametry. Dla przykładu, dla ściany zapisze grubości i kolorystykę przypisanych pisaków (wszystkie ściany będą od tej pory rysowane zadanymi przez użytkownika pisakami), określenie wysokości (które domyślnie jest wysokością kondygnacji), domyślnie wprowadzaną ścianę, która już nie musi być ścianą jedno warstwową o grubości 25cm, tylko dowolną wybraną przez użytkowania (np. poprzez Typ). Wprowadzone parametry zostają zapisane do aktywnego stylu po przyciśnięciu przycisku Zapisz w szablonie, który znajduje się na dole każdego okna dialogowego z właściwościami elementu.

Szablon jest wybierany na początku pracy w projektem, przy wybraniu pierwszej, dowolnej opcji programu ArCADia pojawi się poniższe okno dialogowe:

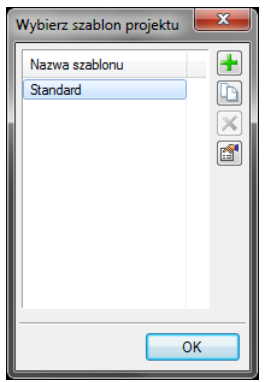

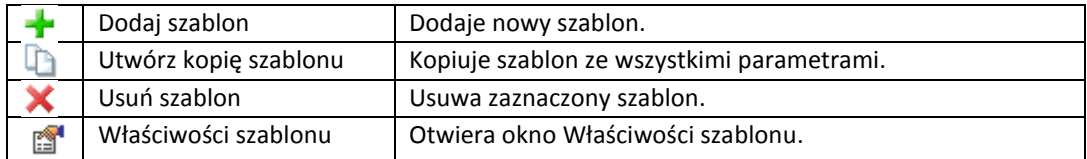

W oknie Właściwości szablonu można zobaczyć, jakie elementy wchodzą w skład szablonu (np. zmienione parametry dla ścian, okien itp.). Można dany elementu usunąć lub zmienić nazwę szablonu.

*UWAGA: Podczas pracy w programie można zmienić szablon, co spowoduje, że wszystkie nowe elementy będą rysowane z nowymi parametrami. Rysunek, i jego elementy powstałe przed zmianą szablonu nie ulegną modyfikacji.*

<span id="page-33-0"></span>Opis i edycja obiektów

## 6. OPIS I EDYCJA OBIEKTÓW

#### Opis i edycja obiektów

#### <span id="page-34-0"></span>**6.1. Uwagi wstępne do edycji obiektów. Wstawianie obiektów.**

Edycja każdego obiektu polega na wprowadzeniu symbolu obiektowego na rzut architektoniczny w modelu rysunku. Symbol obiektu zawiera w sobie informacje o parametrach charakterystycznych tj. parametrach technicznych, technologicznych oraz geometrycznych obiektu, koniecznych do wykonania rysunków uzupełniających, obliczeń i dokonania oceny ich poprawności.

Obiekt wstawiany jest na modelu poprzez wybranie odpowiedniej ikony (Tab.1. - Funkcje paska narzędzi **ArCADia-INSTALACJE WODOCIĄGOWE**) z pasków narzędzi programu (Rys. 6, Rys. 7 lub Rys. 8) Pojawia się wówczas okno wstawienia obiektu. Okno dla każdego obiektu umożliwia wybór pozycji obiektu przez zdefiniowanie uchwytu na obrysie lub w punkcie charakterystycznym obiektu oraz umożliwia lokalizację przestrzenną (np. Poziom montażu dna).

Poprzez wciśnięcie przycisku **Pobierz z elementu** użytkownik ma możliwość wstawienia obiektu łącząc go w odpowiednim punkcie z elementem łączącym innego już wstawionego do rysunku obiektu.

W oknie istnieją również opcje ułatwiające precyzję wstawiania obiektu. Opcje te uruchamia się przez

wciśnięcie odpowiednich przycisków funkcji śledzenia  $\frac{1}{2}$ lub wykrywania  $\frac{1}{2}$ innych elementów istniejących na rysunku.

Przyciski odniesienia **uż wieliotach wstawienie elementu na rurociąg** w odniesieniu do jednego lub dwóch punktów. I tak:

Odniesienie:

Po wciśnięciu przycisku należy najpierw wskazać punkt na rurociągu (pytanie w linii poleceń). Program wyświetla "linijkę", symbol obiektu w proponowanym miejscu wstawienia oraz odległość położenia kursora w [cm] od wskazanego punktu odniesienia. Następnie wskazujemy wymagany punkt wstawienia obiektu wykorzystując wyświetlaną pomoc programu oraz jego kąt wstawienia.

Pomiędzy punktami (środek):

Po wciśnięciu przycisku należy wskazać kolejno dwa punkty, które program wykorzysta do odmierzenia środka pomiędzy nimi i wstawi tam obiekt. Na koniec wskazujemy jego kąt wstawienia.

Pomiędzy punktami (procentowo):

Po wciśnięciu przycisku należy najpierw podać procentowo odległość od pierwszego wskazanego punktu, zatwierdzić ją wciskając ENTER oraz wskazać pierwszy punkt na rurociągu. Program wyświetla "linijkę" i symbol obiektu w proponowanym miejscu wstawienia oraz odległość położenia kursora w [cm] od wskazanego punktu odniesienia. Następnie należy wstawić drugi punkt wykorzystując wyświetlaną pomoc programu w odległości, od której program oblicza procentowo położenie obiektu. Na koniec ustawić jego kąt wstawienia.

Wstawianie obiektu do rysunku można prowadzić w dwojaki sposób:

#### Sposób pierwszy:

Po wybraniu odpowiedniej ikony z paska narzędzi **ArCADia-INSTALACJE WODOCIĄGOWE** i wyświetleniu **okna wstawienia** obiektu:

#### Opis i edycja obiektów

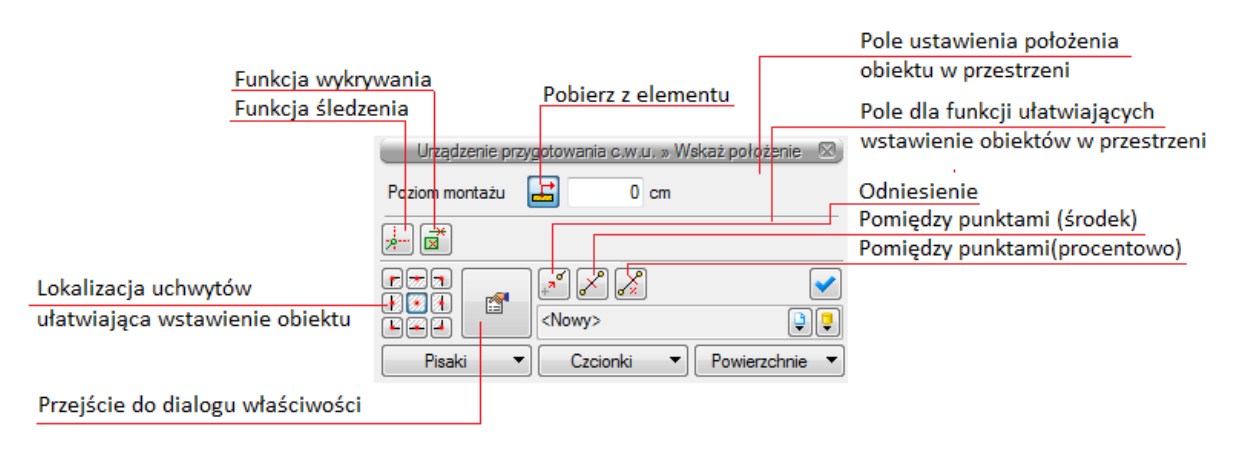

Rys. 12 Okno **wstawienia** obiektu - widok ogólny.

można przejść do edycji parametrów obiektu przez wybór przycisku ustawień .

Okno **wstawienia** obiektu jest jednakowe dla wszystkich obiektów z niewielkimi różnicami dotyczącymi uchwytów wstawiania. Uchwyty wstawiania lokalizowane są w odniesieniu do geometrii wstawianego obiektu (np. środek, prawy-górny narożnik, środek lewej krawędzi itp.) Poniżej typy okien wstawiania dla obiektów posiadających:

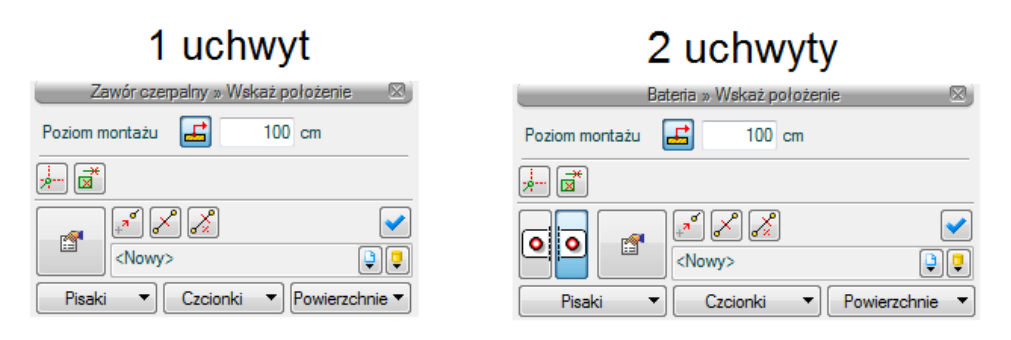

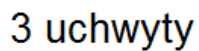

### 9 uchwytów

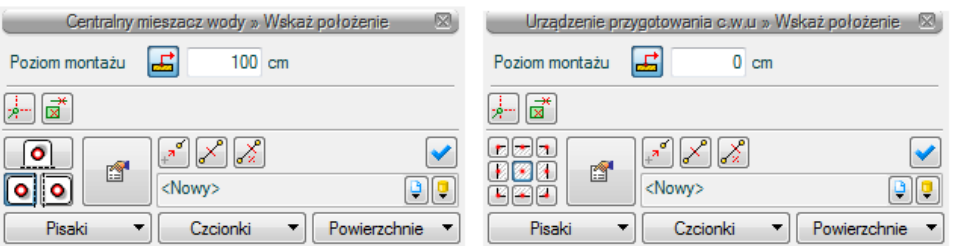

Rys. 13 Typy okien wstawiania

Przy aktywnym oknie wstawienia obiektu na polu rysunkowym modelu (rzutu) pojawia się jego symbol. Kliknięcie w wybrane miejsce w obszarze rysunku wstawia obiekt.

Elementy okna **wstawienia**:

**Poziom montażu** – użytkownik *zadaje* poziom montażu punktu charakterystycznego (np. oś, dno itp.) obiektu względem poziomu aktywnej kondygnacji.
**Pobierz z elementu** – jeśli przycisk jest aktywny, to kliknięcie we wprowadzony wcześniej element (np. rurę pionową) spowoduje pobranie poziomu montażu jego punktów charakterystycznych i automatyczne dołączenie wstawianego elementu (np. zaworu) na zbliżonym poziomie (np. do jednego z końców rury pionowej – poniżej przykład).

Rurociag pionowy o końcach na poziomie 0 i 200 cm

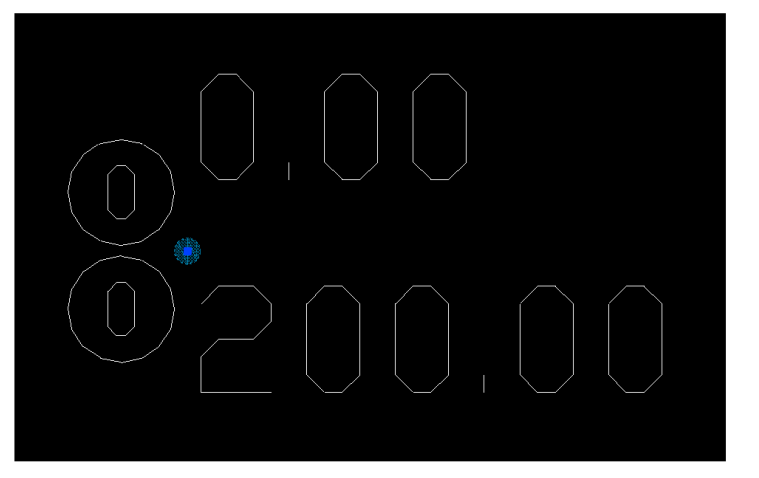

f

Operacja wstawiania zaworu na zadanym poziomie przy zaznaczonych opcjach jak poniżej:

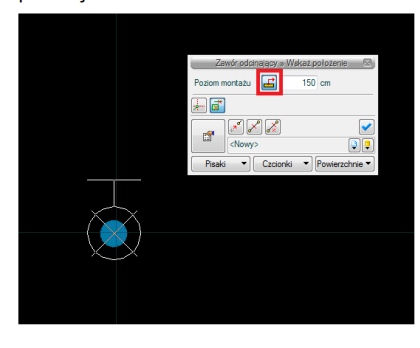

Uzyskany rezultat na 3D (górny koniec rurociągu pionowego)

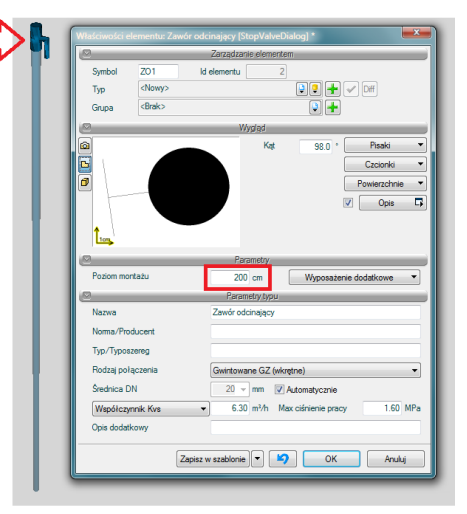

Operacja wstawiania zaworu na tym samym poziomie lecz przy zaznaczonych opcjach jak poniżej:

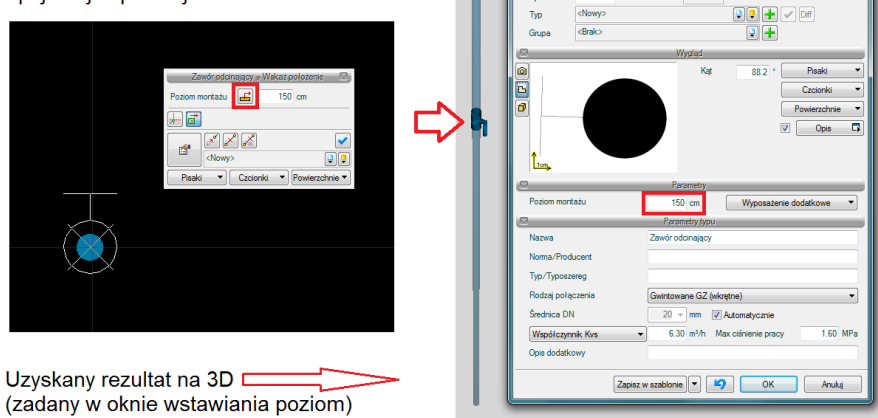

Rys. 14 Przykład zastosowania funkcji "Pobierz z elementu" podczas wstawiania zaworu na rurociąg pionowy.

Jeśli wcześniej wprowadzone elementy to np. dwa rurociągi na różnych poziomach jeden nad drugim to - jeśli przycisk 'Pobierz z elementu' jest aktywny – pozwoli na włączenie obiektu (np. zaworu) do

jednej z nich w punkcie przecięcia. Element zostanie dołączony do tego rurociągu , którego poziom montażu jest bliższy *wpisanemu* – poniżej przykład*.*

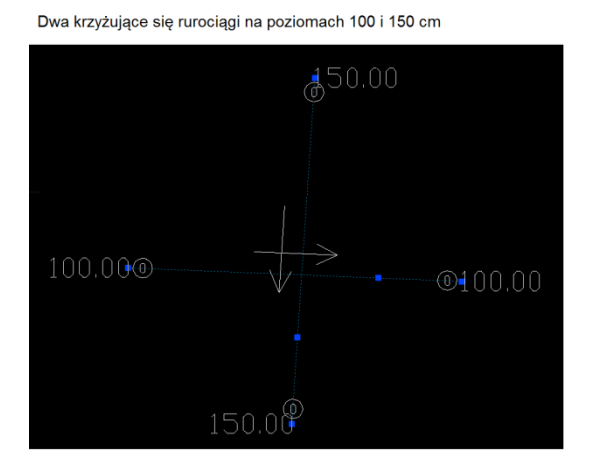

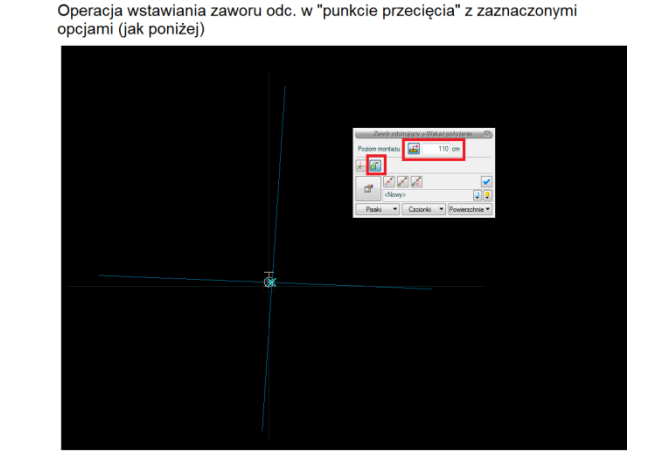

Rezultat wstawienia zaworu na widoku 3D

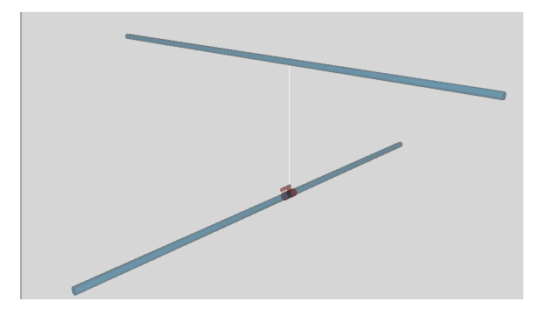

Rys. 15 Przykład zastosowania funkcji "Pobierz z elementu" podczas wstawiania zaworu na jeden z krzyżujących się w planie rurociągów poziomych.

Funkcja pobierz z elementu powinna być używana przy zaznaczonej funkcji **Wykrywania elementów i odcinków.**

**Funkcja śledzenia** – włączenie jej pozwala na śledzenie końców odcinków rurociągów i obiektów oddalonych od prowadzonej trasy oraz informowanie użytkownika za pomocą pojawiającej się na ekranie linii przerywanej, łączącej koniec prowadzonego rurociągu z wykrytym (rurociągiem lub obiektem).

**Funkcja wykrywania** – funkcja pozwalająca na precyzyjne i zamierzone włączenie się w istniejący element (informacja za pomocą znacznika ( x ) pojawiająca się na ekranie.

**Uchwyty obiektu** – w zależności od rodzaju obiektu umożliwia wybór punktu na jego obrysie, który w momencie wstawiania jest uchwytem.

**Przejście do okna właściwości** – uaktywnia okno właściwości wstawianego obiektu.

**Odniesienie** – wstawia obiekt w odległości od wskazanego punktu wyświetlając pomocniczy znacznik - "linijkę".

**Pomiędzy punktami (środek)** – wstawia obiekt w połowie odcinka pomiędzy dwoma wskazanymi punktami.

**Pomiędzy punktami (procentowo)** – wstawia obiekt w odległości podanej procentowo w stosunku do odległości pomiędzy dwoma wskazanymi punktami licząc od punktu pierwszego.

**Otwieranie bibliotek** – umożliwia wybór urządzeń i obiektów z gotowych lub uzupełnianych bibliotek typów. Poniższy rysunek przedstawia przykładowe typy wodomierzy.

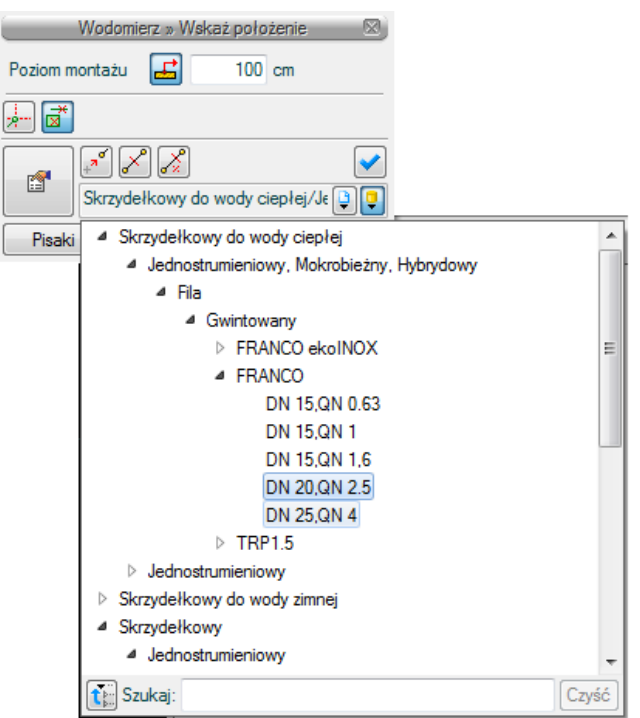

Rys. 16 Przykład biblioteki wodomierzy.

Wybranie przycisku **powoduje wyświetlenie zawartości biblioteki obiektów globalnej dla** programu i uporządkowanej na zasadzie kolejnych poziomów "drzewa" typów.

Wybranie przycisku **powoduje wyświetlenie zawartości biblioteki** obiektów dla aktualnego projektu również w ten sposób uporządkowanej.

Wybranie przycisku **the powoduje** "zwinięcie" wierszy biblioteki obiektów do poziomu podstawowego:

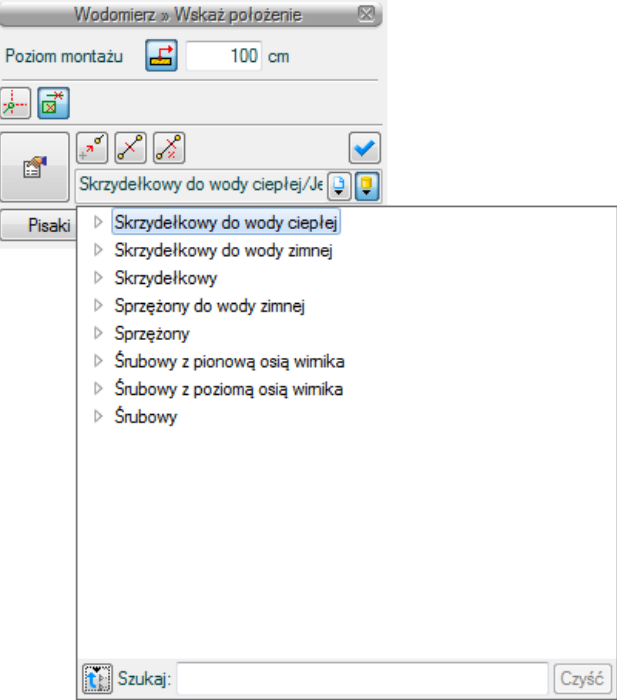

Rys. 17 Przykład zwiniętego "drzewa typów" w oknie biblioteki wodomierzy.

# Sposób drugi:

Po wybraniu odpowiedniej ikony z paska narzędzi **ArCADia-INSTALACJE WODOCIĄGOWE** (programu (Rys. 6, Rys. 7 lub Rys. 8)) należy wstawić symbol obiektu korzystając z funkcji lokalizacji obiektu i zakończyć operację wstawiania. Następnie po zaznaczeniu wstawionego obiektu skorzystać z wyświetlającego się **okna modyfikacji** obiektu (patrz [Rys. 18\)](#page-40-0).

W następnym kroku przejść do edycji parametrów obiektu (tak jak w sposobie pierwszym) przez

wybór przycisku ustawień .

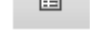

# **6.2. Modyfikacja obiektów**

# **6.2.1. Okno modyfikacji i okno właściwości.**

Okno modyfikacji obiektów umożliwia wybór rodzaju zmian elementów rysunkowych oraz nadanie parametrów obiektom po wyborze z danego typu obiektu z bibliotek zawartych w programie.

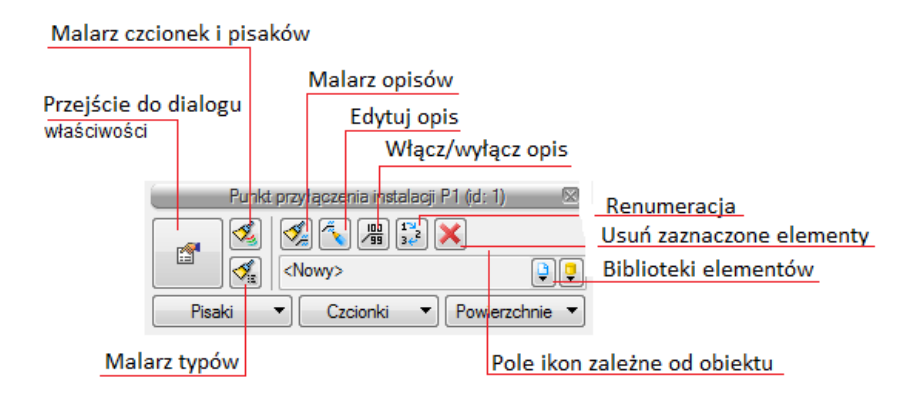

Rys. 18 Okno **modyfikacji** obiektu - widok ogólny

<span id="page-40-0"></span>Dla każdego obiektu mogą występować ikony charakterystyczne dla danego obiektu (pole dodatkowych ikon zależne od obiektu) umożliwiające wprowadzanie odpowiednich zmian przeznaczonych wyłącznie dla danej grupy obiektów. Ilość ikon i ich rodzaj może być różna dla danej grupy obiektów.

Przejście do edycji parametrów obiektu (w oknie **właściwości** – rys. 20) umożliwia wybór przycisku

# w oknie modyfikacji na rys. 18

睧

Wyświetli się okno dialogowe **właściwości** obiektu umożliwiające ustawienie parametrów obiektu. Poniżej wersja okna **właściwości** ze zwiniętymi grupami kontrolek. Rozwinięcie ich odbywa się poprzez kliknięcie belki z nazwą grupy w zaznaczonym punkcie.

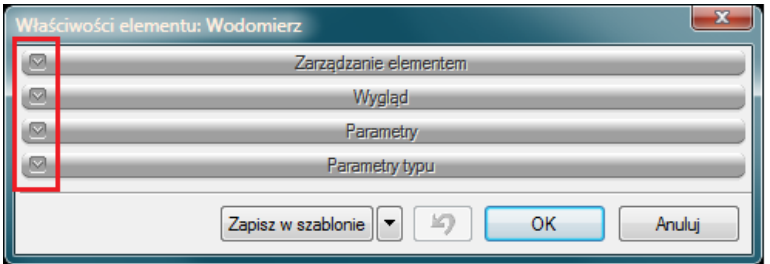

Rys. 19 Okno właściwości z niewidocznymi (zwiniętymi) grupami kontrolek.

Po dokonaniu ustawień należy wcisnąć przycisk zatwierdzenia **(zdynanienie)**, co spowoduje powrót do okna wstawiania obiektu i kliknąć symbolem obiektu (przyczepionym do kursora) w wybrane miejsce w polu rysunkowym. Procedura takiego wstawienia obiektu powoduje **zapamiętanie ustawień parametrów oraz czcionek, pisaków, powierzchni dla każdego następnego obiektu z tej samej grupy**.

Okna **właściwości** obiektów podzielone są indywidualnie dla każdego obiektu na grupy kontrolek:

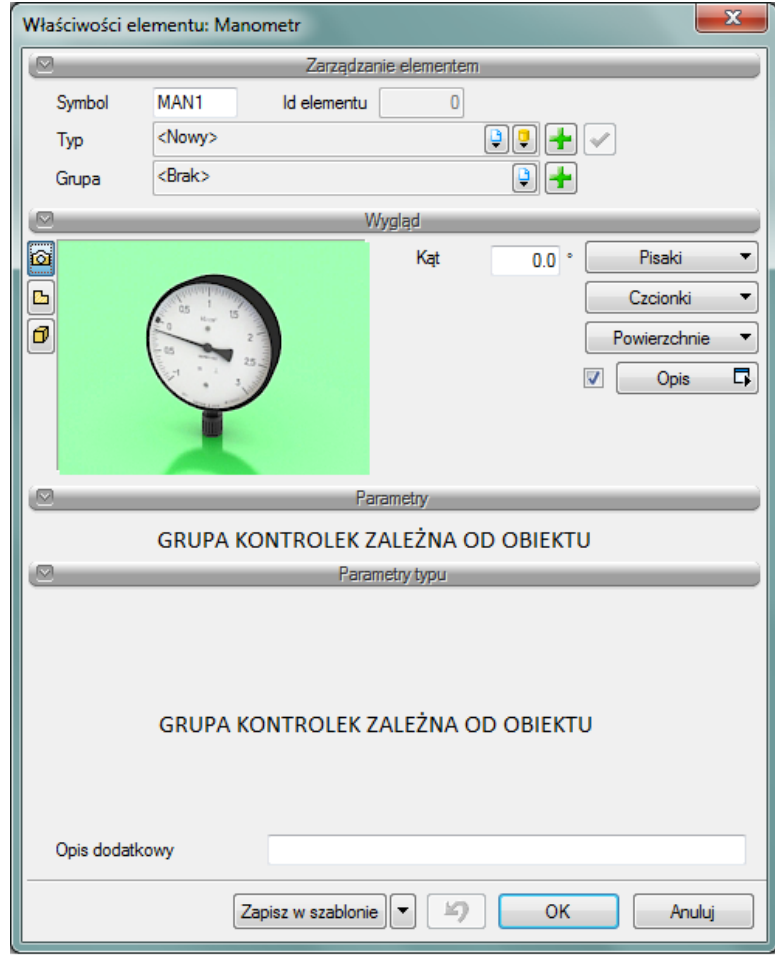

Rys. 20 Okno **właściwości** obiektu - widok ogólny

## Grupa kontrolek – **Zarządzanie elementem**

Zestaw kontrolek zawartych w tej grupie jest taka sama (lub bardzo zbliżona) dla wszystkich obiektów dziedzinowych zawartych w programie.

**Symbol -** domyślne oznaczenie i numer obiektu możliwy do zmiany przez użytkownika wyświetlane na rzucie. Jeżeli użytkownik nie wprowadzi zmiany w aktywnym oknie nazwa wygeneruje się z okna **Opcje**.

**Id elementu** – numer kolejnego wstawianego elementu danego typu

**Typ** - Umożliwia wprowadzanie obiektów o wspólnych parametrach do biblioteki projektu oraz do biblioteki globalnej i następnie wybór tych obiektów w celu zastosowania w projekcie.

**Grupa -** wspólne dla każdego z obiektów. Umożliwia grupowanie wybranych obiektów i wprowadzenie do Menadżera projektu. **Ważny jest fakt, że podział na grupy dotyczy wszystkich obiektów i przy pomocy zawartych domyślnie grup użytkownik definiuje, czy rysuje instalację o danym przeznaczeniu tj.: zimną, ciepłą, cyrkulację, technologiczną, p.-pożarową itp. Użytkownik podczas rysowania pierwszego z obiektów przejdzie do edycji odpowiedniej grupy, następny obiekt tego rodzaju będzie rysowany w tej grupie.**

# Grupa kontrolek - **Wygląd**

Zestaw kontrolek zawartych w tej grupie jest taka sama (lub bardzo zbliżona) dla wszystkich obiektów dziedzinowych zawartych w programie.

**Kąt** – przez zmianę wartości w polu edycyjnym użytkownik ma możliwość zmienić kąt wstawienia obiektu.

**Pisaki** – ustawienie grubości, linii rysunkowych obrysu na modelu i widoku 3D.

**Czcionki** – ustawienie formatu czcionki nazwy wyświetlanej na rzutach rysunkowych

**Powierzchnie** – ustawienie kolorów i wzorów powierzchni uwidacznianych na 3D.

**Opis** - umożliwia uruchomienie konfiguratora ustawienia zawartości opisu i jego organizacji. To czy pojawi się opis na rzucie użytkownik decyduje przez zaznaczenie pola wyboru **Opis.**

# **6.2.2. Modyfikacja opisów w oknie właściwości.**

Po wciśnięciu przycisku **Opis** uaktywnia się okno konfiguratora wyglądu opisu.

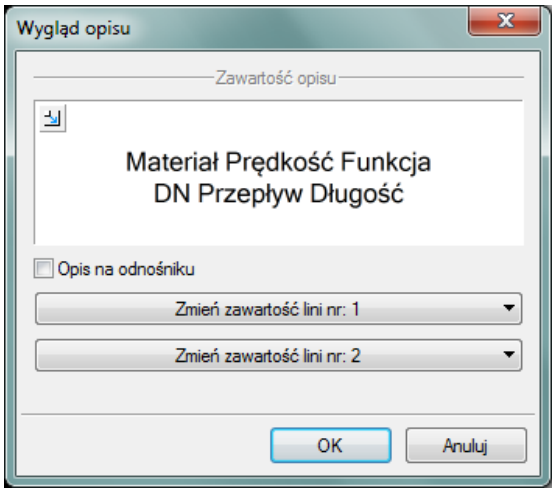

Rys. 21 Konfigurator opisów - widok ogólny

W konfiguratorze opisów użytkownik dysponuje możliwościami ustawienia zawartości merytorycznej składników (różnych dla różnych obiektów), opisów oraz ich kolejności położenia i lokalizacji względem linii opisowej.

Po wciśnięciu odpowiedniego przycisku zawartości linii (górnej lub dolnej) uruchamia się dodatkowe okno umożliwiające odpowiedni wybór układu i zawartości [Rys. 222](#page-43-0) (przykład ustawienia linii dolnej opisu dla rurociągu)

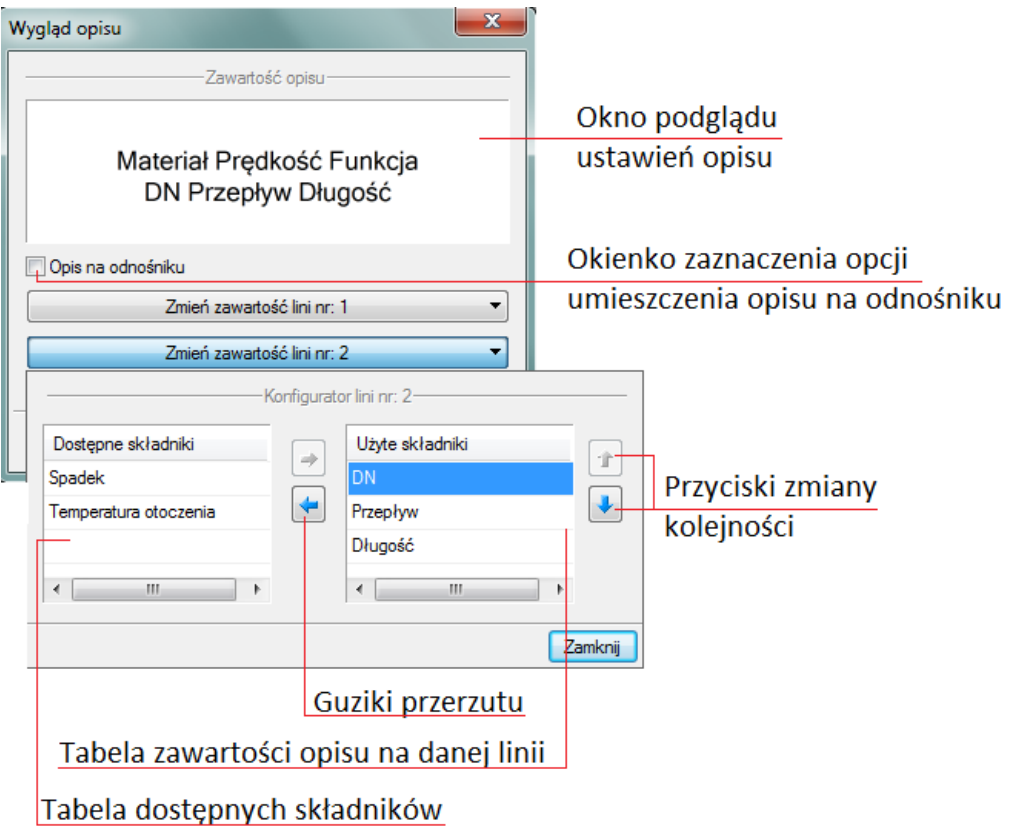

Rys. 22 Konfigurator opisów - widok okna ustawienia

<span id="page-43-0"></span>W oknie konfiguratora opisu znajdują się dwie tabele: po lewej stronie dostępne składniki i po prawej stronie zawartość danej linii. Dostępność składników dla danej linii zależy od wprowadzenia ich do

linii nieaktywnej. Wprowadzenie do opisu na żądanej linii polega na zaznaczeniu nazwy opisu i wciśnięciu strzałki w kierunku do tabeli zawartości opisu linii. Wybrany tytuł opisu zostanie przeniesiony przez co nie będzie widoczny w tabeli dostępnych składników. Jeżeli użytkownik chce udostępnić składnik postępuje w podobny sposób zaznaczając składnik opisu w tabeli zawartości linii i za pomocą strzałki przenosi go do tabeli dostępnych składników.

Kolejność składników opisu na danej linii ustawiana jest od lewej do prawej zgodnie z kolejnością od góry do dołu. Zmiana kolejności następuje poprzez zaznaczenie składnika w tabeli zawartości linii i sterowania przyciskami zmiany kolejności , przez co zostaje o jedno pole zmieniona kolejność danego składnika. Każde wciśnięcie strzałki zmienia o jedno pole w górę lub w dół. Po wciśnięciu przycisku Zamknij zmiany zostaną zastosowane.

Do edycji opisu obiektu można przejść poprzez wybór przycisku **Edytuj opis** na Pasku narzędzi wyboru modyfikacji obiektów [Rys. 222](#page-43-0)3. Mamy wówczas dostępne okno edycji opisu 24

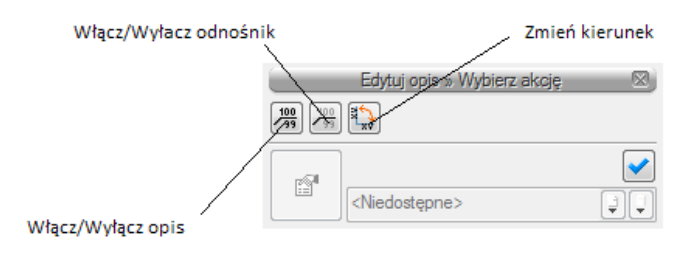

Rys. 23 Okno edycji opisu

Aby przenieść ustawienia opisu z jednego elementu należy wybrać przycisk **Malarz opisów** na Pasku narzędzi wyboru modyfikacji obiektów ([Rys. 181](#page-40-0)8). Wówczas będzie dostępne okno, w którym użytkownik może zaznaczyć poprzez odhaczenie odpowiedniego okienka, które parametry opisu mają być przenoszone ("malowane") na opis kolejnego elementu.

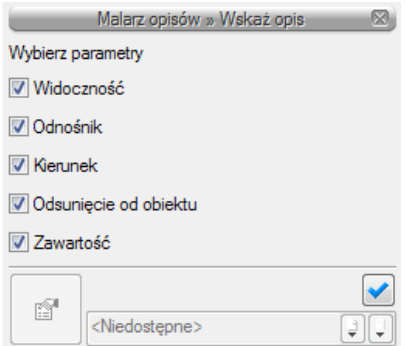

Rys. 24 Okno wyboru malarza opisów

Dostępne parametry to:

**Widoczność** - przenosi ustawienie włączonego/wyłączonego opisu

**Odnośnik** - przenosi ustawienie opisu z/bez odnośnika

**Kierunek** – przenosi ustawienie pionowe/poziome opisu

**Odsunięcie od obiektu** – przenosi na kolejny element ustawienie położenia opisu względem obiektu

**Zawartość** – przenosi zawartość linii opisowych ustawioną w konfiguratorze opisów

## *6.2.2.1. Renumeracja obiektów w oknie modyfikacji opisów.*

W celu renumeracji elementów instalacji należy wcisnąć przycisk **Renumeracja obiektów** z paska narzędzi modyfikacji obiektu, aby wywołać okno renumeracji. W oknie tym można ustalić:

- Symbol obiektu od którego zacznie się renumeracja
- **•** Sposób renumeracji, po zaznaczeniu pola **'zwiększaj'** nastąpi numeracja od cyfry symbolu wzwyż z kolejną liczbą **(lub jeśli symbol nie kończy się liczbą: kolejną literą alfabetu)** , bez zaznaczonego pola 'zwiększaj' program nada ten sam symbol wszystkim obiektom danego typu
- Renumerację automatyczną
- Kierunek: od którego rogu dokumentu zacznie się renumeracja i czy będzie "przebiegać" poziomo czy pionowo
- Zasięg: renumeracja obiektów w całym budynku lub na aktywnej kondygnacji

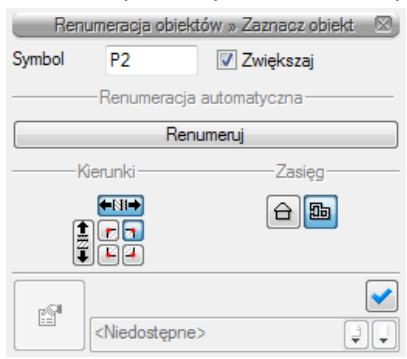

Rys. 25 Okno renumeracji obiektów

## <span id="page-45-0"></span>**6.2.3. Definiowanie parametrów i typów w oknie właściwości obiektu.**

## Grupa kontrolek – **Parametry**

Zestaw kontrolek wspólny dla wszystkich obiektów. Umożliwia ustawienie parametrów montażowych definiujących lokalizację obiektu i wyposażenie dodatkowe.

Niektóre obiekty posiadają w tej grupie dodatkowe pole z danymi dotyczące tylko danego rodzaju obiektu (np. nastawa w zaworze równoważącym lub dopuszczalny spadek ciśnienia w zaworze regulacyjnym).

**Poziom montażu** – użytkownik *zadaje* poziom montażu punktu charakterystycznego (np. oś, dno itp.) obiektu względem poziomu aktywnej kondygnacji.

**Wyposażenie dodatkowe –** dla większości obiektów dostępny jest przycisk otwierający tabelę umożliwiającą wprowadzenie dodatkowego wyposażenia, którego elementy powinny znaleźć się w zestawieniach materiałów.

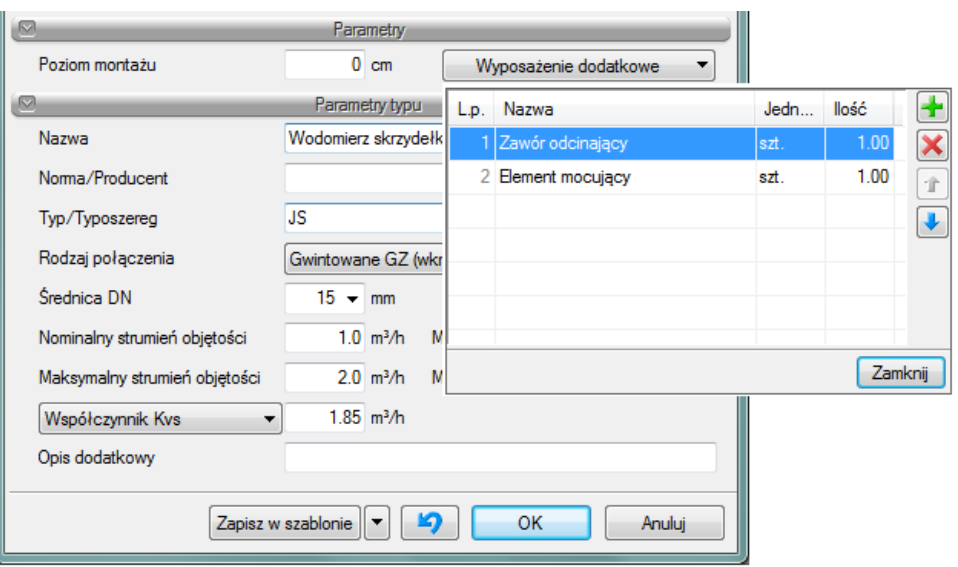

Rys. 26 Okno wyposażenia dodatkowego

Znakiem **ink** użytkownik ma możliwość dodania odpowiedniej pozycji z listy rozwijalnej. Jednocześnie w komórkę tabeli można wprowadzić własny wpis korygując jednostkę i ilość.

Znak  $\mathbf{X}$  usuwa zaznaczoną pozycję. Strzałki  $\mathbf{I}$   $\mathbf{I}$  zmieniają kolejność położenia zaznaczonego elementu.

#### Grupa kontrolek **– Parametry typu**

Zestaw kontrolek indywidualny dla każdego z obiektów. Umożliwia ustawienie parametrów specyfikujących dany obiekt np.: parametry techniczne, geometryczne (np. średnicę, materiał, rodzaj połączenia, producent itp.).

Pole wspólne dla każdego obiektu:

**Opis dodatkowy** – użytkownik wpisuje dodatkowe dane specyfikujące obiekt i - przy zaznaczeniu w składnikach zestawienia - przenoszące się do zestawienia materiałów.

### Grupa **przycisków zatwierdzających (zapisu/rezygnacji)**

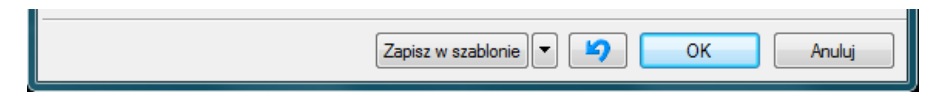

Rys. 27 Przyciski zapisu/rezygnacji

**Zapisz w szablonie** – umożliwia zapisanie domyślnego dla danego szablonu danego rodzaju obiektu,

- przycisk umożliwiający przywrócenie ustawień początkowych w typie,

**OK** – zatwierdzenie i wprowadzenie zmian,

**Anuluj** – rezygnacja ze zmian i powrót do poprzedniego okna.

### **6.2.4. Dodawanie elementów do biblioteki typów.**

Do programu dla większości obiektów dołączono przykładowe biblioteki elementów stworzone na bazie katalogów producentów.

Nie są to zestawy zamknięte i pozwalają na dodanie swoich np. najczęściej używanych.

Program posiada wbudowane dwa zestawy bibliotek tzw. biblioteka globalna i biblioteka dokumentu.

Jeśli obiekt występuje w bibliotece globalnej, to jest dostępny zawsze dla każdego nowego projektu.

Jeśli obiekt występuje w bibliotece dokumentu, to jest dostępny tylko dla bieżącego projektu.

Podgląd zawartości każdej z bibliotek można uzyskać za pomocą przycisków  $\boxed{\color{blue}\bullet\color{blue}\color{blue}\bullet\color{blue}\color{blue}\color{blue}\bullet\color{blue}\color{blue}\bullet\color{blue}\color{blue}\bullet\color{blue}\color{blue}\bullet\color{blue}\bullet\color{blue}\bullet\color{blue}\bullet\color{blue}\bullet\color{blue}\bullet\color{blue}\bullet\color{blue}\bullet\color{blue}\bullet\color{blue}\bullet\color{blue}\bullet\color{blue}\bullet\color{blue}\bullet\color{blue}\bullet\color{blue}\bullet\$ 

 $\left[\frac{D}{2}\right]$ - biblioteka globalna  $\left[\frac{D}{2}\right]$ - biblioteka dokumentu (bieżącego rysunku)

Dodawanie elementów do każdej z bibliotek odbywa się przez zdefiniowanie pól w grupie przycisków **Parametry typu**.

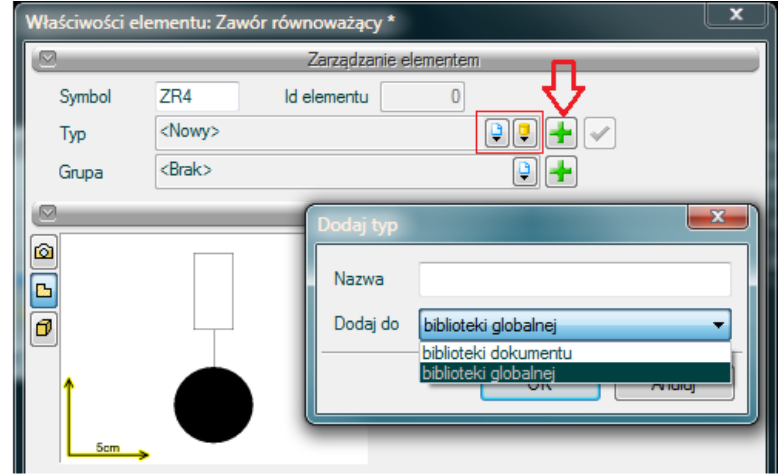

Rys. 28 Dodawanie elementów do bibliotek.

Następnie korzystając z przycisku **otwieramy** okno dodawania elementów, gdzie następuje wybór biblioteki, w której element się pojawi oraz wpisanie **Nazwy** pod jaką użytkownik zapisze obiekt o wyspecyfikowanych przez siebie parametrach.

Po zmianie jakiegokolwiek parametru w polach **Parametru typu** - w polu Typ (w grupie kontrolek **Zarządzanie elementem**) pojawi się zapis: <Nowy na bazie...> i pod taką nazwą funkcjonuje, dopóki nie zapiszemy elementu pod własną nazwą w którejkolwiek bibliotece.

## *6.2.4.1. Drzewo typów.*

Drzewo typów to sposób organizowania i porządkowania elementów w bibliotekach.

Organizacja na zasadzie drzewa typów polega na definiowaniu nazw obiektów z zastosowaniem zagłębienia członów nazwy stopniowo na kolejnych poziomach w celu łatwiejszego odnalezienia odpowiedniego elementu i zastosowania go w projekcie.

Wprowadzanie elementu do biblioteki polega na definiowaniu nazwy typu podzielonej na poziomy zagłębienia za pomocą znaku "/" (slash), co skutkuje odpowiednim umiejscowieniem go w poziomach drzewa.

Poniżej przykład nadanej nazwy dla wodomierza i sposobu odnalezienia elementu w drzewie:

**Nazwa** typu:

Skrzydełkowy/Jednostrumieniowy/gwintowany/DN20 QN 2,5

Lokalizacja w drzewie (patrz: rys. poniżej):

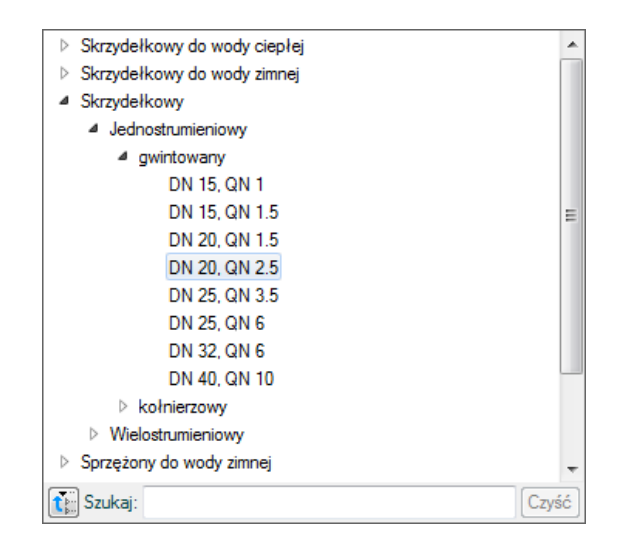

Rys. 29 Drzewo typów – po rozwinięciu.

U dołu okna z drzewem typów pasek  $\frac{1}{\left[\frac{1}{100}\right]}$  Szukaj:

odnajdywanie elementów, a klawisz  $\mathbb{H}$  pozwala na "zwinięcie" listy do elementów pierwszego podziału jak poniżej:

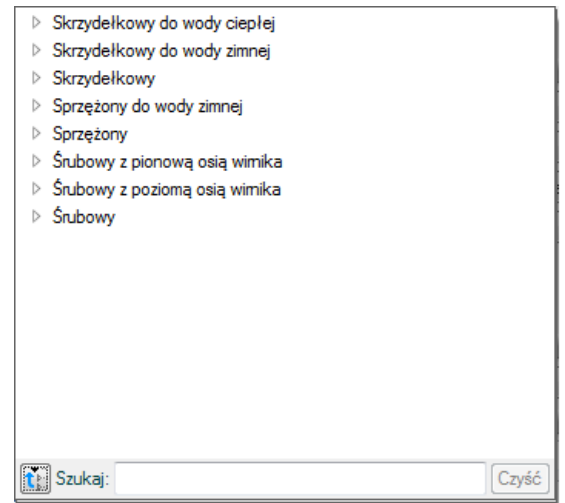

Rys. 30 Drzewo typów – zwinięte.

Przycisk  $\boxed{\text{Czy$s\'c}}$ służy do czyszczenia pola Szukaj: le

# **6.3. Punkty przyłączenia instalacji**

## **6.3.1. Punkt przyłączenia instalacji (pojedynczy)**

Obiekt **Punkt przyłączenia instalacji** wstawiany jest na modelu po wybraniu ikony:

*Program ArCADia:* Wstążka Woda⇒Grupa logiczna **Instalacje Wodociągowe** →

*Program AutoCAD lub ArCADia-INTELLICAD:* Pasek narzędzi **Instalacje Wodociągowe** 

### lub napisz *iwtr\_wcp*

Uaktywnia się okno wstawienia obiektu.

**Punkt przyłączenia instalacji** to obiekt stanowiący wirtualny punkt, od którego rozpoczynamy projekt instalacji wodociągowej.

Okno umożliwia także korzystanie z bibliotek programu lub z bibliotek globalnych. Z listy rozwijalnej danej biblioteki użytkownik może dokonać wyboru przykładowego rodzaju punktu przyłączenia i zastosować w projekcie.

Przy aktywnym oknie wstawienia punktu przyłączenia na polu rysunkowym modelu (rzutu) pojawia się jego symbol. Kliknięcie w wybrane miejsce w obszarze rysunku wstawia obiekt.

Poprzez wybór przycisku lub "dwuklik" na wstawionym elemencie uaktywnia się okno właściwości.

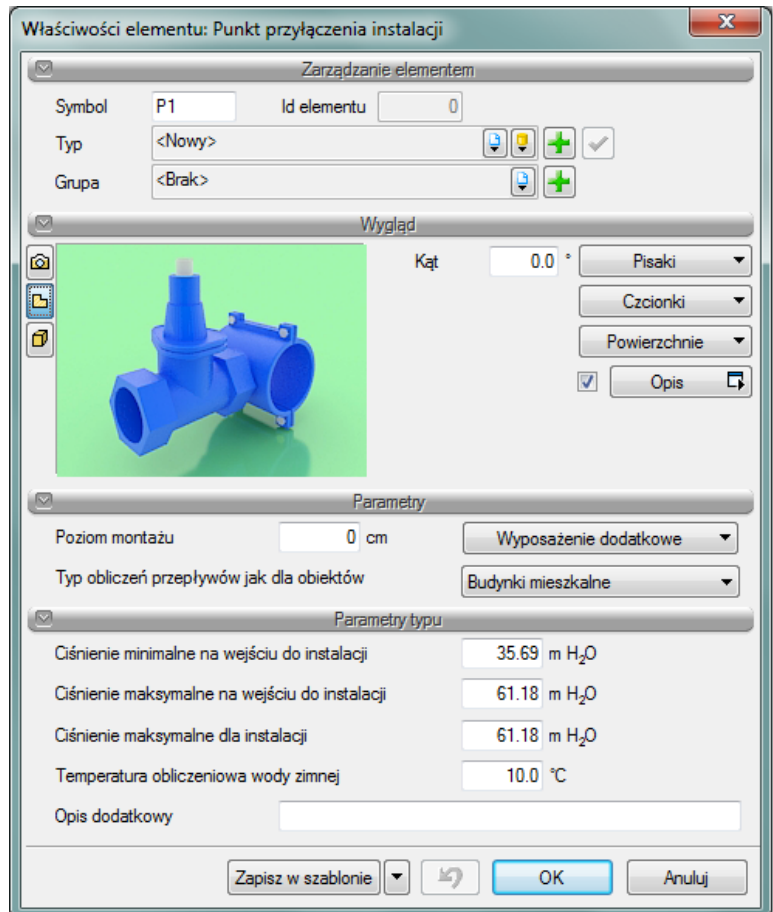

Rys. 31 Okno właściwości 'Punktu przyłączenia' instalacji.

W oknie właściwości obiektu 'Punkt przyłączenia' ustawia się wygląd odzwierciedlający go na rzucie oraz parametry montażowe i techniczne konieczne do wykonania obliczeń w dalszej części projektu.

### Grupa kontrolek **– Parametry**

**Poziom montażu** – jak w punkcie 1.2.3.

**Typ obliczeń (wielkość przepływu) jak dla obiektów** – wybiera jaki typ obliczeń (zależny od funkcji instalacji lub obiektu budowlanego) będzie wykonywany na dalszym etapie projektu.

### Grupa kontrolek **– Parametry typu**

**Ciśnienie minimalne na wejściu do instalacji** – podawane przez użytkownika.

**Ciśnienie maksymalne na wejściu do instalacji** – j. w .

**Ciśnienie maksymalne w instalacji** – j. w .

**Temperatura obliczeniowa dla wody zimnej** – wykorzystywana w obliczeniach na dalszym etapie projektu.

**Opis dodatkowy** – jak w punkcie [6.2.33](#page-45-0).

# **6.3.2. Zestaw lokalnych punktów przyłączenia**

Obiekt **Zestaw lokalnych punktów przyłączenia** wstawiany jest na modelu po wybraniu ikony:

*Program ArCADia:* Wstążka Woda⇒Grupa logiczna **Instalacje Wodociągowe** ⇒

*Program AutoCAD lub ArCADia-INTELLICAD:* Pasek narzędzi **Instalacje Wodociągowe** 

### lub napisz *iwtr\_wcps*

Uaktywnia się okno wstawienia obiektu.

Jest to obiekt stanowiący wirtualny punkt, od którego rozpoczynamy projekt instalacji wodociągowej złożonej z kilku rurociągów o różnych funkcjach.

Okno wstawienia umożliwia dobranie właściwej pozycji wstawienia zestawu punktów przyłączenia pod względem geometrycznym.

Okno umożliwia także (jak opisano w punkcie5.1) korzystanie z bibliotek programu lub z bibliotek globalnych. Z listy rozwijalnej danej biblioteki użytkownik może dokonać wyboru przykładowego rodzaju punktu przyłączenia i zastosować w projekcie.

Przy aktywnym oknie wstawienia zestawu lokalnych punktów przyłączenia na polu rysunkowym modelu (rzutu) pojawia się jego symbol. Kliknięcie w wybrane miejsce w obszarze rysunku wstawia obiekt.

Poprzez wybór przycisku w oknie wstawienia lub "dwuklik" na wstawionym elemencie wywołujemy okno definiowania właściwości projektowanego obiektu.

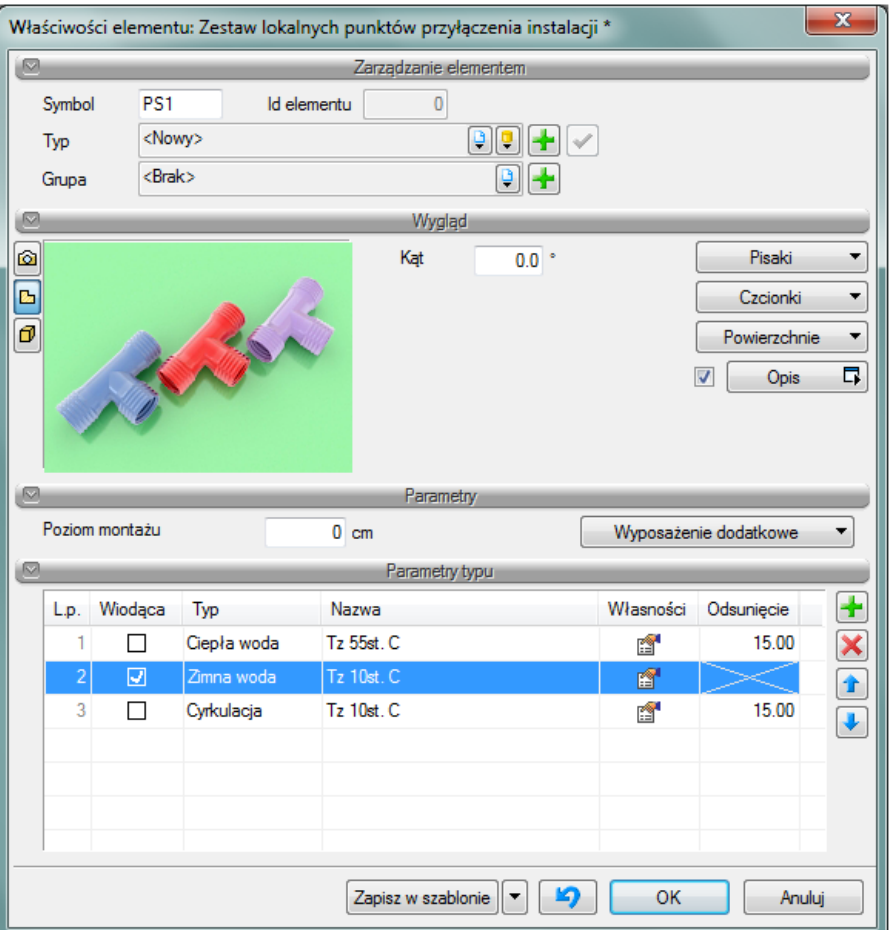

Rys. 32 Okno definiowania parametrów projektowanego zestawu 'Lokalnych punktów przyłączenia'.

## Grupa kontrolek **– Parametry**

Ustawienie parametrów montażowych i technologicznych zestawu punktów przyłączenia.

### **Poziom montażu** – jak w punkcie [6.1](#page-34-0)

## Grupa kontrolek **– Parametry typu**

W grupie tej użytkownik ustawia parametry charakteryzujące (specyfikujące) zestaw punktów przyłączenia dla każdego składnika (rurociągu) osobno.

Dostęp do ww. ustawień uzyskujemy poprzez wskazanie ikony  $\Box$  w grupie Parametry typu przyporządkowane poszczególnym składnikom zestawu punktów przyłączenia.

Znakiem  $\Box$  użytkownik ma możliwość dodania odpowiedniej pozycji z listy rozwijalnej.

Znak **W**usuwa zaznaczoną pozycję.

Strzałki **1 +** zmieniają kolejność położenia zaznaczonego elementu na liście składników.

"Wiodąca" to uchwyt wstawienia obiektu, a "Odsunięcie" zadajemy w celu lokalizacji poszczególnych składników zestawu od "Wiodącej".

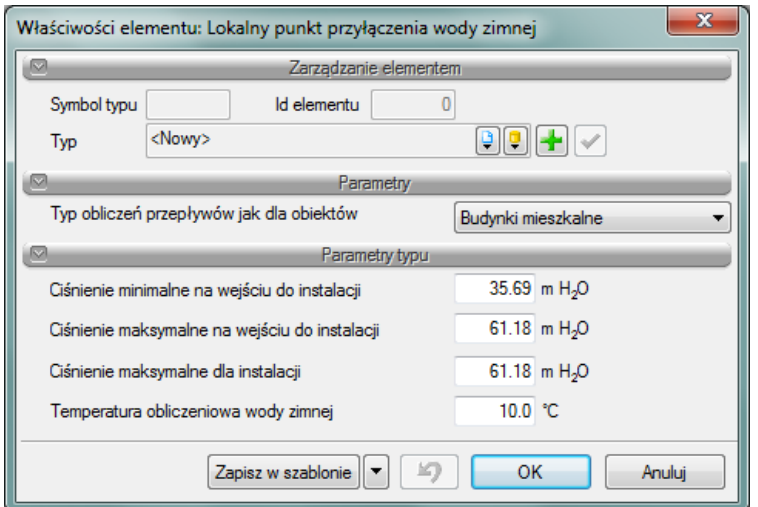

Rys. 33 Okno definiowania parametrów 'Punktu przyłączenia'.

**Ciśnienie minimalne na wejściu do instalacji** – podawane przez użytkownika.

**Ciśnienie maksymalne na wejściu do instalacji** – j. w .

**Ciśnienie maksymalne w instalacji** – j. w .

**Temperatura obliczeniowa dla wody zimnej** – wykorzystywana w obliczeniach na dalszym etapie projektu.

**Opis dodatkowy** –jak w punkci[e 6.2.33](#page-45-0).

# **6.4. Armatura czerpalna**

## **6.4.1. Zawór czerpalny**

*Program ArCADia:* **Wstążka Woda⇒Grupa logiczna <b>Instalacje Wodociągowe** .

*Program AutoCAD lub ArCADia-INTELLICAD:* Pasek narzędzi **Instalacje Wodociągowe**

lub napisz *IWTR\_WT*

Poprzez wybór przycisku w oknie wstawienia lub "dwuklik" na wstawionym elemencie wywołujemy okno definiowania właściwości projektowanego obiektu.

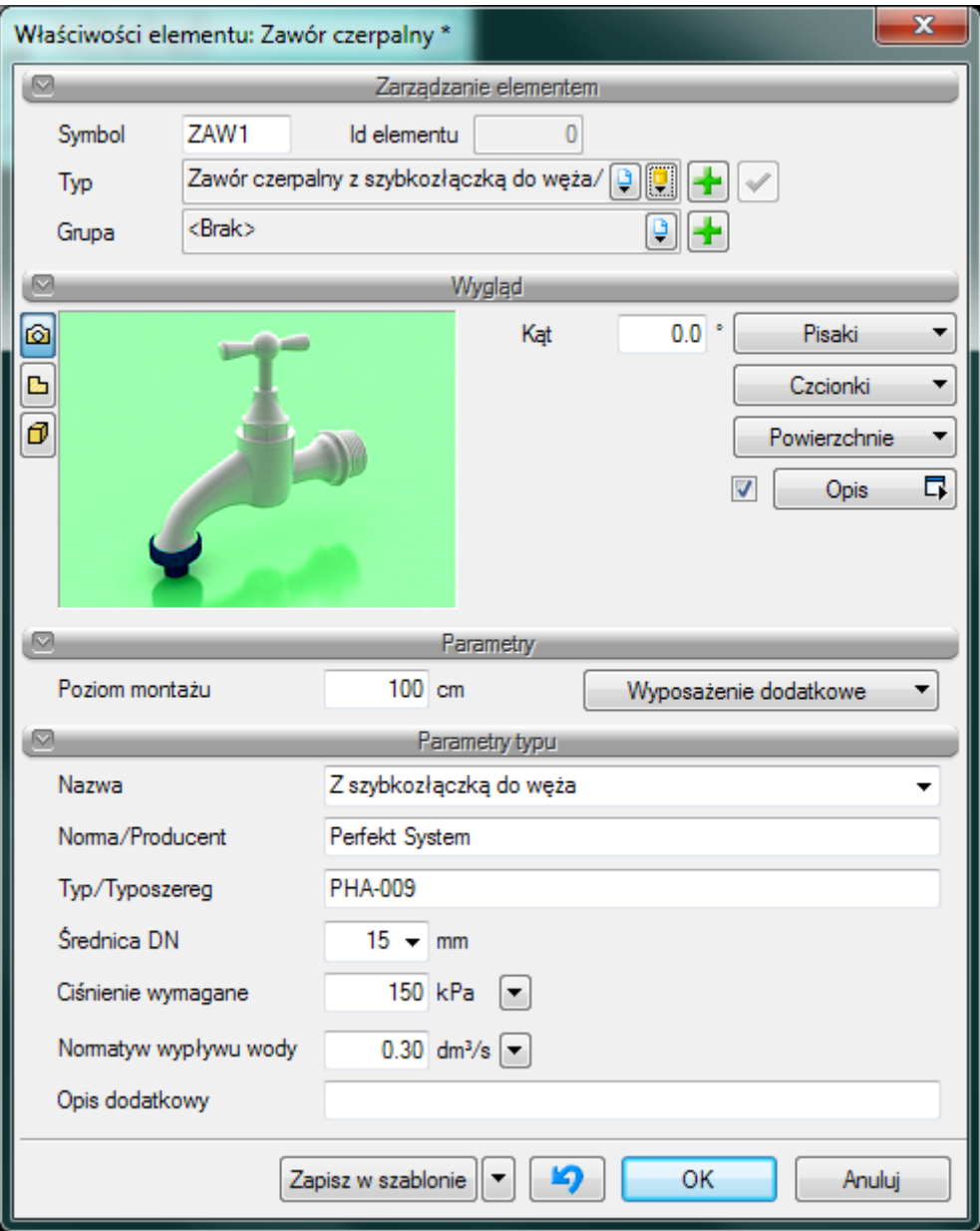

Rys. 34 Okno właściwości elementu Zawór czerpalny.

Grupa kontrolek **Parametry:** 

**Wyposażenie dodatkowe** – dla zaworu czerpalnego jak na Rys. 35

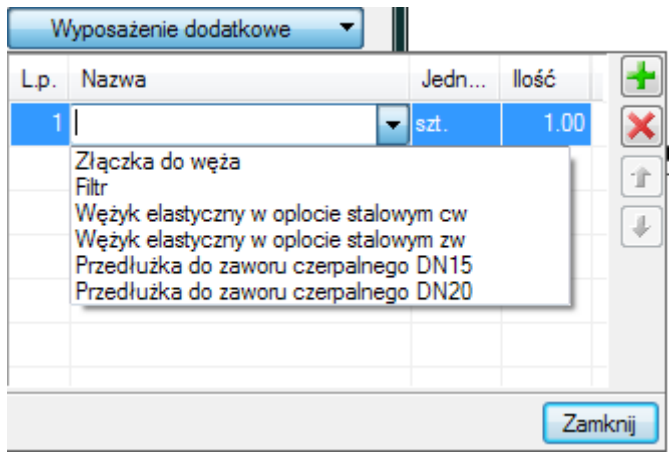

Rys. 35 Okno z zawartością dostępnego wyposażenia dodatkowego dla zaworu czerpalnego.

## Grupa kontrolek **Parametry typu**:

**Nazwa** – nazwa obiektu przejmowana z biblioteki typów lub wpisywana przez użytkownika w celu zdefiniowania nowego typu obiektu. Domyślnie jest zdefiniowane kilka rodzajów zaworów czerpalnych i przypisane im normowe symbole rysunkowe:

| Zawór czerpalny płuczki            |  |
|------------------------------------|--|
| Zawór spłukujący do pisuaru        |  |
| Zawór czerpalny do zmywarki        |  |
| Zawór czerpalny do pralki domowej  |  |
| Zawór czerpalny płuczki            |  |
| Zawór spłukujący ciśnieniowy do WC |  |
| Zawór czerpalny z wylewką ruchomą  |  |
| Zawór czerpalny z wylewką stałą    |  |
| Zawór czerpalny ze złączką do węża |  |

Rys. 36 Domyślnie zdefiniowane zawory czerpalne

**Norma/Producent** – przejmowane z biblioteki typów lub wpisywane przez użytkownika w celu zdefiniowania nowego typu obiektu.

**Średnica DN** – przejmowane z biblioteki typów lub wprowadzany przez użytkownika w celu zdefiniowania nowego typu obiektu.

**Typ/Typoszereg** - przejmowane z biblioteki typów lub wprowadzany przez użytkownika w celu zdefiniowania nowego typu obiektu

**Ciśnienie wymagane** – przejmowane z biblioteki typów lub wprowadzany przez użytkownika w celu zdefiniowania nowego typu obiektu.

**Normatyw wypływu wody** - przejmowane z biblioteki typów lub wprowadzany przez użytkownika w celu zdefiniowania nowego typu obiektu.

Dodatkowo dla parametrów: ciśnienie wymagane i normatyw wypływu wody znajduje się przycisk po kliknięciu na niego użytkownik ma dostępne okno z normowymi wartościami.

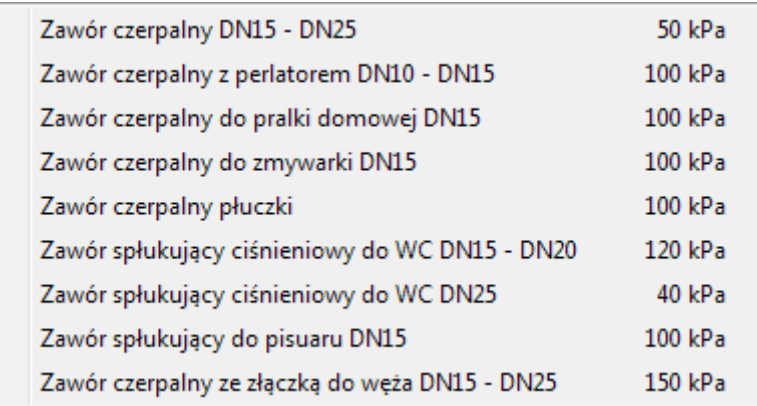

Rys. 37 Okno z wartościami normowymi Ciśnienia wymaganego.

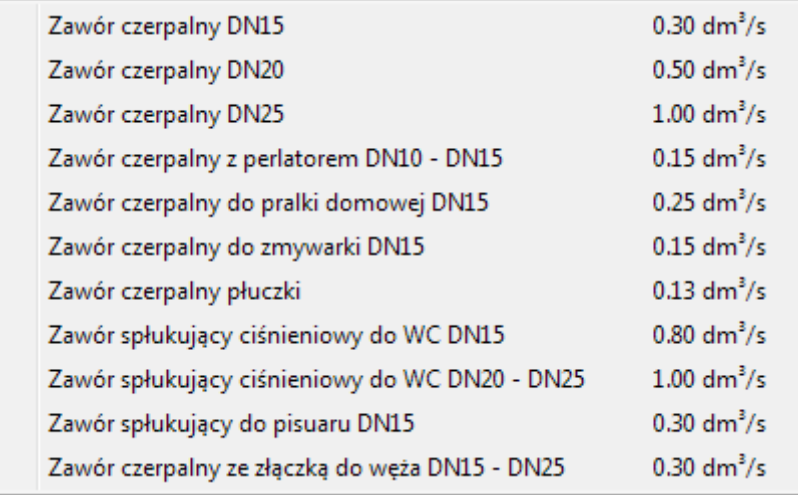

Rys. 38 Okno z wartościami normatywu wypływu wody

Po kliknięciu na wybrany typ zaworu czerpalnego w oknie własności wypełni się odpowiednia wartość.

**Opis dodatkowy** – jak w punkcie [6.2.33](#page-45-0).

## **6.4.2. Bateria czerpalna**

*Program ArCADia:* Wstążka Woda⇒Grupa logiczna **Instalacje Wodociągowe** .

*Program AutoCAD lub ArCADia-INTELLICAD:* Pasek narzędzi **Instalacje Wodociągowe**

lub napisz *IWTR\_WMIX*

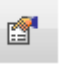

Poprzez wybór przycisku w oknie wstawienia lub "dwuklik" na wstawionym elemencie wywołujemy okno definiowania właściwości projektowanego obiektu.

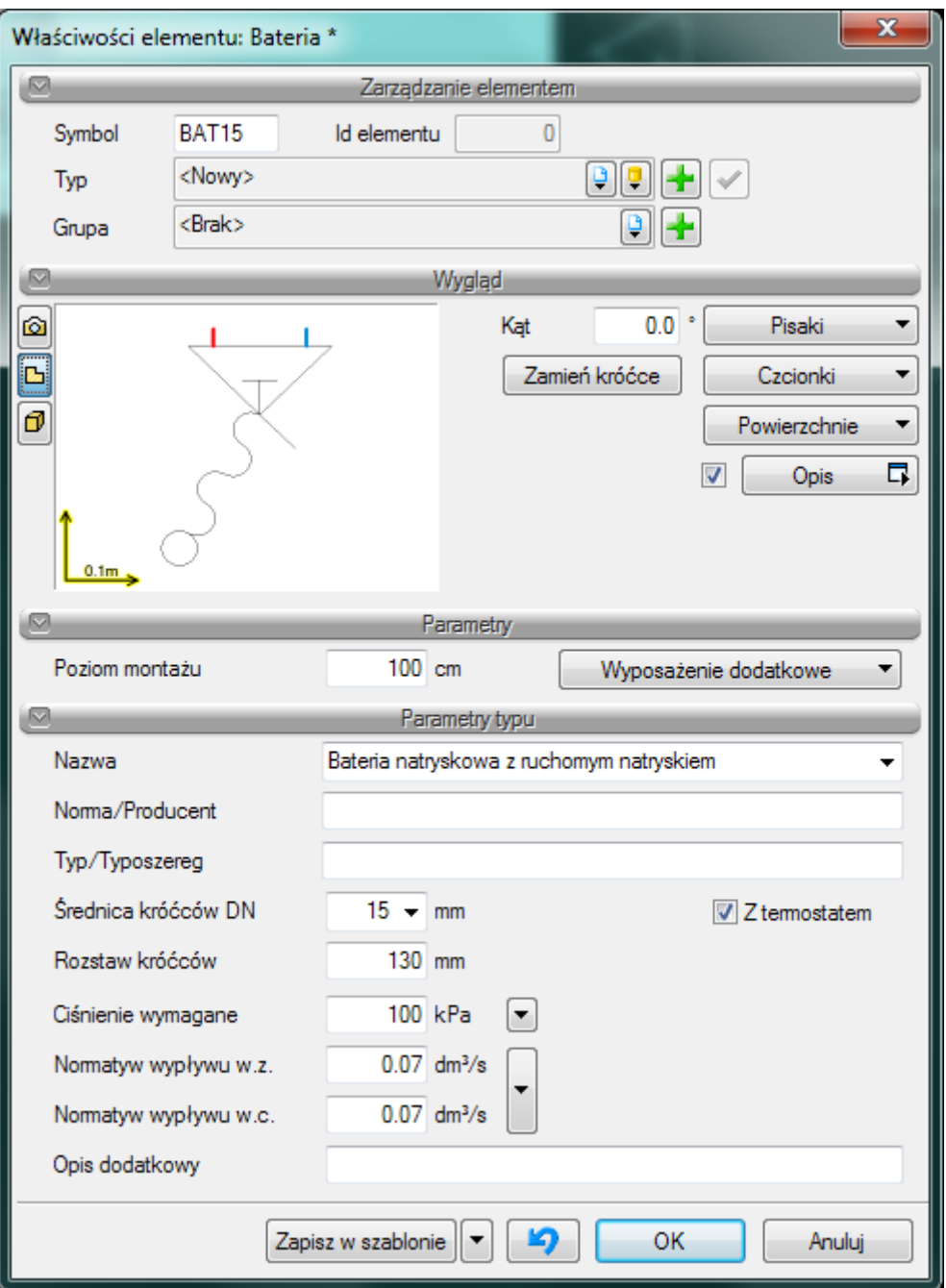

Rys. 39 Okno właściwości elementu bateria czerpalna

### Grupa kontrolek **Wygląd:**

Baterie czerpalne ze względu na swoja budowę mają dodatkową kontrolkę Zamień króćce

Zamień króćce wciśnięcie tego przycisku powoduję zamianę króćców wody ciepłej i wody zimnej. Domyślnie po prawej stronie znajduje się króciec wody zimnej a ciepłej po prawej.

# Grupa kontrolek **Parametry:**

**Wyposażenie dodatkowe** – dla Baterii czerpalnych jak na Rys. 40

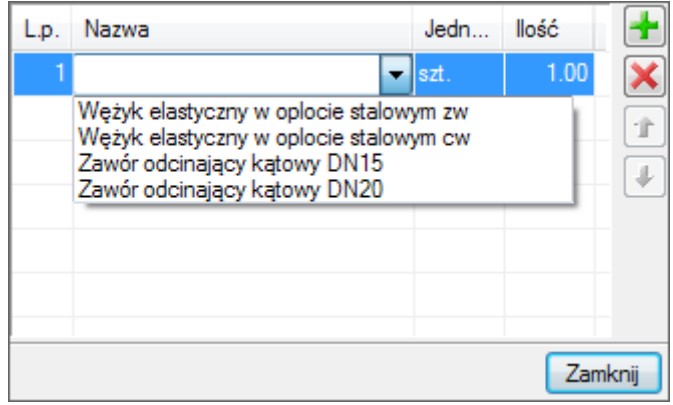

Rys. 40 Okno z zawartością dostępnego wyposażenia dodatkowego dla baterii czerpalnej.

### Grupa kontrolek **Parametry typu**:

**Nazwa** – nazwa obiektu przejmowana z biblioteki typów lub wpisywana przez użytkownika w celu zdefiniowania nowego typu obiektu. Domyślnie jest zdefiniowane kilka rodzajów baterii czerpalnych i przypisane im normowe symbole rysunkowe:

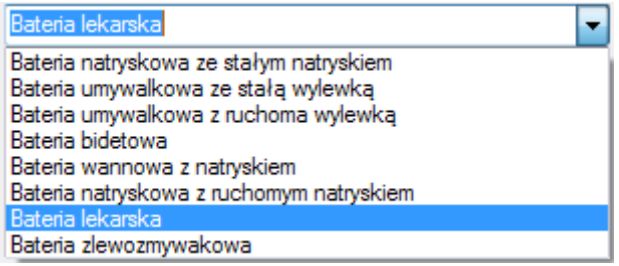

Rys. 41 Domyślnie zdefiniowane baterie czerpalne

**Norma/Producent** – przejmowane z biblioteki typów lub wpisywane przez użytkownika w celu zdefiniowania nowego typu obiektu.

**Średnica DN** – przejmowane z biblioteki typów lub wprowadzany przez użytkownika w celu zdefiniowania nowego typu obiektu.

**Ciśnienie wymagane** – przejmowane z biblioteki typów lub wprowadzany przez użytkownika w celu zdefiniowania nowego typu obiektu.

**Normatyw wypływu z.w. i c.w.** - przejmowane z biblioteki typów lub wprowadzany przez użytkownika w celu zdefiniowania nowego typu obiektu.

Dodatkowo dla parametrów: ciśnienie wymagane i normatyw wypływu wody znajduje się przycisk po kliknięciu na niego użytkownik ma dostępne okno z normowymi wartościami.

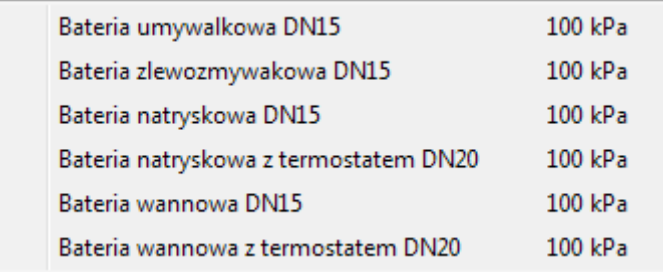

Rys. 1 Okno z wartościami normowymi Ciśnienia wymaganego.

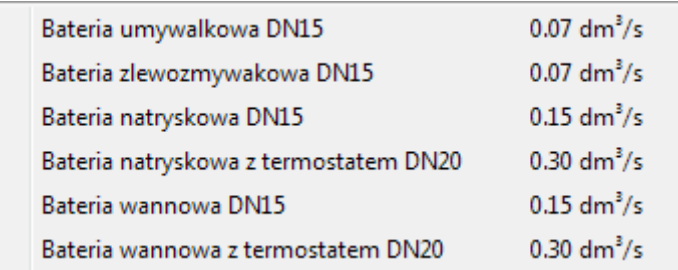

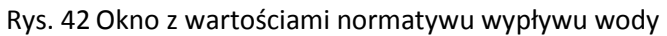

Po kliknięciu na wybrany typ baterii czerpalnej w oknie własności wypełni się odpowiednia wartość. **Opis dodatkowy** - jak w punkcie [6.2.33](#page-45-0).

## **6.4.3. Hydrant**

*Program ArCADia:* Wstążka Woda⇒Grupa logiczna **Instalacje Wodociągowe** ...

*Program AutoCAD lub ArCADia-INTELLICAD:* Pasek narzędzi **Instalacje Wodociągowe**

lub napisz *IWTR\_HT*

Poprzez wybór przycisku w oknie wstawienia lub "dwuklik" na wstawionym elemencie wywołujemy okno definiowania właściwości projektowanego obiektu.

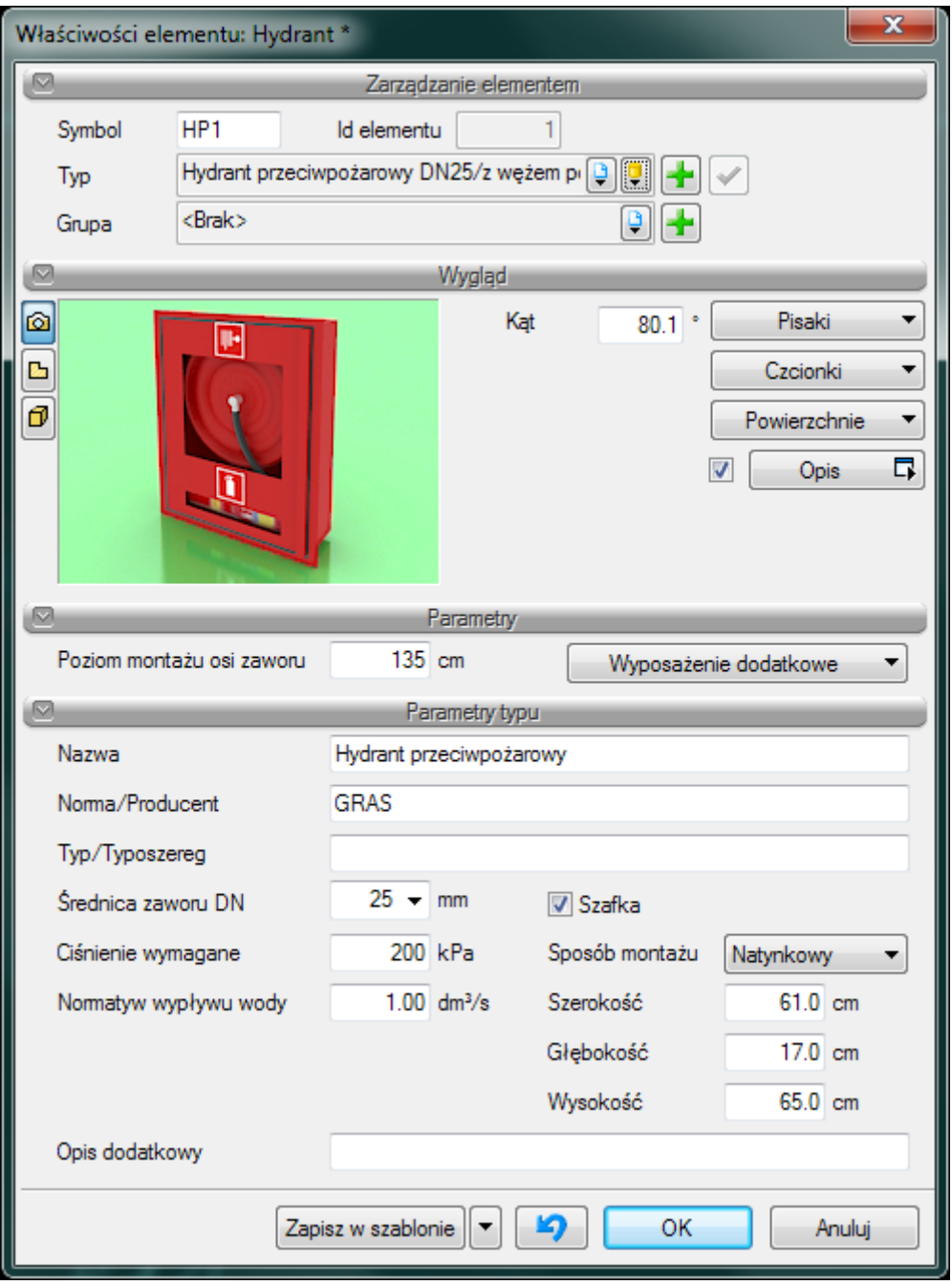

Rys. 43 Okno właściwości Hydrantu

Grupa kontrolek **Parametry: Wyposażenie dodatkowe** – dla Hydrantów jak na Rys. 45

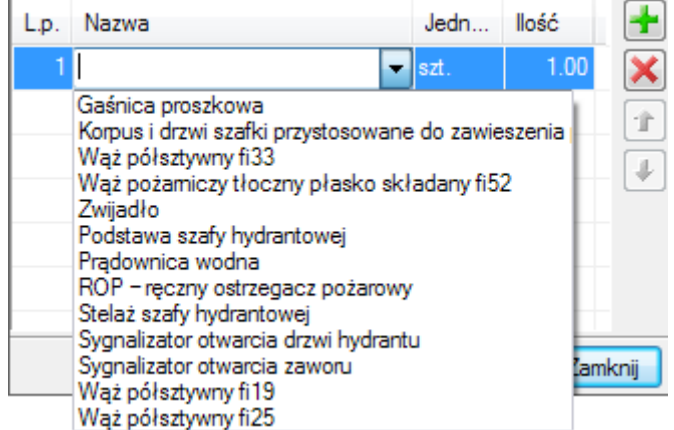

Rys. 44 Okno z zawartością dostępnego wyposażenia dodatkowego dla baterii czerpalnej.

#### Grupa kontrolek **Parametry typu**:

**Nazwa** – nazwa obiektu przejmowana z biblioteki typów lub wpisywana przez użytkownika w celu zdefiniowania nowego typu obiektu.

**Norma/Producent** – przejmowane z biblioteki typów lub wpisywane przez użytkownika w celu zdefiniowania nowego typu obiektu.

**Średnica zaworu DN** – przejmowane z biblioteki typów lub wprowadzany przez użytkownika w celu zdefiniowania nowego typu obiektu.

**Ciśnienie wymagane** – przejmowane z biblioteki typów lub wprowadzany przez użytkownika w celu zdefiniowania nowego typu obiektu.

**Normatyw wypływu wody** - przejmowane z biblioteki typów lub wprowadzany przez użytkownika w celu zdefiniowania nowego typu obiektu.

Dodatkowo po zaznaczeniu checkbox'a szafka możliwe jest wprowadzenie szafki jej wymiarów i sposobu montażu szafki hydrantowej.

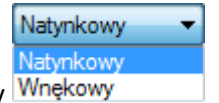

Sposób montażu szafki można wybrać z rozwijalnej listy

Wszystkie parametry typy również to czy szafka jest i jakie ma parametry można zapisać w parametrach typ

### **6.5. Armatura zaporowa**

**6.5.1. Zawór odcinający**

Obiekt **Zawór odcinający** wstawiany jest na modelu po wybraniu ikony:

*Program ArCADia:* Wstążka Woda⇒Grupa logiczna **Instalacje Wodociągowe** ⇒

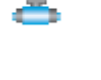

*Program AutoCAD lub ArCADia-INTELLICAD:* Pasek narzędzi **Instalacje Wodociągowe** 

lub napisz *iwtr\_sv*

Poprzez wybór przycisku w oknie wstawienia lub "dwuklik" na wstawionym elemencie wywołujemy okno definiowania właściwości projektowanego obiektu.

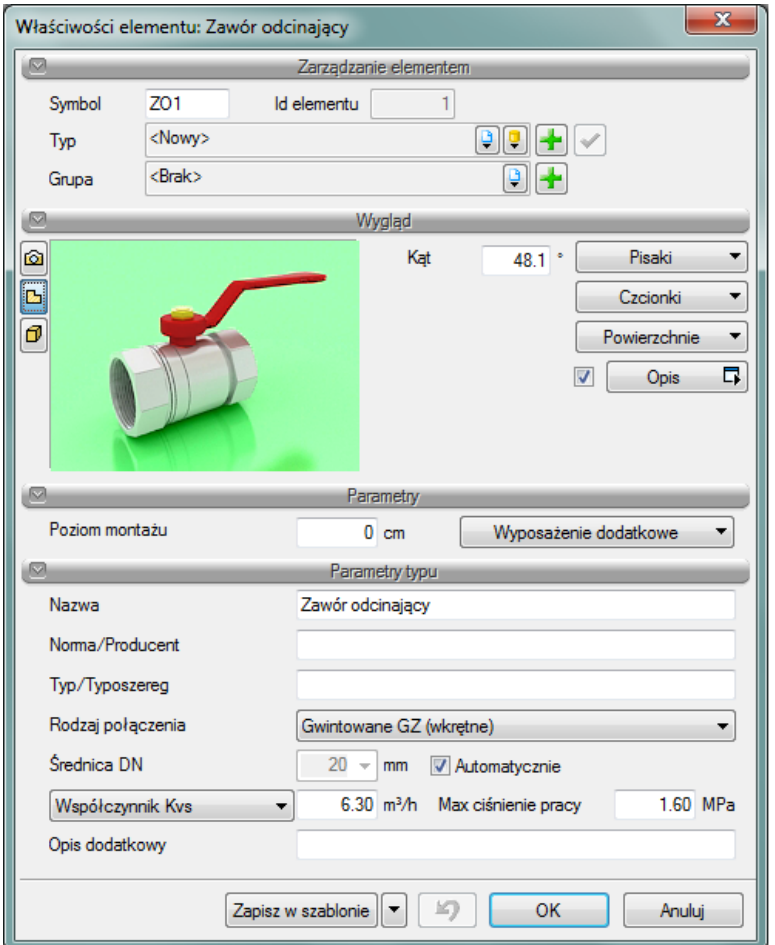

Rys. 45 Okno właściwości obiektu 'Zawór odcinający'.

Grupa kontrolek **Parametry typu**:

**Nazwa** – nazwa obiektu przejmowana z biblioteki typów lub wpisywana przez użytkownika w celu zdefiniowania nowego typu obiektu.

**Norma/Producent** – przejmowane z biblioteki typów lub wpisywane przez użytkownika w celu zdefiniowania nowego typu obiektu.

**Typ/Typoszereg** - przejmowany z biblioteki typów lub wpisywany przez użytkownika w celu zdefiniowania nowego typu obiektu.

**Rodzaj połączenia** – przejmowany z biblioteki typów lub wpisywany przez użytkownika w celu zdefiniowania nowego typu obiektu.

**Średnica DN** – (po zaznaczeniu opcji "Automatycznie" pobierana z rurociągu, na który obiekt jest wstawiany, może być również wpisana przez użytkownika.

**Współczynnik Kvs** lub opcjonalnie

**Miejscowa strata ciśnienia** lub

**Współczynnik zeta** – wielkości przejmowane z bibliotek typów jeśli zostały zamieszczone lub wpisywane przez użytkownika w podanych obok pola jednostkach.

**Max ciśnienie pracy** – przejmowane z bibliotek typów jeśli zostało zamieszczone lub wpisywane przez użytkownika w podanej obok okna jednostce.

**Opis dodatkowy** – jak w punkcie [6.2.33](#page-45-0).

### **6.5.2. Zawór zwrotny i antyskażeniowy**

Obiekt **Zawór zwrotny** lub **antyskażeniowy** wstawiany jest na modelu po wybraniu ikony:

*Program ArCADia:* Wstążka Woda⇒Grupa logiczna **Instalacje Wodociągowe** ⇒

*Program AutoCAD lub ArCADia-INTELLICAD:* Pasek narzędzi **Instalacje Wodociągowe** 

### lub napisz *iwtr\_rv*

Poprzez wybór przycisku w oknie wstawienia lub "dwuklik" na wstawionym elemencie wywołujemy okno definiowania właściwości projektowanego obiektu.

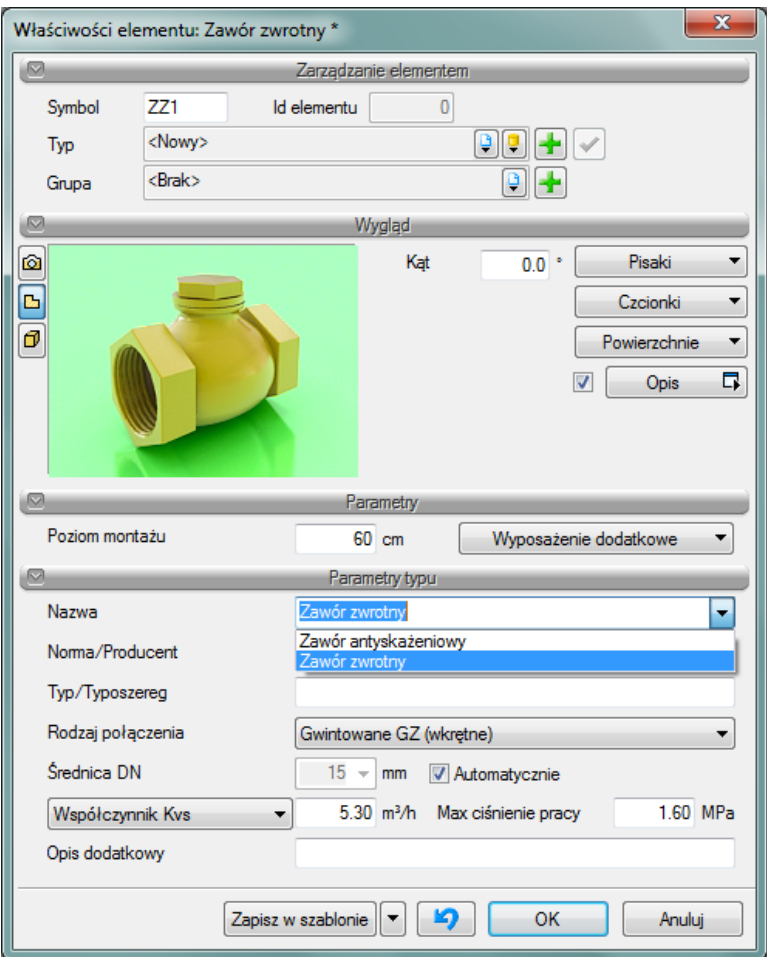

Rys. 46 Okno właściwości obiektu 'Zawór zwrotny'.

## Grupa kontrolek **Parametry typu**:

**Nazwa** – nazwa obiektu przejmowana z biblioteki typów lub wpisywana przez użytkownika w celu zdefiniowania nowego typu obiektu, w tym polu wybieramy funkcję zaworu zwrotny lub

antyskażeniowy, która pociąga za sobą wstawienie odpowiednich symboli pojawiających się na rzucie, w oknie własności lub wykazie elementów.

**Norma/Producent** – przejmowane z biblioteki typów lub wpisywane przez użytkownika w celu zdefiniowania nowego typu obiektu (do wyboru zawór zwrotny lub antyskażeniowy, powoduje zmianę wstawionego symbolu i jego opis na rysunku).

**Typ/Typoszereg** - przejmowany z biblioteki typów lub wpisywany przez użytkownika w celu zdefiniowania nowego typu obiektu.

**Rodzaj połączenia** – przejmowany z biblioteki typów lub wpisywany przez użytkownika w celu zdefiniowania nowego typu obiektu.

**Średnica DN** – (po zaznaczeniu opcji "Automatycznie" pobierana z rurociągu, na który obiekt jest wstawiany), może być również wpisana przez użytkownika.

**Współczynnik Kvs** lub opcjonalnie

### **Miejscowa strata ciśnienia** lub

**Współczynnik zeta** – wielkości przejmowane z bibliotek typów jeśli zostały zamieszczone lub wpisywane przez użytkownika w podanych obok pola jednostkach.

**Max ciśnienie pracy** – przejmowane z bibliotek typów jeśli zostało zamieszczone lub wpisywane przez użytkownika w podanej obok okna jednostce.

**Opis dodatkowy** – jak w punkcie [6.2.33](#page-45-0).

# **6.6. Armatura regulacyjno-zabezpieczająca**

### **6.6.1. Zawór równoważący**

Obiekt **Zawór równoważący** wstawiany jest na modelu po wybraniu ikony:

*Program ArCADia:* Wstążka Woda⇒Grupa logiczna **Instalacje Wodociągowe** ⇒

*Program AutoCAD lub ArCADia-INTELLICAD:* Pasek narzędzi **Instalacje Wodociągowe** 

lub napisz *iwtr\_bv*

Poprzez wybór przycisku w oknie wstawienia (które uaktualnia się najpierw) lub "dwuklik" na wstawionym już elemencie wywołujemy okno definiowania właściwości projektowanego obiektu.

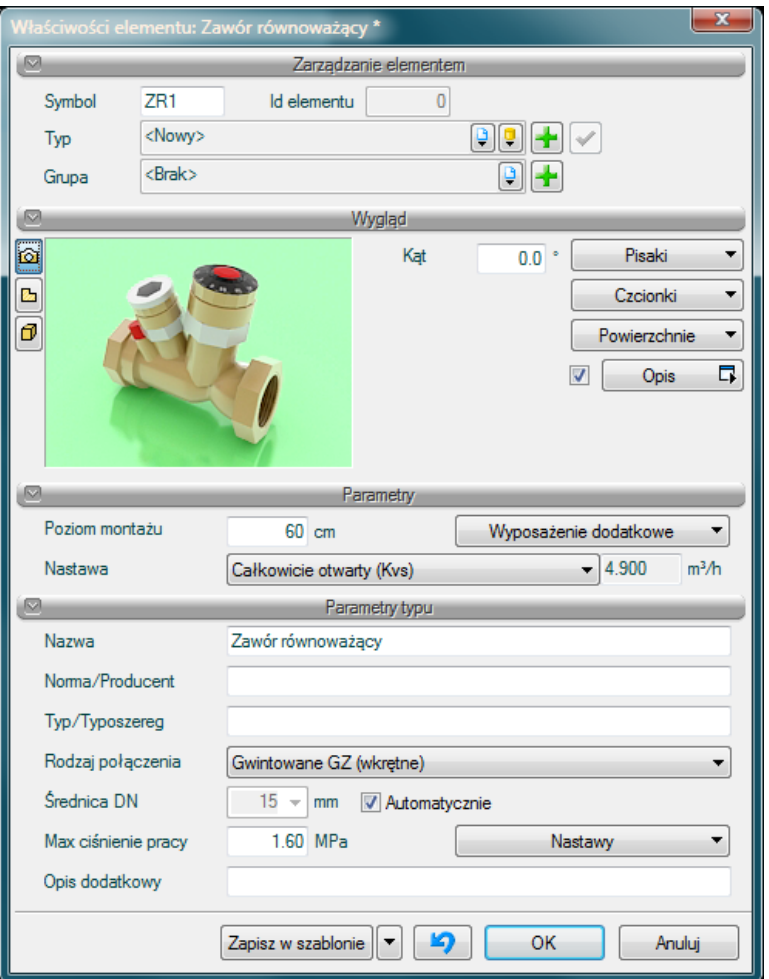

Rys. 47 Okno właściwości obiektu 'Zawór równoważący'.

## Grupa kontrolek **Parametry:**

**Nastawa** – przycisk wyboru wprowadzonej przez użytkownika lub zdefiniowanej w programie nastawy zaworu (w grupie Parametry typu) w postaci wartości Kvs.

### Grupa kontrolek **Parametry typu**:

**Nazwa** – nazwa obiektu przejmowana z biblioteki typów lub wpisywana przez użytkownika w celu zdefiniowania nowego typu obiektu.

**Norma/Producent** – przejmowane z biblioteki typów lub wpisywane przez użytkownika w celu zdefiniowania nowego typu obiektu.

**Typ/Typoszereg** - przejmowany z biblioteki typów lub wpisywany przez użytkownika w celu zdefiniowania nowego typu obiektu.

**Rodzaj połączenia** – przejmowany z biblioteki typów lub wpisywany przez użytkownika w celu zdefiniowania nowego typu obiektu.

**Średnica DN** – (po zaznaczeniu opcji "Automatycznie" pobierana z rurociągu, na który obiekt jest wstawiany), może być również wpisana przez użytkownika.

**Max ciśnienie pracy** – przejmowane z bibliotek typów jeśli zostało zamieszczone lub wpisywane przez użytkownika w podanej obok okna jednostce.

**Nastawy** – zdefiniowane w programie lub przez użytkownika nastawy w postaci wartości Kvs wyrażone w [m<sup>3</sup>/h] pojawiające się po zdefiniowaniu w oknie wyboru w grupie Parametry.

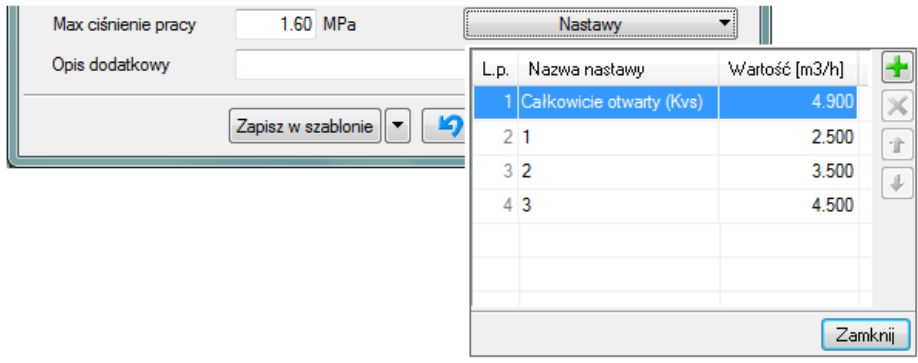

Dodawanie linii z poszczególnymi nastawami odbywa się tak, jak opisano w punkcie 5.2.3 (dla dodawania wyposażenia dodatkowego).

**Opis dodatkowy** – jak w punkcie [6.2.33](#page-45-0).

### **6.6.2. Zawór bezpieczeństwa**

Obiekt **Zawór bezpieczeństwa** wstawiany jest na modelu po wybraniu ikony:

Ř. *Program ArCADia:* Wstążka Woda⇒Grupa logiczna **Instalacje Wodociągowe** ⇒

*Program AutoCAD lub ArCADia-INTELLICAD:* Pasek narzędzi **Instalacje Wodociągowe** 

lub napisz *iwtr\_relv*

Poprzez wybór przycisku w oknie wstawienia (które uaktualnia się najpierw) lub "dwuklik" na wstawionym już elemencie wywołujemy okno definiowania właściwości projektowanego obiektu.

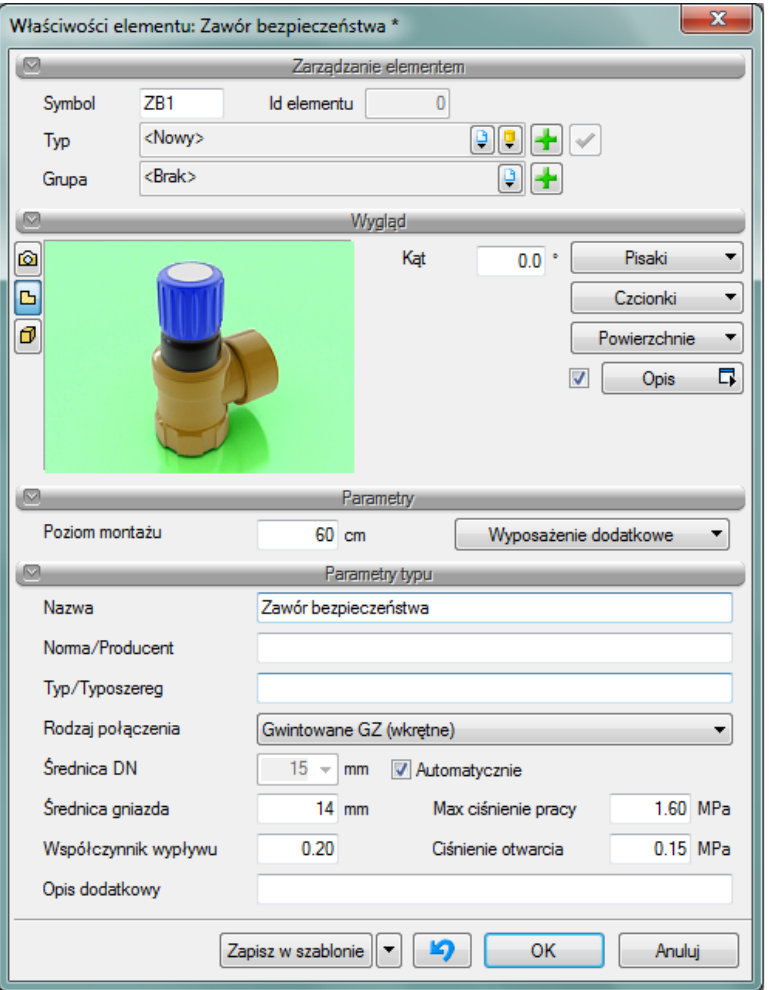

Rys. 48 Okno właściwości obiektu 'Zawór bezpieczeństwa'.

### Grupa kontrolek **Parametry typu**:

**Nazwa** – nazwa obiektu przejmowana z biblioteki typów lub wpisywana przez użytkownika w celu zdefiniowania nowego typu obiektu,

**Norma/Producent** – przejmowane z biblioteki typów lub wpisywane przez użytkownika w celu zdefiniowania nowego typu obiektu.

**Typ/Typoszereg** - przejmowany z biblioteki typów lub wpisywany przez użytkownika w celu zdefiniowania nowego typu obiektu.

**Rodzaj połączenia** – przejmowany z biblioteki typów lub wpisywany przez użytkownika w celu zdefiniowania nowego typu obiektu.

**Średnica DN** – (po zaznaczeniu opcji "Automatycznie" pobierana z rurociągu, na który obiekt jest wstawiany), może być również wpisana przez użytkownika.

**Max ciśnienie pracy** – przejmowane z bibliotek typów jeśli zostało zamieszczone lub wpisywane przez użytkownika w podanej obok okna jednostce.

**Ciśnienie otwarcia** – parametr charakterystyczny dla obiektu przejmowany z biblioteki typów lub wpisywany przez użytkownika w celu zdefiniowania nowego typu obiektu.

**Średnica gniazda** – parametr charakterystyczny dla obiektu przejmowany z biblioteki typów lub wpisywany przez użytkownika w celu zdefiniowania nowego typu obiektu.

**Współczynnik wypływu** – parametr charakterystyczny dla obiektu przejmowany z biblioteki typów lub wpisywany przez użytkownika w celu zdefiniowania nowego typu obiektu.

**Opis dodatkowy** - jak w punkcie [6.2.33](#page-45-0).

## **6.6.3. Reduktor ciśnienia**

Obiekt **Reduktor ciśnienia** wstawiany jest na modelu po wybraniu ikony:

*Program ArCADia:* Wstążka **Woda**⇒Grupa logiczna **Instalacje Wodociągowe** ⇒ *Program AutoCAD lub ArCADia-INTELLICAD:* Pasek narzędzi **Instalacje Wodociągowe** 

### lub napisz *iwtr\_redv*

Poprzez wybór przycisku w oknie wstawienia (które uaktualnia się najpierw) lub "dwuklik" na wstawionym już elemencie wywołujemy okno definiowania właściwości projektowanego obiektu.

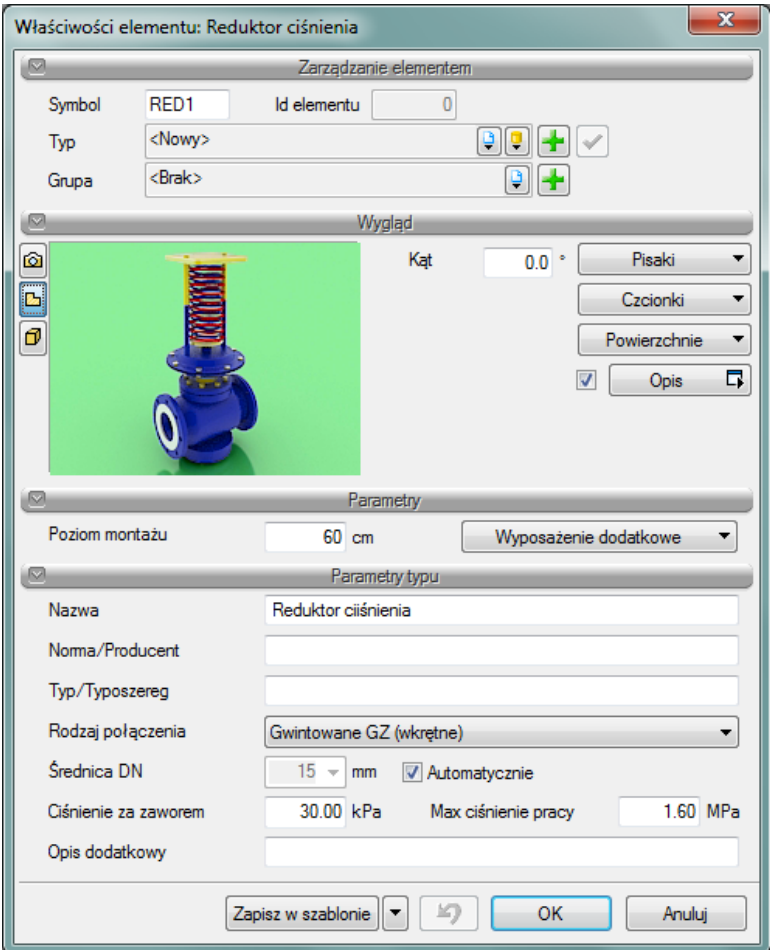

Rys. 49 Okno właściwości obiektu 'Reduktor ciśnienia'.

## Grupa kontrolek **Parametry typu**:

**Nazwa** – nazwa obiektu przejmowana z biblioteki typów lub wpisywana przez użytkownika w celu zdefiniowania nowego typu obiektu,

**Norma/Producent** – przejmowane z biblioteki typów lub wpisywane przez użytkownika w celu zdefiniowania nowego typu obiektu.

**Typ/Typoszereg** - przejmowany z biblioteki typów lub wpisywany przez użytkownika w celu zdefiniowania nowego typu obiektu.

**Rodzaj połączenia** – przejmowany z biblioteki typów lub wpisywany przez użytkownika w celu zdefiniowania nowego typu obiektu.

**Średnica DN** – (po zaznaczeniu opcji "Automatycznie" pobierana z rurociągu, na który obiekt jest wstawiany), może być również wpisana przez użytkownika.

**Max ciśnienie pracy** – przejmowane z bibliotek typów jeśli zostało zamieszczone lub wpisywane przez użytkownika w podanej obok okna jednostce.

**Ciśnienie za zaworem** – parametr charakterystyczny dla obiektu przejmowany z biblioteki typów lub wpisywany przez użytkownika w celu zdefiniowania nowego typu obiektu.

**Opis dodatkowy** – jak w punkcie [6.2.33](#page-45-0).

# **6.6.4. Zawór regulacyjny**

Obiekt **Zawór regulacyjny** wstawiany jest na modelu po wybraniu ikony:

*Program ArCADia:* Wstążka Woda⇒Grupa logiczna **Instalacje Wodociągowe** ⇒

*Program AutoCAD lub ArCADia-INTELLICAD:* Pasek narzędzi **Instalacje Wodociągowe** 

### lub napisz *iwtr\_frv*

Poprzez wybór przycisku w oknie wstawienia (,które uaktualnia się najpierw) lub "dwuklik" na wstawionym już elemencie wywołujemy okno definiowania właściwości projektowanego obiektu.

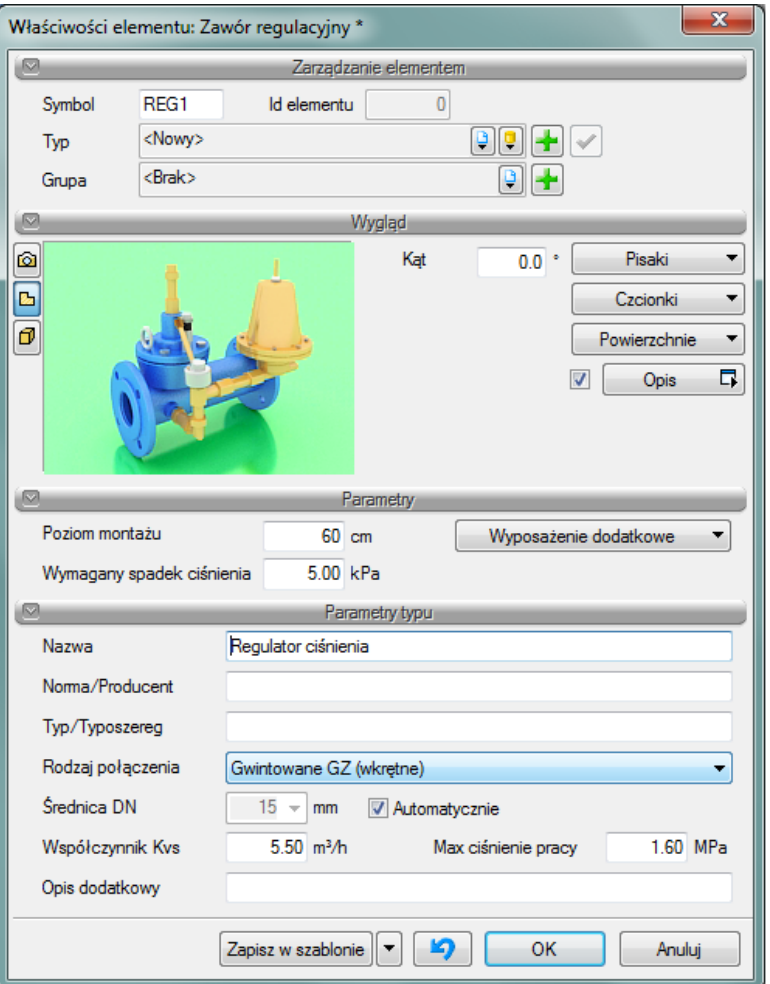

Rys. 50 Okno właściwości obiektu 'Zawór regulacyjny'.

## Grupa kontrolek **Parametry:**

**Wymagany spadek ciśnienia** – wartość wpisywana przez użytkownika w podanych obok pola jednostkach.

### Grupa kontrolek **Parametry typu**:

**Nazwa** – nazwa obiektu przejmowana z biblioteki typów lub wpisywana przez użytkownika w celu zdefiniowania nowego typu obiektu,

**Norma/Producent** – przejmowane z biblioteki typów lub wpisywane przez użytkownika w celu zdefiniowania nowego typu obiektu.

**Typ/Typoszereg** - przejmowany z biblioteki typów lub wpisywany przez użytkownika w celu zdefiniowania nowego typu obiektu.

**Rodzaj połączenia** – przejmowany z biblioteki typów lub wpisywany przez użytkownika w celu zdefiniowania nowego typu obiektu.

**Średnica DN** – (po zaznaczeniu opcji "Automatycznie" pobierana z rurociągu, na który obiekt jest wstawiany), może być również wpisana przez użytkownika.

**Max ciśnienie pracy** – przejmowane z bibliotek typów jeśli zostało zamieszczone lub wpisywane przez użytkownika w podanej obok okna jednostce.

**Współczynnik Kvs** – wielkości przejmowane z bibliotek typów jeśli zostały zamieszczone lub wpisywane przez użytkownika w podanych obok pola jednostkach.

**Opis dodatkowy** - jak w punkcie [6.2.33](#page-45-0).

# **6.7. Urządzenia pomiarowe**

# **6.7.1. Wodomierz**

Obiekt **Wodomierz** wstawiany jest na modelu po wybraniu ikony:

*Program ArCADia:* Wstążka Wodociągi⇒Grupa logiczna **Instalacje Wodociągowe** ⇒

*Program AutoCAD lub ArCADia-INTELLICAD:* Pasek narzędzi **Instalacje Wodociągowe** 

## lub napisz *iwtr\_wm*

Poprzez wybór przycisku w w oknie wstawienia (które uaktualnia się najpierw) lub "dwuklik" na wstawionym już elemencie wywołujemy okno definiowania właściwości projektowanego obiektu.

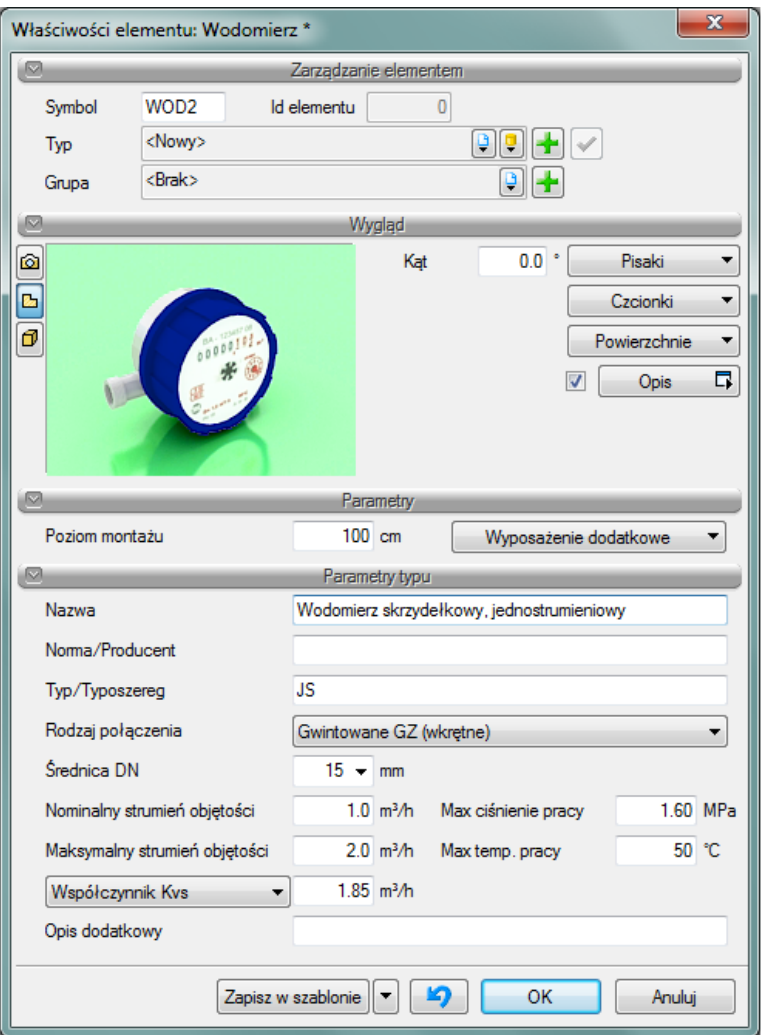

Rys. 51 Okno właściwości obiektu 'Wodomierz'.

### Grupa kontrolek **Parametry typu**:

**Nazwa** – nazwa obiektu przejmowana z biblioteki typów lub wpisywana przez użytkownika w celu zdefiniowania nowego typu obiektu,

**Norma/Producent** – przejmowane z biblioteki typów lub wpisywane przez użytkownika w celu zdefiniowania nowego typu obiektu.

**Typ/Typoszereg** - przejmowany z biblioteki typów lub wpisywany przez użytkownika w celu zdefiniowania nowego typu obiektu.

**Rodzaj połączenia** – przejmowany z biblioteki typów lub wpisywany przez użytkownika w celu zdefiniowania nowego typu obiektu.

**Średnica DN** – (po zaznaczeniu opcji "Automatycznie" pobierana z rurociągu, na który obiekt jest wstawiany), może być również wpisana przez użytkownika.

**Nominalny strumień objętości** – parametr charakterystyczny dla obiektu przejmowany z bibliotek typów jeśli zostało zamieszczone lub wpisywane przez użytkownika w podanej obok okna jednostce.

**Maksymalny strumień objętości** – parametr charakterystyczny dla obiektu przejmowany z bibliotek typów jeśli zostało zamieszczone lub wpisywane przez użytkownika w podanej obok okna jednostce.

**Max ciśnienie pracy** – przejmowane z bibliotek typów jeśli zostało zamieszczone lub wpisywane przez użytkownika w podanej obok okna jednostce.

**Max temperatura pracy** – przejmowane z bibliotek typów jeśli zostało zamieszczone lub wpisywane przez użytkownika w podanej obok okna jednostce.

**Współczynnik Kvs** lub opcjonalnie

**Miejscowa strata ciśnienia** – wielkości przejmowane z bibliotek typów jeśli zostały zamieszczone lub wpisywane przez użytkownika w podanych obok pola jednostkach.

**Opis dodatkowy** – jak w punkcie [6.2.33](#page-45-0).

### **6.7.2. Manometr**

Obiekt **Manometr** wstawiany jest na modelu po wybraniu ikony:

*Program ArCADia:* Wstążka Woda⇒Grupa logiczna **Instalacje Wodociągowe** ⇒

*Program AutoCAD lub ArCADia-INTELLICAD:* Pasek narzędzi **Instalacje Wodociągowe** 

lub napisz *iwtr\_m*

Poprzez wybór przycisku w w oknie wstawienia (które uaktualnia się najpierw) lub "dwuklik" na wstawionym już elemencie wywołujemy okno definiowania właściwości projektowanego obiektu.
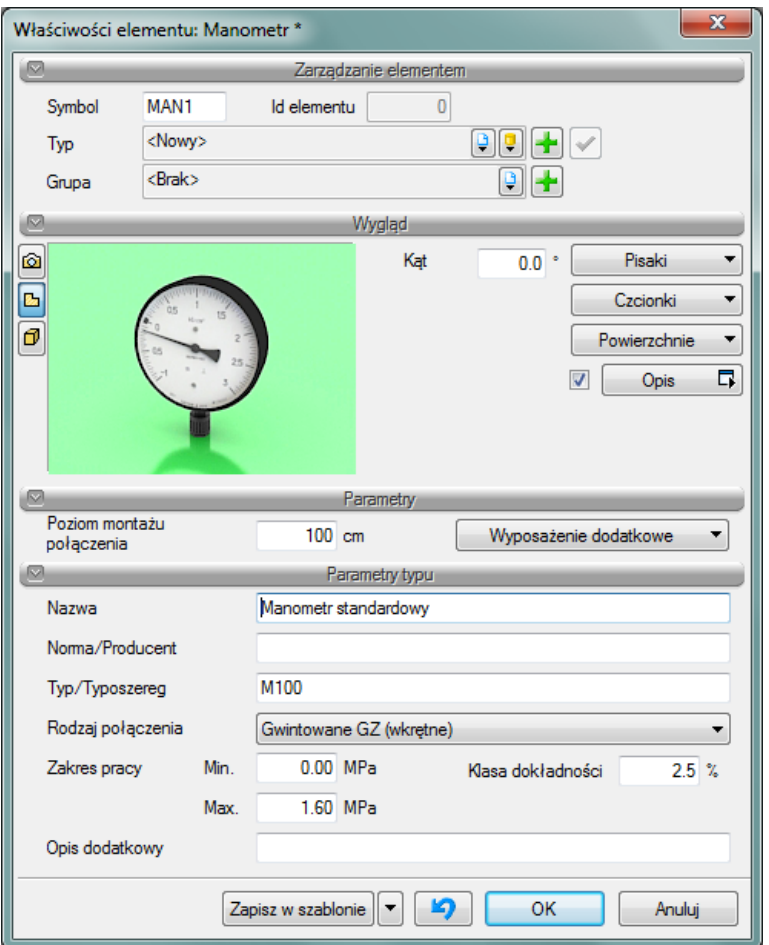

Rys. 52 Okno właściwości obiektu 'Manometr'.

#### Grupa kontrolek **Parametry typu**:

**Nazwa** – nazwa obiektu przejmowana z biblioteki typów lub wpisywana przez użytkownika w celu zdefiniowania nowego typu obiektu,

**Norma/Producent** – przejmowane z biblioteki typów lub wpisywane przez użytkownika w celu zdefiniowania nowego typu obiektu.

**Typ/Typoszereg** - przejmowany z biblioteki typów lub wpisywany przez użytkownika w celu zdefiniowania nowego typu obiektu.

**Rodzaj połączenia** – przejmowany z biblioteki typów lub wpisywany przez użytkownika w celu zdefiniowania nowego typu obiektu.

**Średnica DN** – (po zaznaczeniu opcji "Automatycznie" pobierana z rurociągu, na który obiekt jest wstawiany), może być również wpisana przez użytkownika.

**Zakres pracy Min.** – parametr charakterystyczny dla obiektu przejmowany z bibliotek typów jeśli zostało zamieszczone lub wpisywane przez użytkownika w podanej obok okna jednostce.

**Zakres pracy Max.** – parametr charakterystyczny dla obiektu przejmowany z bibliotek typów jeśli zostało zamieszczone lub wpisywane przez użytkownika w podanej obok okna jednostce.

**Klasa dokładności** – przejmowane z bibliotek typów jeśli zostało zamieszczone lub wpisywane przez użytkownika w podanej obok okna jednostce.

**Opis dodatkowy** – jak w punkcie [6.2.33](#page-45-0).

#### **6.8. Filtr**

Obiekt **Filtr** wstawiany jest na modelu po wybraniu ikony:

ᅐ *Program ArCADia:* Wstążka Woda⇒Grupa logiczna **Instalacje Wodociągowe** ⇒ *Program AutoCAD lub ArCADia-INTELLICAD:* Pasek narzędzi **Instalacje Wodociągowe** 

lub napisz *iwtr\_wf*

Poprzez wybór przycisku w oknie wstawienia (które uaktualnia się najpierw) lub "dwuklik" na wstawionym już elemencie wywołujemy okno definiowania właściwości projektowanego obiektu.

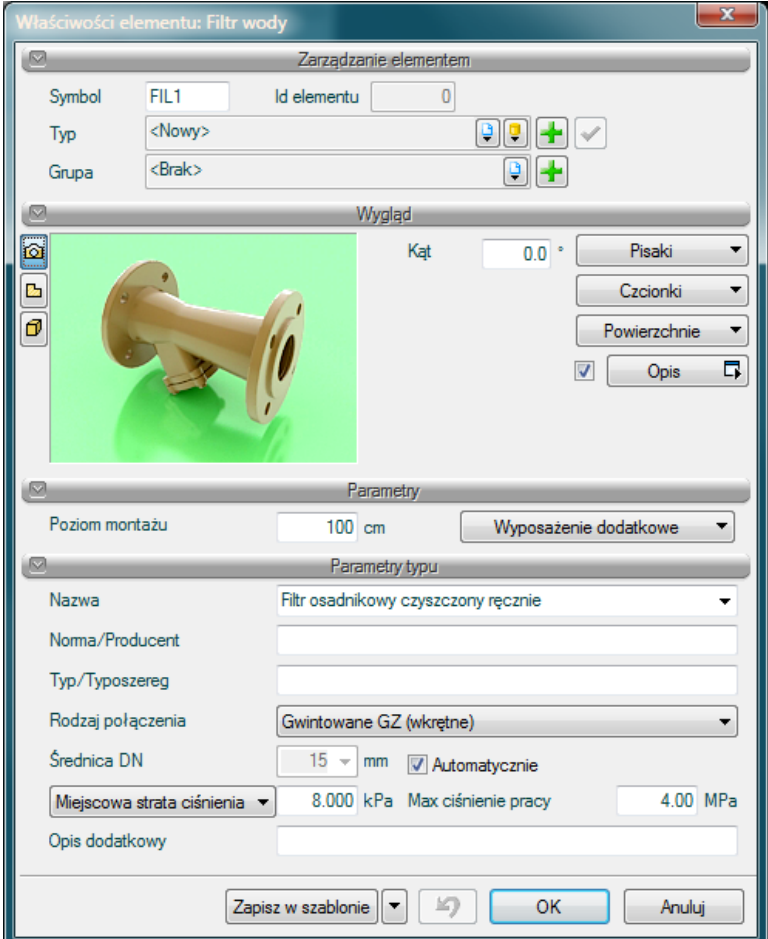

Rys. 53 Okno właściwości obiektu 'Filtr wody'.

Grupa kontrolek **Parametry typu**:

**Nazwa** – nazwa obiektu przejmowana z biblioteki typów lub wpisywana przez użytkownika w celu zdefiniowania nowego typu obiektu. Domyślnie do wyboru zdefiniowano 2 rodzaje filtrów: osadnikowy czyszczony ręcznie i samoczyszczący.

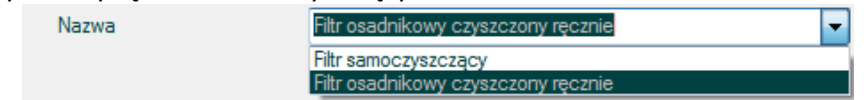

**Norma/Producent** – przejmowane z biblioteki typów lub wpisywane przez użytkownika w celu zdefiniowania nowego typu obiektu(do wyboru filtr osadnikowy czyszczony ręcznie lub samoczyszczący, powoduje zmianę wstawionego symbolu i jego opis na rysunku).

**Typ/Typoszereg** - przejmowany z biblioteki typów lub wpisywany przez użytkownika w celu zdefiniowania nowego typu obiektu.

**Rodzaj połączenia** – przejmowany z biblioteki typów lub wpisywany przez użytkownika w celu zdefiniowania nowego typu obiektu.

**Średnica DN** – (po zaznaczeniu opcji "Automatycznie" pobierana z rurociągu, na który obiekt jest wstawiany, może być również wpisana przez użytkownika.

**Współczynnik Kvs** lub opcjonalnie

#### **Miejscowa strata ciśnienia** lub

**Współczynnik zeta** – wielkości przejmowane z bibliotek typów jeśli zostały zamieszczone lub wpisywane przez użytkownika w podanych obok pola jednostkach.

**Max ciśnienie pracy** – przejmowane z bibliotek typów jeśli zostało zamieszczone lub wpisywane przez użytkownika w podanej obok okna jednostce.

**Opis dodatkowy** – jak w punkcie [6.2.33](#page-45-0).

# **6.9. Urządzenia do podnoszenia ciśnienia wody w instalacji**

#### **6.9.1. Pompa**

Obiekt **Pompa** wstawiany jest na modelu po wybraniu ikony:

*Program ArCADia:* Wstążka Woda⇒Grupa logiczna **Instalacie Wodociagowe** ⇒

*Program AutoCAD lub ArCADia-INTELLICAD:* Pasek narzędzi **Instalacje Wodociągowe** 

lub napisz *iwtr\_wpomp*

Poprzez wybór przycisku w w oknie wstawienia (które uaktualnia się najpierw) lub "dwuklik" na wstawionym już elemencie wywołujemy okno definiowania właściwości projektowanego obiektu.

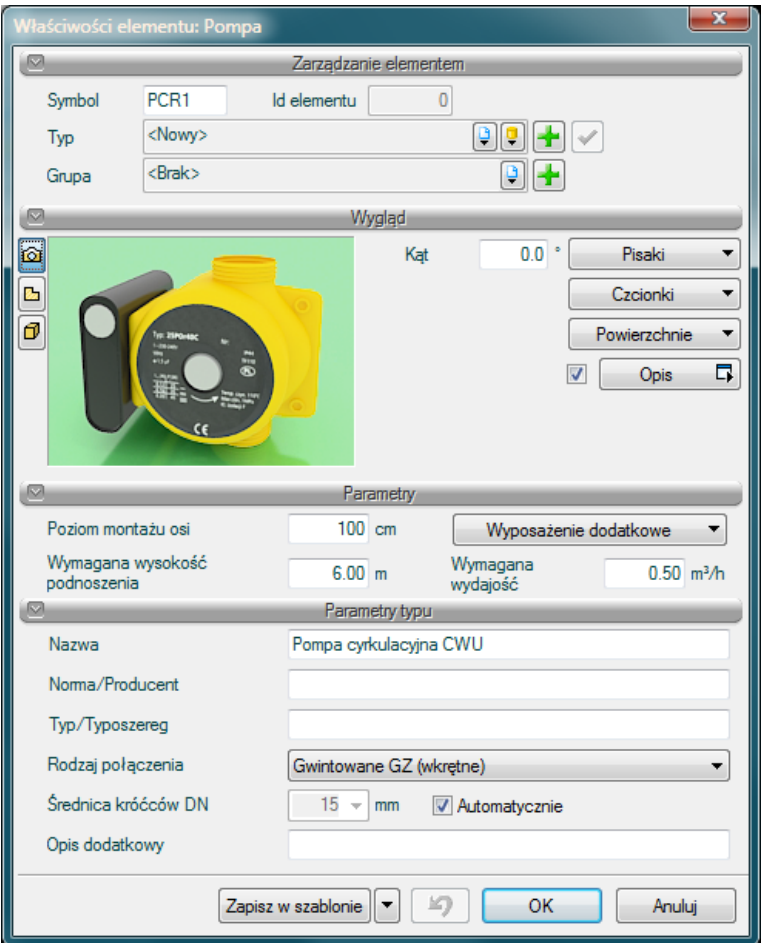

Rys. 54 Okno właściwości obiektu 'Pompa'.

#### Grupa kontrolek **Parametry:**

**Wymagana wysokość podnoszenia** – wartość wpisywana przez użytkownika w podanych obok pola jednostkach.

**Wymagana wydajność** – wartość wpisywana przez użytkownika w podanych obok pola jednostkach.

#### Grupa kontrolek **Parametry typu**:

**Nazwa** – nazwa obiektu przejmowana z biblioteki typów lub wpisywana przez użytkownika w celu zdefiniowania nowego typu obiektu,

**Norma/Producent** – przejmowane z biblioteki typów lub wpisywane przez użytkownika w celu zdefiniowania nowego typu obiektu.

**Typ/Typoszereg** - przejmowany z biblioteki typów lub wpisywany przez użytkownika w celu zdefiniowania nowego typu obiektu.

**Rodzaj połączenia** – przejmowany z biblioteki typów lub wpisywany przez użytkownika w celu zdefiniowania nowego typu obiektu.

**Średnica króćców DN** – (po zaznaczeniu opcji "Automatycznie" pobierana z rurociągu, na który obiekt jest wstawiany), może być również wpisana przez użytkownika. **Opis dodatkowy** - jak w punkcie [6.2.33](#page-45-0).

#### **6.9.2. Hydrofor**

Obiekt **Hydrofor** wstawiany jest na modelu po wybraniu ikony:

*Program ArCADia:* Wstążka Woda⇒Grupa logiczna **Instalacje Wodociągowe** ⇒

*Program AutoCAD lub ArCADia-INTELLICAD:* Pasek narzędzi **Instalacje Wodociągowe** 

#### lub napisz *iwtr\_hf*

Poprzez wybór przycisku w oknie wstawienia (które uaktualnia się najpierw) lub "dwuklik" na wstawionym już elemencie wywołujemy okno definiowania właściwości projektowanego obiektu.

S

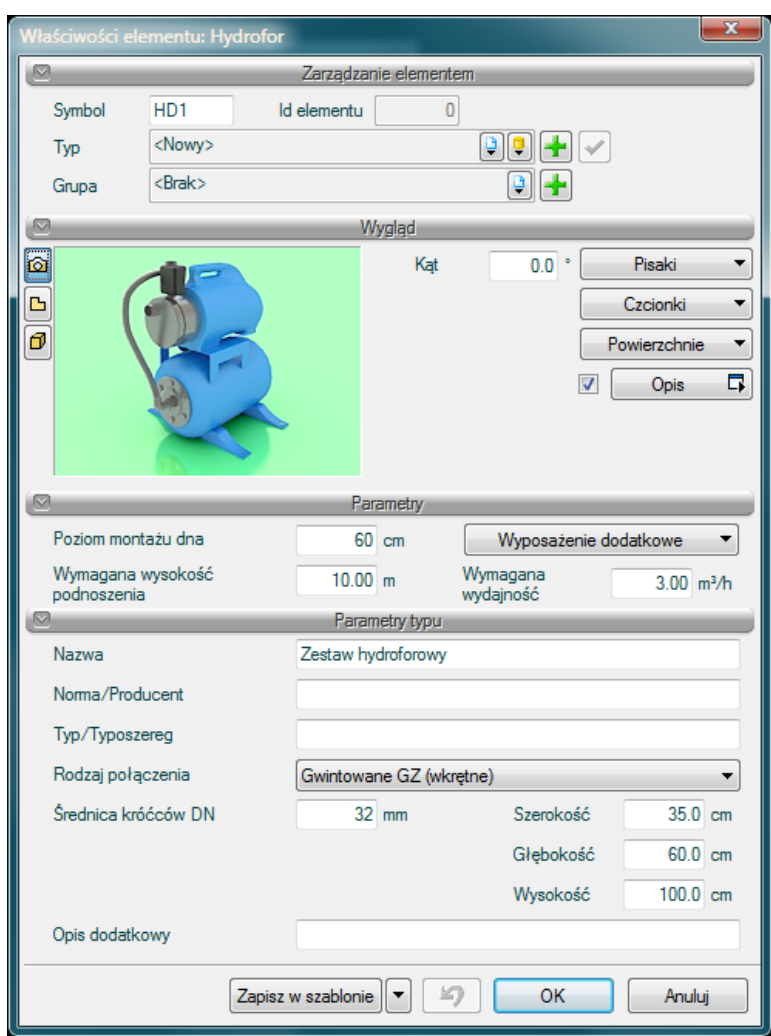

Rys. 55 Okno właściwości obiektu 'Hydrofor'.

#### Grupa kontrolek **Parametry:**

**Wymagana wysokość podnoszenia** – wartość wpisywana przez użytkownika w podanych obok pola jednostkach.

**Wymagana wydajność** – wartość wpisywana przez użytkownika w podanych obok pola jednostkach.

#### Grupa kontrolek **Parametry typu**:

**Nazwa** – nazwa obiektu przejmowana z biblioteki typów lub wpisywana przez użytkownika w celu zdefiniowania nowego typu obiektu,

**Norma/Producent** – przejmowane z biblioteki typów lub wpisywane przez użytkownika w celu zdefiniowania nowego typu obiektu.

**Typ/Typoszereg** - przejmowany z biblioteki typów lub wpisywany przez użytkownika w celu zdefiniowania nowego typu obiektu.

**Rodzaj połączenia** – przejmowany z biblioteki typów lub wpisywany przez użytkownika w celu zdefiniowania nowego typu obiektu.

**Średnica króćców DN** – przejmowana z biblioteki typów lub wpisywany przez użytkownika w celu zdefiniowania nowego typu obiektu.

**Szerokość/Głębokość/Wysokość** – wielkości dotyczące wymiarów wpisywane przez użytkownika w podanych obok pola jednostkach.

**Opis dodatkowy** – jak w punkcie [6.2.33](#page-45-0).

# **6.10. Urządzenia do przygotowania c.w.u.**

#### **6.10.1. Urządzenie do przygotowania c.w.u.**

Obiekt **Urządzenie do przygotowania c.w.u.** wstawiany jest na modelu po wybraniu ikony:

 $\bullet$ *Program ArCADia:* Wstążka Woda⇒Grupa logiczna **Instalacje Wodociągowe** ⇒

*Program AutoCAD lub ArCADia-INTELLICAD:* Pasek narzędzi **Instalacje Wodociągowe** 

#### lub napisz *iwtr\_wi*

Poprzez wybór przycisku w oknie wstawienia (które uaktualnia się najpierw) lub "dwuklik" na wstawionym już elemencie wywołujemy okno definiowania właściwości projektowanego obiektu.

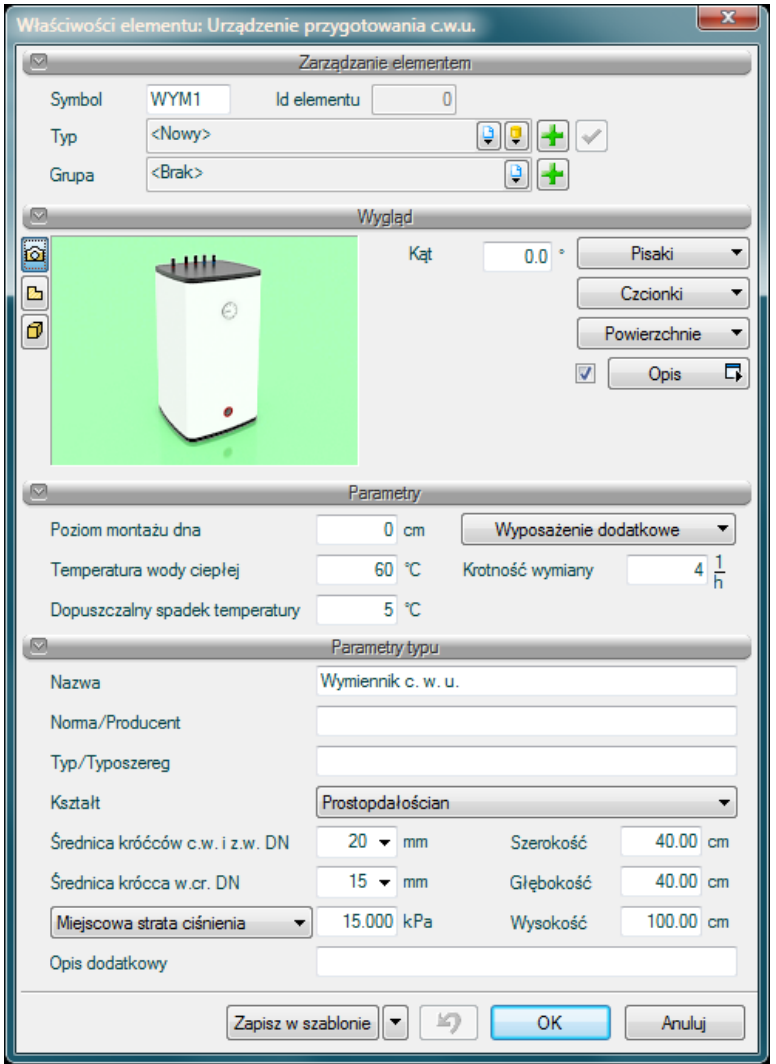

Rys. 56 Okno właściwości obiektu 'Urządzenie do przygotowania c.w.u.'.

#### Grupa kontrolek **Parametry:**

**Temperatura wody ciepłej** – wartość wpisywana przez użytkownika w podanych obok pola jednostkach.

**Dopuszczalny spadek temperatury** – wartość wpisywana przez użytkownika w podanych obok pola jednostkach.

**Krotność wymiany** – wartość wpisywana przez użytkownika w podanych obok pola jednostkach.

#### Grupa kontrolek **Parametry typu**:

**Nazwa** – nazwa obiektu przejmowana z biblioteki typów lub wpisywana przez użytkownika w celu zdefiniowania nowego typu obiektu,

**Norma/Producent** – przejmowane z biblioteki typów lub wpisywane przez użytkownika w celu zdefiniowania nowego typu obiektu.

**Typ/Typoszereg** - przejmowany z biblioteki typów lub wpisywany przez użytkownika w celu zdefiniowania nowego typu obiektu.

**Kształt** – wybierany przez użytkownika z rozwijalnego okna spośród 3-ech dostępnych: prostopadłościan, walec poziomy, walec pionowy.

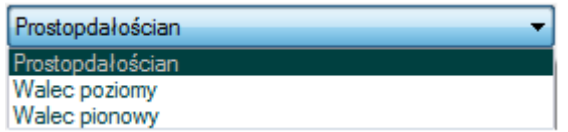

**Średnica króćca wody ciepłej i zimnej DN** – wpisywana przez użytkownika.

**Średnica króćca wody cyrkulacyjnej DN** – wpisywana przez użytkownika.

**Szerokość/Głębokość/Wysokość** – wielkości dotyczące wymiarów wpisywane przez użytkownika w podanych obok pola jednostkach.

**Współczynnik Kvs** lub opcjonalnie

**Miejscowa strata ciśnienia** – wielkości przejmowane z bibliotek typów jeśli zostały zamieszczone lub wpisywane przez użytkownika w podanych obok pola jednostkach.

**Opis dodatkowy** – jak w punkcie [6.2.33](#page-45-0).

#### **6.10.2. Podgrzewacze lokalne**

Obiekt **Podgrzewacz** wstawiany jest na modelu po wybraniu ikony: *Program ArCADia:* Wstążka Woda⇒Grupa logiczna **Instalacje Wodociągowe** ⇒

*Program AutoCAD lub ArCADia-INTELLICAD:* Pasek narzędzi **Instalacje Wodociągowe** 

#### lub napisz *iwtr\_wh*

Poprzez wybór przycisku w oknie wstawienia (które uaktualnia się najpierw) lub "dwuklik" na wstawionym już elemencie wywołujemy okno definiowania właściwości projektowanego obiektu.

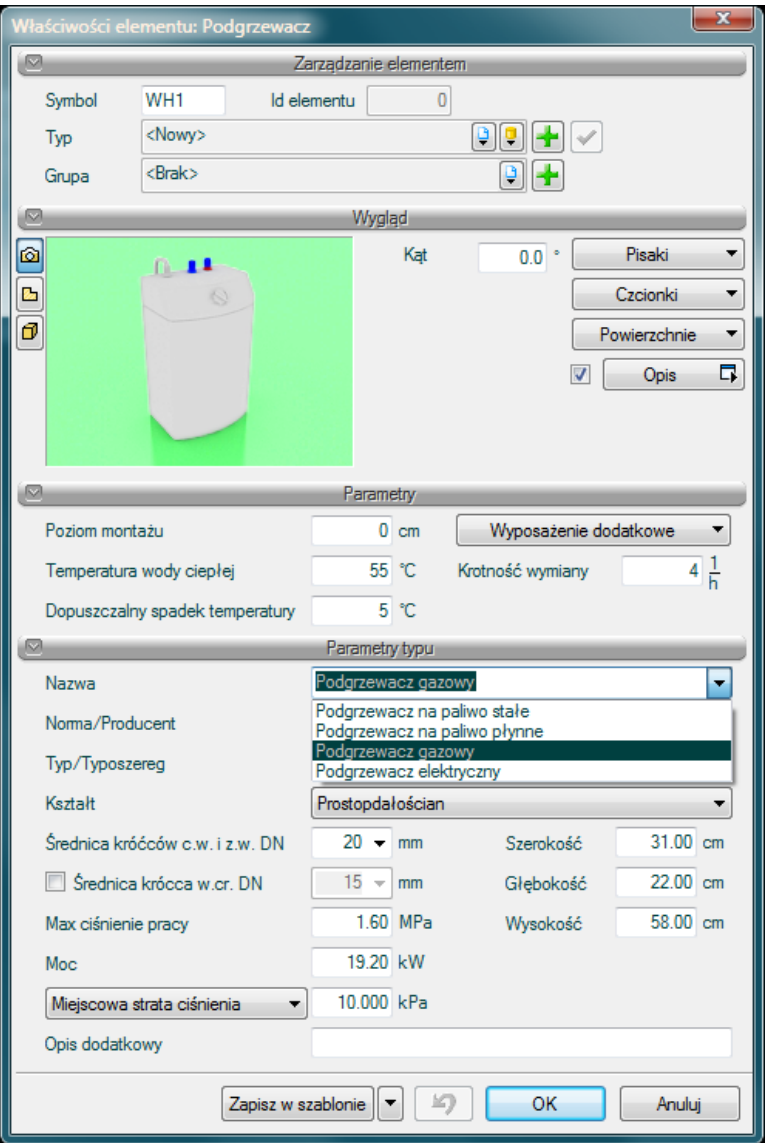

Rys. 57 Okno właściwości obiektu 'Podgrzewacz'.

#### Grupa kontrolek **Parametry:**

**Temperatura wody ciepłej** – wartość wpisywana przez użytkownika w podanych obok pola iednostkach.

**Dopuszczalny spadek temperatury** – wartość wpisywana przez użytkownika w podanych obok pola jednostkach.

**Krotność wymiany** – wartość wpisywana przez użytkownika w podanych obok pola jednostkach.

#### Grupa kontrolek **Parametry typu**:

**Nazwa** – nazwa obiektu przejmowana z biblioteki typów lub wpisywana przez użytkownika w celu zdefiniowania nowego typu obiektu, domyślnie zdefiniowane 4 typy podgrzewaczy: na paliwo stałe, na paliwo płynne, gazowy, elektryczny.

**Norma/Producent** – przejmowane z biblioteki typów lub wpisywane przez użytkownika w celu zdefiniowania nowego typu obiektu.

**Typ/Typoszereg** - przejmowany z biblioteki typów lub wpisywany przez użytkownika w celu zdefiniowania nowego typu obiektu.

**Kształt** – wybierany przez użytkownika z rozwijalnego okna spośród 3-ech dostępnych: prostopadłościan, walec poziomy, walec pionowy.

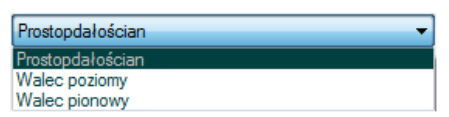

**Średnica króćca wody ciepłej i zimnej DN** – wpisywana przez użytkownika.

**Średnica króćca wody cyrkulacyjnej DN** – wpisywana przez użytkownika (jeśli jest zaznaczona taka opcja w polu obok).

**Szerokość/Głębokość/Wysokość** – wielkości dotyczące wymiarów wpisywane przez użytkownika w podanych obok pola jednostkach.

**Maksymalne ciśnienie pracy** – wielkość przejmowana z bibliotek typów jeśli została zamieszczona lub wpisywana przez użytkownika w podanych obok pola jednostkach.

**Moc** – wielkość przejmowana z bibliotek typów jeśli została zamieszczona lub wpisywana przez użytkownika w podanych obok pola jednostkach.

**Współczynnik Kvs** lub opcjonalnie

**Miejscowa strata ciśnienia** – wielkości przejmowane z bibliotek typów jeśli zostały zamieszczone lub wpisywane przez użytkownika w podanych obok pola jednostkach.

**Opis dodatkowy** – jak w punkcie [6.2.33](#page-45-0).

#### **6.10.3. Centralny mieszacz wody**

Obiekt **Centralny mieszacz wody** wstawiany jest na modelu po wybraniu ikony:

*Program ArCADia:* Wstążka Woda⇒Grupa logiczna **Instalacje Wodociągowe** ⇒

*Program AutoCAD lub ArCADia-INTELLICAD:* Pasek narzędzi **Instalacje Wodociągowe** 

lub napisz *iwtr\_tmv*

Poprzez wybór przycisku w oknie wstawienia (które uaktualnia się najpierw) lub "dwuklik" na wstawionym już elemencie wywołujemy okno definiowania właściwości projektowanego obiektu.

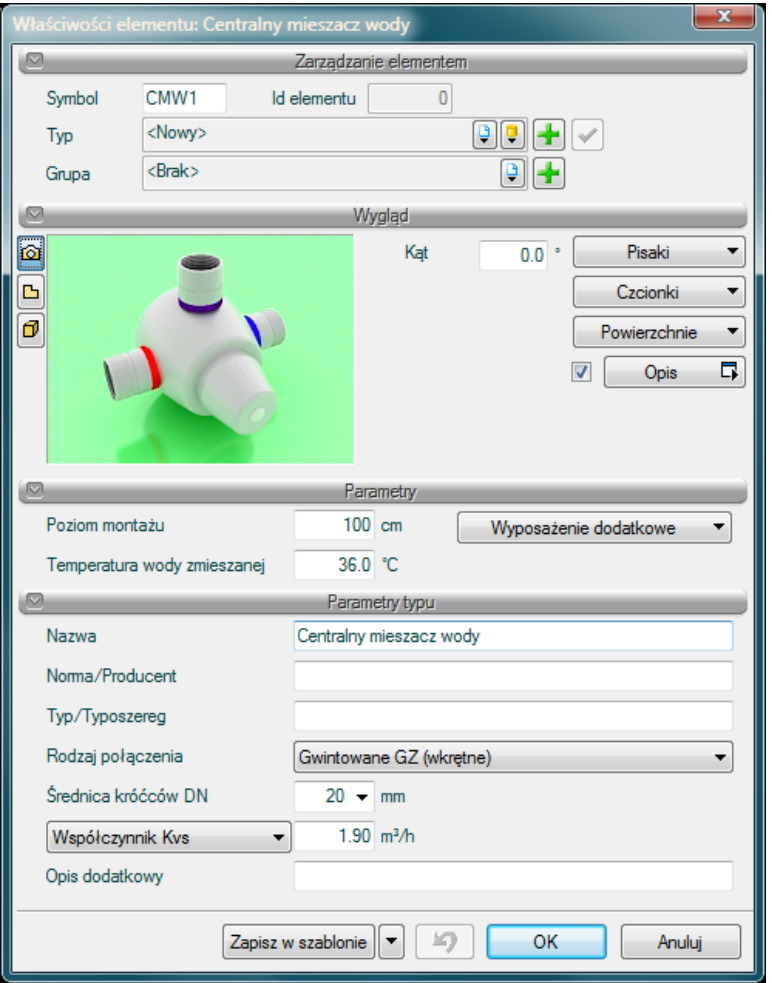

Rys. 58 Okno właściwości obiektu 'Centralny mieszacz wody'.

#### Grupa kontrolek **Parametry:**

**Temperatura wody zmieszanej** – wartość wpisywana przez użytkownika w podanych obok pola jednostkach.

#### Grupa kontrolek **Parametry typu**:

**Nazwa** – nazwa obiektu przejmowana z biblioteki typów lub wpisywana przez użytkownika w celu zdefiniowania nowego typu obiektu,

**Norma/Producent** – przejmowane z biblioteki typów lub wpisywane przez użytkownika w celu zdefiniowania nowego typu obiektu.

**Typ/Typoszereg** - przejmowany z biblioteki typów lub wpisywany przez użytkownika w celu zdefiniowania nowego typu obiektu.

**Rodzaj połączenia** – przejmowany z biblioteki typów lub wpisywany przez użytkownika w celu zdefiniowania nowego typu obiektu.

**Średnica króćców DN** – przejmowana z bibliotek typów jeśli została zamieszczone lub wpisywana przez użytkownika.

**Współczynnik Kvs** lub opcjonalnie

**Współczynnik zeta** lub

**Miejscowa strata ciśnienia** – wielkości przejmowane z bibliotek typów jeśli zostały zamieszczone lub wpisywane przez użytkownika w podanych obok pola jednostkach.

**Opis dodatkowy** – jak w punkcie [6.2.3.](#page-45-0)

# 7.RUROCIĄGI

# **7.1. Wprowadzanie i edycja rurociągów poziomych**

#### **7.1.1. Wstawianie rurociągów poziomych**

Obiekt rurociąg poziomy wody zimnej wstawiany na modelu po wybraniu ikony:

#### *Program ArCADia*

· Wstążka Woda⇒ grupa logiczna **Instalacje Wodociągowe**⇒

#### *Program AutoCAD lub ArCADia-INTELLICAD:*

· Pasek narzędzi **Instalacje Wodociągowe** ⇒ lub napisz *IWTR\_CWP*

Obiekt rurociąg poziomy wody ciepłej wstawiany na modelu po wybraniu ikony:

#### *Program ArCADia*

· Wstążka Woda ⇒ grupa logiczna **Instalacje Wodociągowe**⇒

#### *Program AutoCAD lub ArCADia-INTELLICAD:*

· Pasek narzędzi **Instalacje Wodociągowe** ⇒ lub napisz *IWTR\_HWP*

Obiekt rurociąg poziomy cyrkulacji wody ciepłej wstawiany na modelu po wybraniu ikony:

#### *Program ArCADia*

· Wstążka Woda⇒ grupa logiczna **Instalacje Wodociągowe**⇒

#### *Program AutoCAD lub ArCADia-INTELLICAD:*

· Pasek narzędzi **Instalacje Wodociągowe** ⇒ lub napisz *IWTR\_CIRWP*

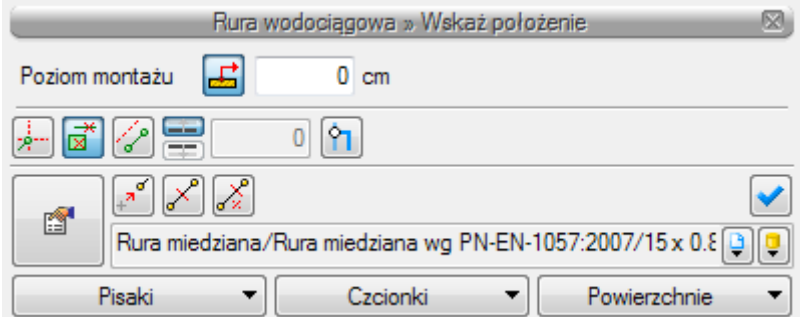

Rys. 59 Okno wstawienia początku poziomej rury wodociągowej

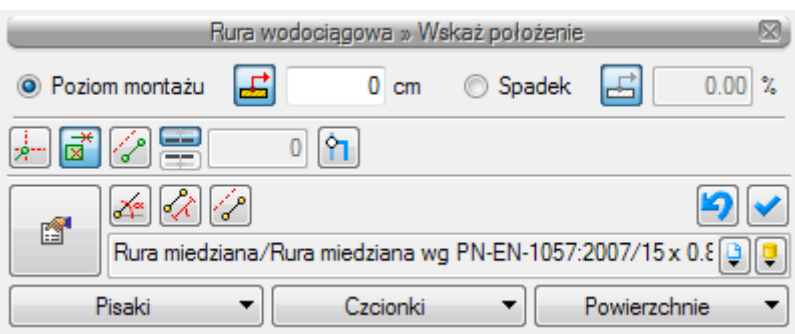

Rys. 60 Okno wstawienia końca poziomej rury wodociągowej

Ogólne opcje wstawianie przedstawione są w punkcie 5.1

Dodatkowa funkcja dostępna dla rurociągów poziomych to Odsunięcie równoległe. Wciśnięcie przycisku pozwala na wrysowanie instalacji równolegle do innych elementów np. ścian odsuniętej o zadaną odległość. Do wyboru kierunku odsunięcia od obiektu służą dwa przyciski Kierunek odsunięcia  $\equiv i$   $\equiv$ . Obok znajduję się pole edycyjne, w którym należy wpisać wartość odsunięcia (pole uaktywnia się po wciśnięciu przycisku Odsunięcie równoległe).

Wciśnięcie ikony połącz rury różnych funkcji <sup>o</sup>l umożliwia połącznie rurociągu np. wody ciepłej z rurociągiem wody cyrkulacyjnej (pozwala połączyć rury z dwóch różnych grup).

#### **7.1.2. Modyfikacja rurociągów poziomych**

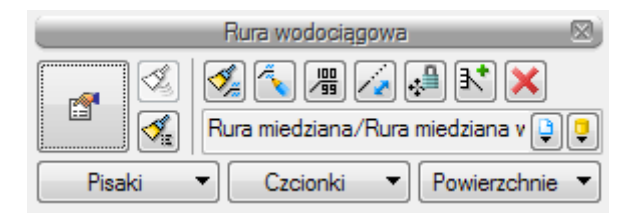

Rys. 61 Okno modyfikacji rurociągów poziomych

Okno modyfikacji rurociągów() poziomych wywołuję się poprzez zaznaczenie jednego bądź wielu rurociągów poziomych. Poza ogólnie dostępnymi dla wszystkich obiektów funkcjami punkt 5.2. dla rur poziomych dostępne są również:

**Dodaj opis na drabince:** -  $\frac{1}{2}$  po zaznaczaniu kilku równoległych rurociągów można wstawić jeden opis "drabinkowy" dla wszystkich zaznaczonych rurociągów. (funkcja ta dostępna jest również na widoku aksonometrii instalacji wodociągowej).

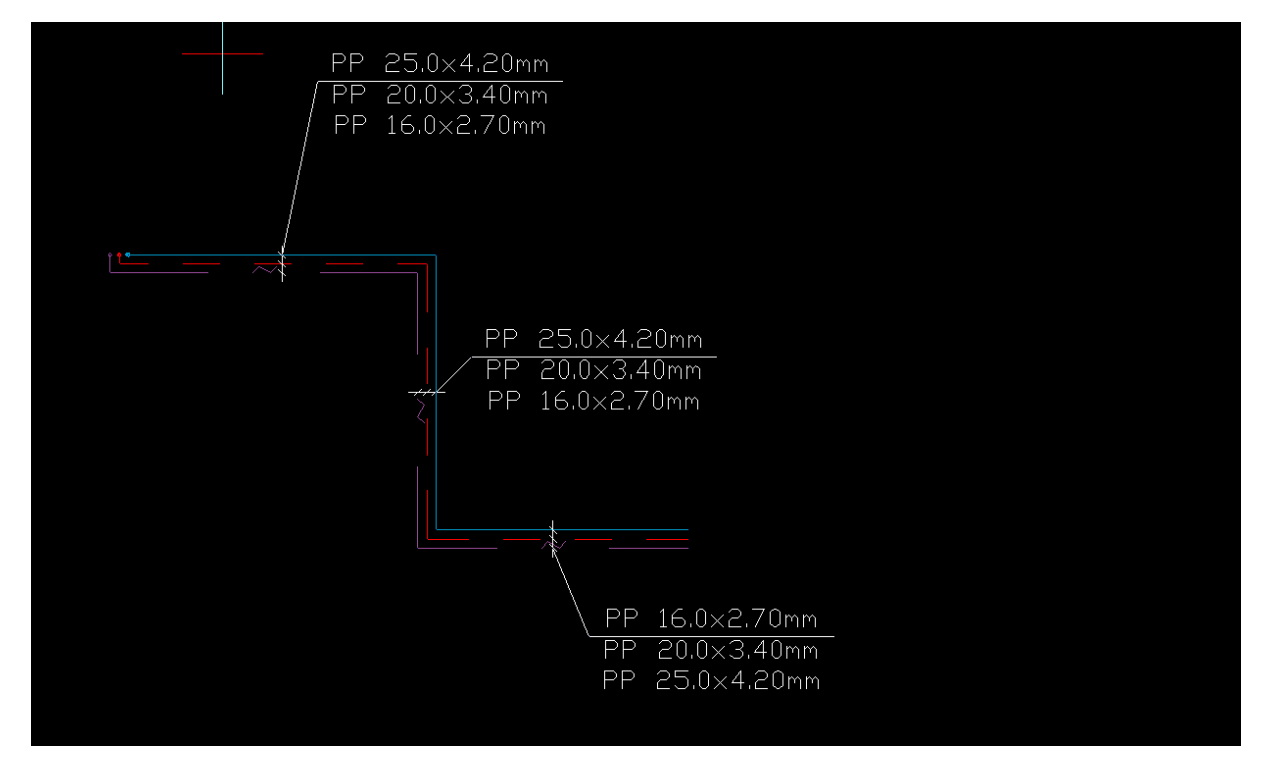

Rys. 62 Widok

**Przesuń z połączonymi rurami-**  $\frac{1}{2}$  **lub**  $\frac{1}{2}$  **otwarta kłódka oznacza że rurociągi będą przesuwane nie** tracąc połączenia z innymi rurociągami, kłódka zamknięta pozwala na przesunięcie i odłącznie od pozostałych rurociągów . Aby przesunąć kilka rurociągów należy je zaznaczyć kliknąć przycisk zamkniętej lub otwartej kłódki a następnie złapać myszą za punkt na konturze rurociągu nie za grip (niebieski kwadrat).

**Wydłuż/Skróć rurę zachowując spadek- -** po kliknięciu na tę ikonę na końcach rurociągu widoczny będzie znacznik ułatwiający wydłużenie bądź skrócenie rurociągu z zachowaniem spadku.

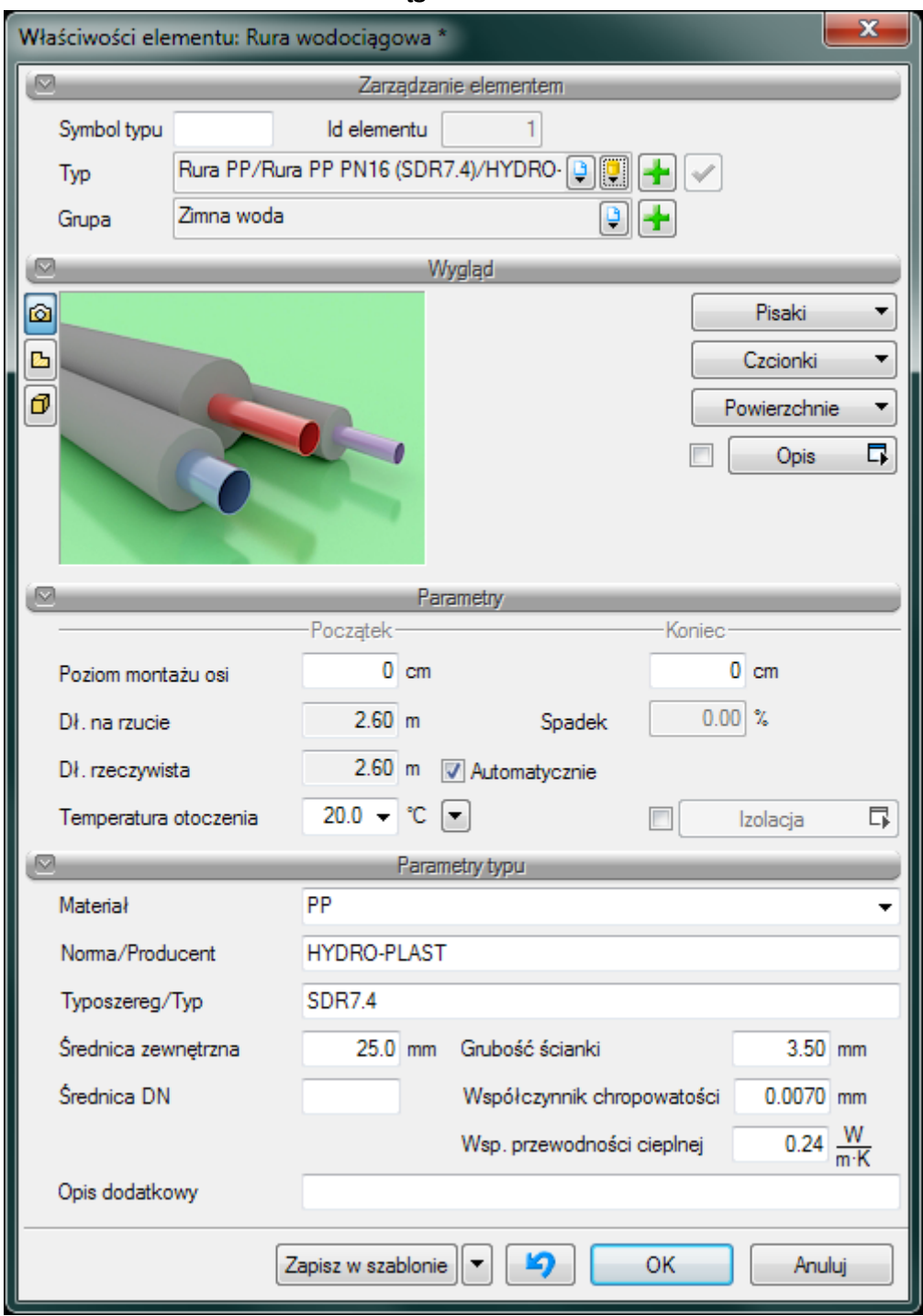

#### **7.1.3. Właściwości elementu : rura wodociągowa**

Rys. 63 Okno właściwości rur poziomych

W oknie właściwości rur poziomych występują typowe opisane w punkcie 5.2. właściwości elementu.

Dodatkowe charakterystyczne dla rur:

#### Grupa kontrolek – **Parametry**

Średnica zewnętrzna – należy wstawić średnicę zewnętrzną rurociągu [mm]

Grubość ścianki – należy wstawić

**Długość rzeczywista i długość na rzucie** –jak w opisie. Parametry są różne jeśli rurociąg prowadzony jest ze spadkiem i jest niezaznaczony checkbox Automatycznie.

**Spadek** – wartość wyliczana z różnicy pomiędzy poziomem montaży początku i końca rurociągu. Spadek nadaje się w oknie wstawienia końca odcinka Rys. 2

**Temperatura otoczenia** – W polu edycyjnym należy podać obliczeniową temperaturę otoczenia wstawianego rurociągu. Domyślnie ustawiona jest temperatura 20°C.

**Izolacja**- checkbox z opisem Izolacja pozwala na wstawienie izolacji cieplnej na danym rurociągu po wciśnięciu przycisku izolacja otworzy się okno właściwości Izolacji.

#### **7.1.4. Właściwości elementu: Izolacja**

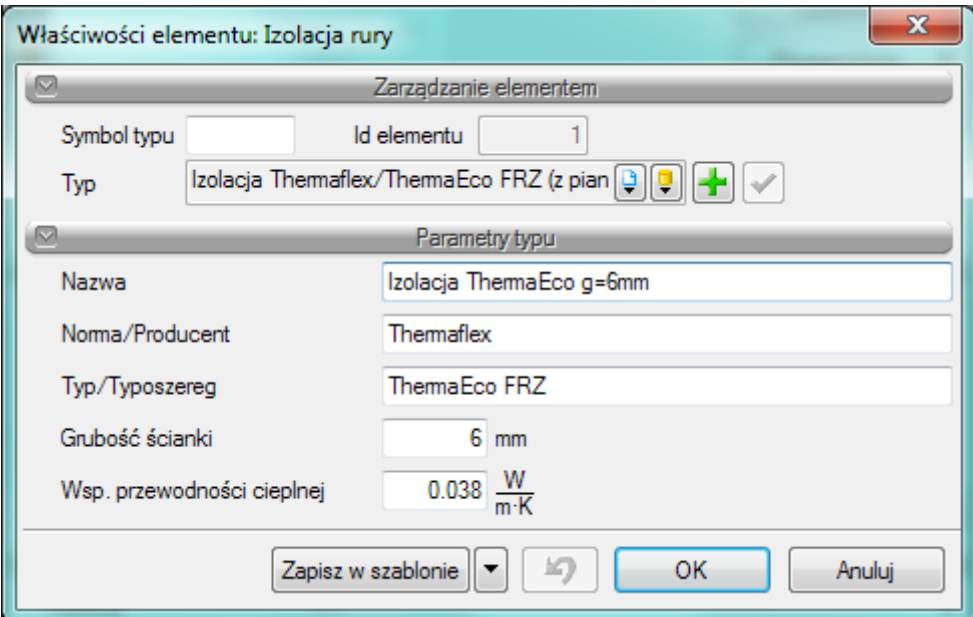

Rys. 64 Okno właściwości izolacji

#### Grupa kontrolek – **Parametry typu**

**Nazwa , Norma/Producent, Typ/ Typoszereg-** w polu edycyjnym użytkownik wstawia dane jak w nazwach kontrolek odpowiednie dla danego typu izolacji

**Grubość ścianki**- w polu edycyjnym należy wstawić grubość ścianki izolacji [mm]

**Wsp. Przewodności cieplnej**- w polu edycyjnym użytkownik powinien podać współczynnik przewodności cieplnej izolacji charakterystyczny dla danego materiału. Domyślnie ustawiona wartość to 0,035W/mK.

# **7.2. Wprowadzanie i edycja rurociągów pionowych**

Obiekt rurociąg pionowy wody zimnej wstawiany na modelu po wybraniu ikony: *Program ArCADia*

· Wstążka Woda ⇒ grupa logiczna **Instalacje Wodociągowe**⇒

*Program AutoCAD lub ArCADia-INTELLICAD:*

· Pasek narzędzi **Instalacje Wodociągowe** ⇒ lub napisz *IWTR\_VCWP*

Obiekt rurociąg pionowy wody ciepłej wstawiany na modelu po wybraniu ikony: *Program ArCADia*

· Wstążka Woda⇒ grupa logiczna **Instalacje Wodociągowe**⇒

*Program AutoCAD lub ArCADia-INTELLICAD:*

· Pasek narzędzi **Instalacje Wodociągowe** ⇒ lub napisz *IWTR\_VHWP*

Obiekt rurociąg pionowy cyrkulacji wody ciepłej wstawiany na modelu po wybraniu ikony: *Program ArCADia*

· Wstążka Woda ⇒ grupa logiczna **Instalacje Wodociągowe**⇒

*Program AutoCAD lub ArCADia-INTELLICAD:*

· Pasek narzędzi **Instalacje Wodociągowe** ⇒ lub napisz *IWTR\_VCIRWP*

#### **7.2.1. Wstawianie pionowej rury wodociągowej**

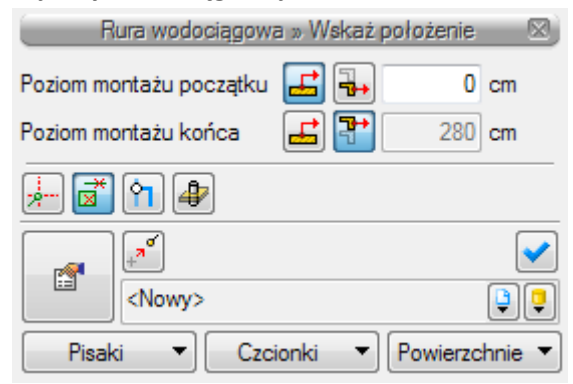

Rys. 65 Okno wstawiania pionowej rury wodociągowej

Przy wstawianiu rury pionowej użytkownik ma do wyboru dodatkowe funkcje wstawienia między innymi pobierz z piętra powyżej  $\frac{1}{4}$ /pobierz z piętra poniżej  $\frac{1}{4}$ . Kliknięcie na pobierz z piętra powyżej spowoduje wstawienie końca odcinka pionowego na maksymalnej wysokości aktywnej kondygnacji (domyślnie 280 cm).

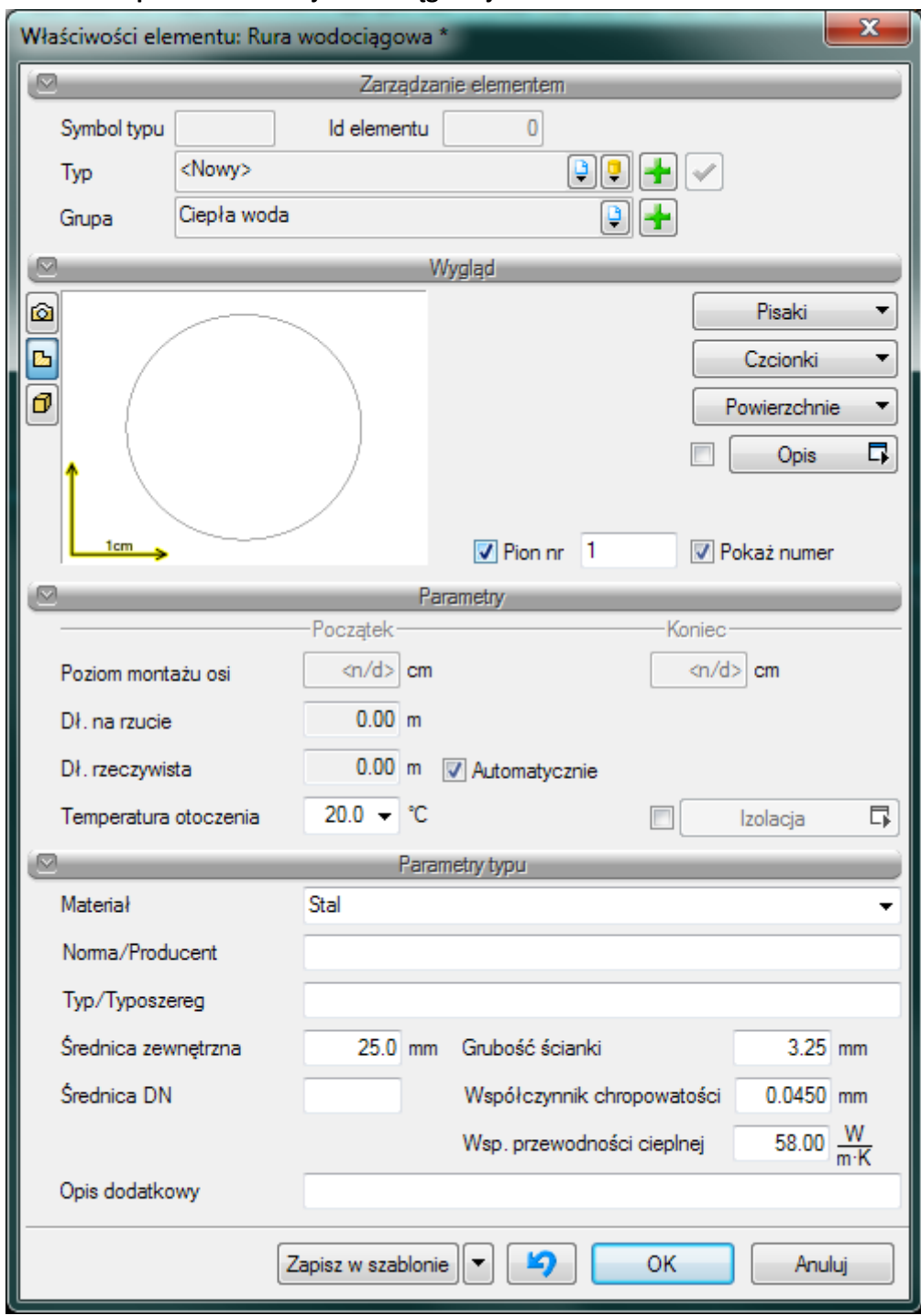

#### **7.2.2. Wstawianie pionów instalacji wodociągowej**

Rys. 66 Okno właściwości rury wodociągowej pionowej

Żeby wstawić pion instalacji wodociągowej użytkownik będzie mógł zaznaczyć przy wstawianiu ikonkę wstaw jako pion $\bigoplus$  lub we właściwościach rurociągu zaznaczyć checkbox pion na oknie

wstawiania (Rys. 6) . Wówczas wstawiany rurociąg pionowy będzie już pionem oraz będzie posiadał swój numer w kółku. Aby po wstawieniu rurociągu pionowego oznaczyć go jako pion należy kliknąć właściwości rurociągu pionowego a następnie w grupie kontrolek Wygląd zaznaczyć checkbox pion i w razie potrzeby checkbox pokaż numer. Użytkownik może nadać dowolny numer wpisując go w okienko edycyjne.

# **7.3. Wprowadzanie zestawu równoległych rurociągów**

Obiekt Równolegle rury wodociągowe wstawiany na modelu po wybraniu ikony:

*Program ArCADia*

· Wstążka Woda ⇒ grupa logiczna **Instalacje Wodociągowe**⇒

#### *Program AutoCAD lub ArCADia-INTELLICAD:*

· Pasek narzędzi **Instalacje Wodociągowe** ⇒ lub napisz *IWTR\_MWP*

Obiekt Równolegle pionowe rury wodociągowe wstawiany na modelu po wybraniu ikony:

#### *Program ArCADia*

· Wstążka Woda ⇒ grupa logiczna **Instalacje Wodociągowe**⇒

#### *Program AutoCAD lub ArCADia-INTELLICAD:*

· Pasek narzędzi **Instalacje Wodociągowe** ⇒

#### lub napisz *IWTR\_VMWP*

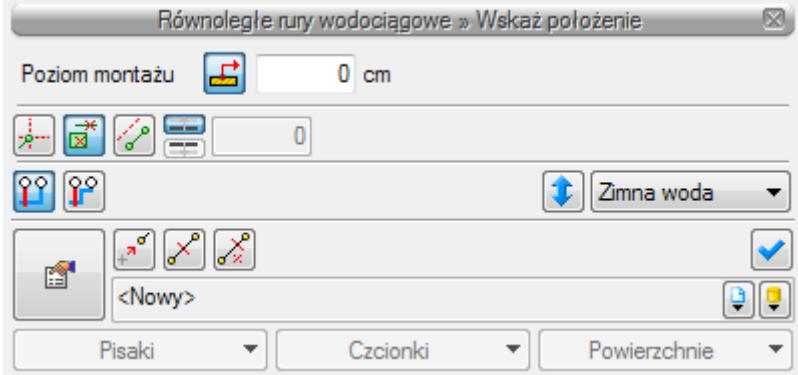

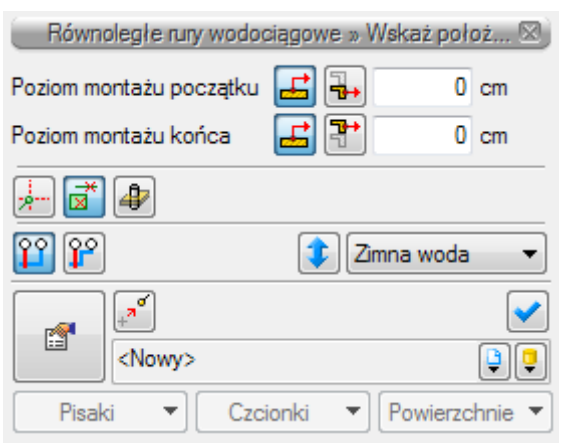

Rys. 67 Okno wstawiania równoległych rur wodociągowych

Rys. 68 Okno wstawiania równoległych pionowych rur wodociągowych

Wstawianie równoległych rur wodociągowych jest analogiczne do wstawiania pojedynczych rur wodociągowych. Dodatkowo na oknie wstawiania użytkownik ma możliwość wyboru sposobu automatycznego łączenia równoległych rurociągów (pkt. 6.3.1. ). Można również odwrócić kolejność wprowadzanych rurociągów oraz zmienić rurociąg wiodący po kliknięciu na czarną strzałkę na guziku zmień wiodącą Zimna woda viestytkownik może wybrać jeden z rurociągów będących w ciągu równoległych rurociągów.

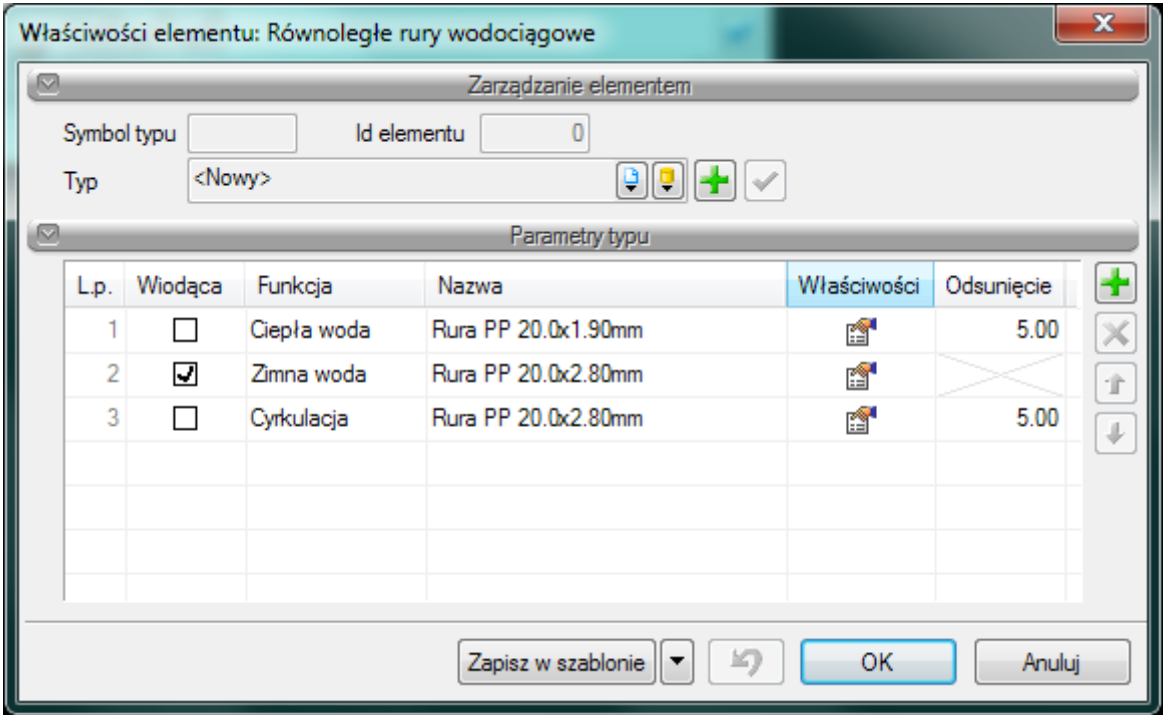

Rys. 69 Okno właściwości Równoległych rur wodociągowych.

W oknie właściwości Równoległych rur wodociągowych (Rys. 9) są dostępne następujące elementy: Grupa kontrolek:

#### **Zarządzanie elementem**

Symbol typu, Id elementu i Typ – kontrolki takie same dla wszystkich elementów opisane w punkcie [5.](#page-49-0)

# **Parametry typu**

Dostępna jest tabela w której poszczególne kolumny spełniają następujące funkcje:

#### **Kolumna L.p**. – Liczba porządkowa

**Kolumna Wiodąca** – W tej kolumnie użytkownik zaznacza chceckbox przy tum rurociągu , który będzie wiodący w czasie wstawiania równoległych rur. Wybrany jako wiodący rurociąg będzie wyznaczał punkt wstawienia i od niego z odpowiednim odsunięciem wstawiane będą pozostałe rurociągi. Na rysunku poniżej Rys. 10 pokazane jest wstawianie równoległych rur wodociągowych wody ciepłej i wody zimnej z wiodącą rurą wody zimnej. W zielonym okręgu zaznaczone jest miejsce wstawienia i oznaczenie krzyżykiem wiodącego rurociągu oraz na oknie wstawiania pokazany przycisk, na którym wybrany jest rurociąg wody ciepłej.

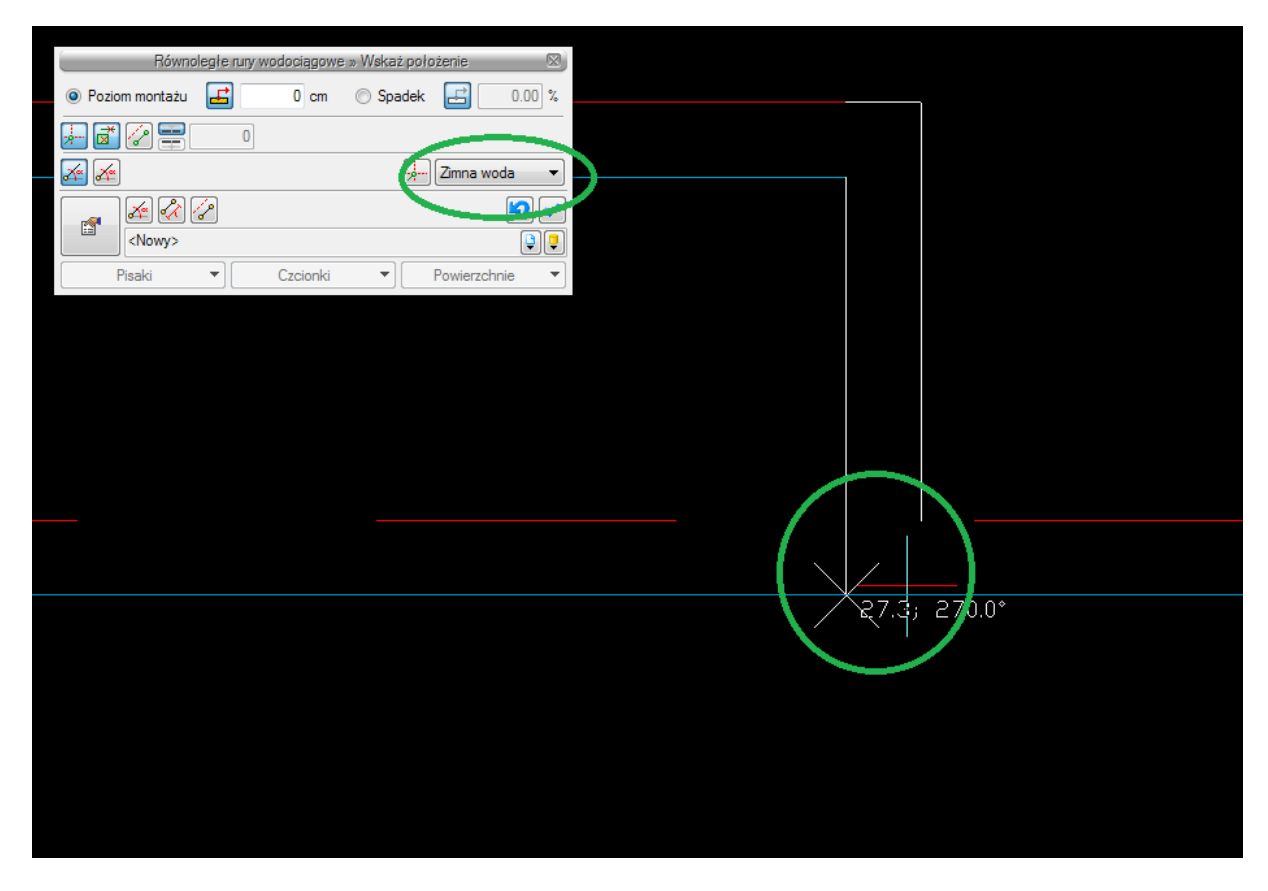

Rys. 70 Rysunek przedstawiający wstawianie równoległych rur wodociągowych z wiodącym rurociągiem wody zimnej.

**Kolumna Funkcja** – pozwala użytkownikowi wybrać funkcję rurociągu.

**Kolumna Nazwa** – W przypadku równoległych rur wodociągowych wyświetlana w tej kolumnie nazwa zlodzona jest z oznaczenia elementu czyli "Rura" oraz materiału wstawianego rurociągu np. Stal

**Kolumna Właściwości**– W tej kolumnie użytkownik poprzez kliknięcie na ikonę Właściwości Właściwości

é otworzy okno Właściwości Rury Wodociągowej co umożliwi edycję i zmianę parametrów.

**Odsunięcie** – W tej kolumnie użytkownik podaje wartość odsunięcia względem siebie równoległych rur wodociągowych. Rurociąg wiodący nie ma możliwości wpisania odsunięcia.

# **7.3.1. Sposoby automatycznego łączenia**

Rysowanie równoległych rur wodociągowych oraz łączenie ich między sobą i przyłączanie do obiektów może odbywać się ręcznie i automatycznie. Rysowanie automatyczne użytkownik może prowadzić na dwa sposoby opisane poniżej w pkt.6.3.1.1. i 6.3.1.2. przy czym w każdym momencie wstawiania (rysowania) równoległych rur wodociągowych ma możliwość zmiany sposobu rysowania. Jeśli użytkownik nie chce używać żadnego z automatów na oknie wstawiania nie powinien mieć włączonego wykrywania elementów a.

# *7.3.1.1. Rysowanie równoległych rurociągów z rozstawem dopasowanym do obiektu*

Ten automatyczny sposób rysowania pozwala na prowadzenie rurociągów równoległych z rozstawem ustalonym w oknie właściwości równoległych rur wodociągowych. Zmienia się rozstaw w momencie podejścia do pionów, bądź obiektów np. baterii czerpalnych i dopasowuję się do ich rozstawu.

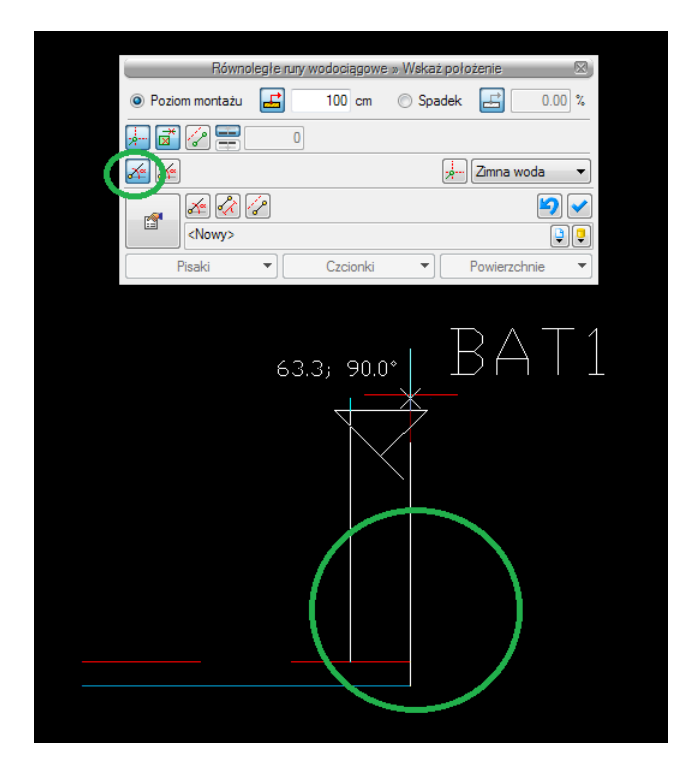

Rys. 71 Przykład podłączania równoległych rur wodociągowych metodą automatycznego łączenia z rozstawem dopasowanym do rozstawu króćców baterii.

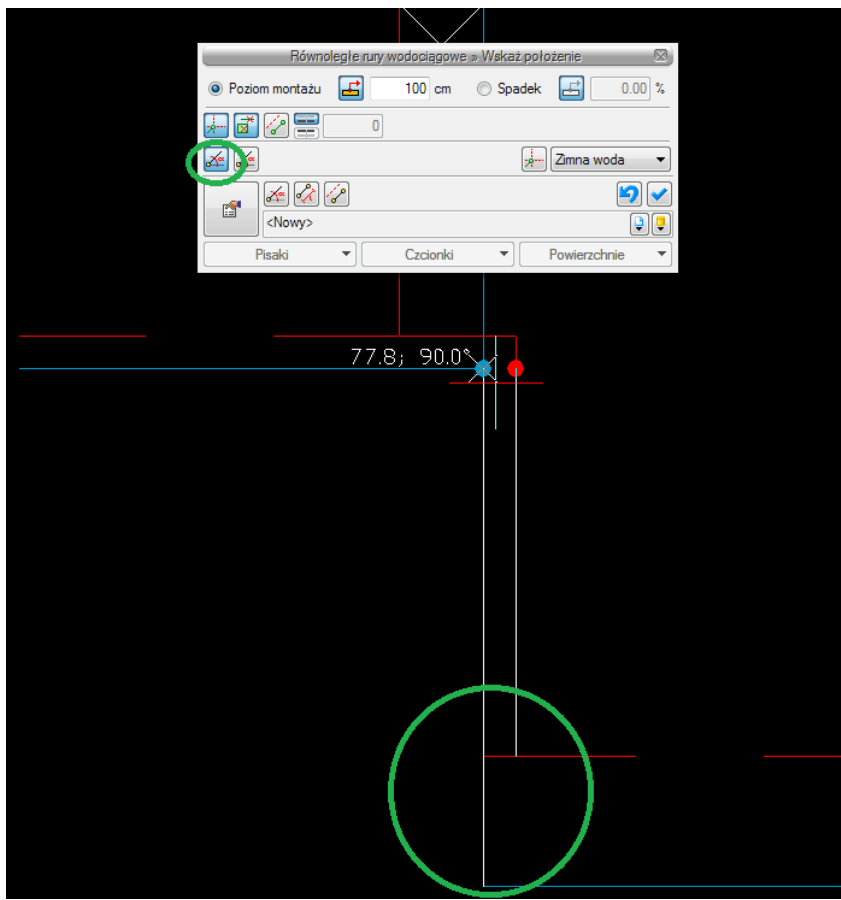

Rys. 72 Przykład podłączania równoległych rur wodociągowych metodą automatycznego łączenia z rozstawem dopasowanym do pionów.

#### *7.3.1.2. Rysowanie równoległych rurociągów ze stałym rozstawem*

Ten automatyczny sposób rysowania pozwala na prowadzenie rurociągów równoległych z rozstawem ustalonym w oknie właściwości równoległych rur wodociągowych. Rozstaw ten nie zmienia się przy podłączaniu do rur, pionów czy obiektów o innym rozstawie króćców. Aby możliwe było podłączenie program za pomocą automatycznie generowanych rurociągów łączy elementy.

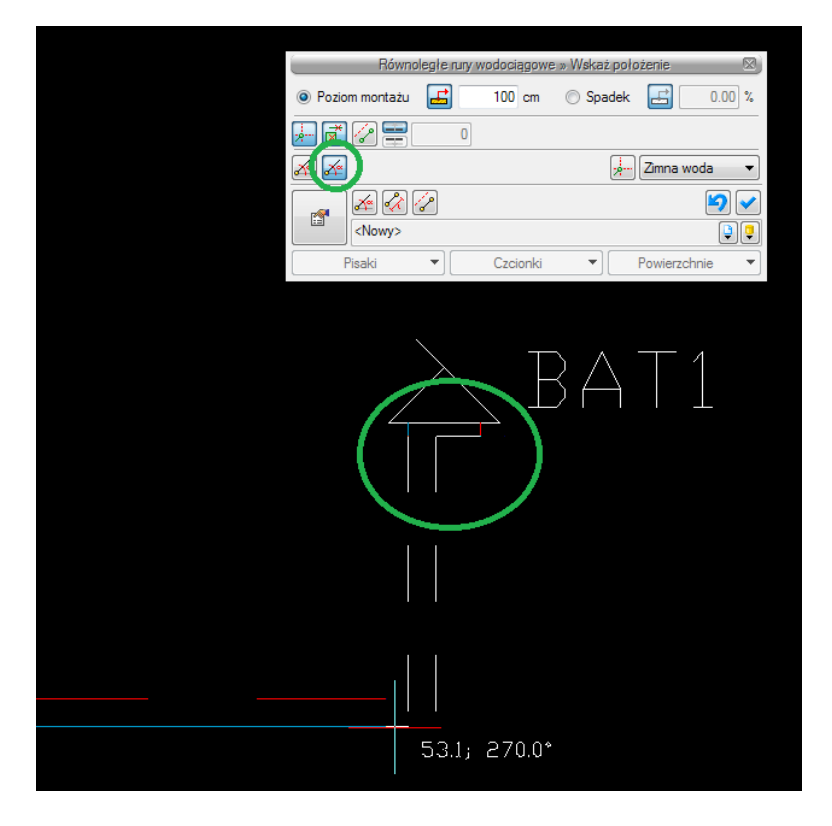

Rys. 73 Przykład podłączania równoległych rur wodociągowych metodą automatycznego łączenia ze stałym rozstawem.

# 8.KREATOR ZMIAN I POŁĄCZEŃ W INSTALACJI.

# **8.1. Zmiana wysokości elementów instalacji**

#### *Program ArCADia*

· Wstążka Woda ⇒ grupa logiczna **Instalacje Wodociągowe**⇒

### *Program AutoCAD lub ArCADia-INTELLICAD:*

· Pasek narzędzi **Instalacje Wodociągowe** ⇒

#### lub napisz *IWTR\_CIH*

Użytkownik po narysowaniu całej bądź części instalacji ma możliwość zmiany wysokości instalacji o zadaną wartość. Należy wcisnąć ikonę zmień wysokość instalacji w oknie wstawiania wpisać wartość przesunięcia a następnie zaznaczyć obiekty do przesunięcia.

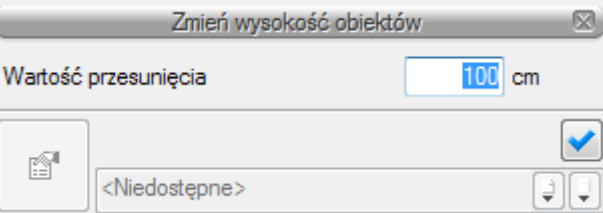

Rys. 74 Okno Zmiany wysokości obiektów

Następnie należy wcisnąć przycisk Enter. Wysokość montażu zaznaczonych elementów została zmieniona o zadaną wartość.

# **8.2. Kreator połączeń armatury czerpalnej.**

Użytkownik w programie ArCADia- INSTALACJE WODOCIĄGOWE będzie miał możliwość automatycznego kreowania połączeń armatury czerpalnej: zaworów, baterii i hydrantów. Użytkownik aby włączyć okno konfiguratora musi nacisnąć ikonę:

#### *Program ArCADia*

· Wstążka Woda⇒ grupa logiczna **Instalacje Wodociągowe**⇒

#### *Program AutoCAD lub ArCADia-INTELLICAD:*

· Pasek narzędzi **Instalacje Wodociągowe** ⇒ lub napisz *IWTR\_CIW*

Po kliknięciu na daną ikonę jest dostępne okno wstawiania i kreowania automatycznych połączeń armatury czerpalnej (baterie zawory i hydranty) z rurociągami wodociągowymi. Użytkownik klika jedną z trzech ikon oznaczającą rodzaje połączeń zaznacza obiekty przeznaczone do połączenia a następnie wciska Enter bądź prawy przycisk myszy.

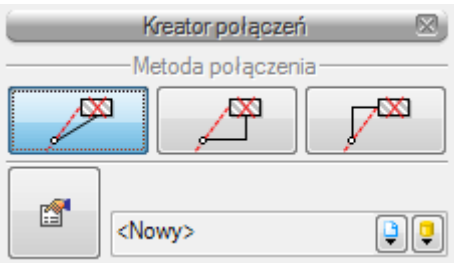

Rys. 75 Okno Kreatora połączeń

Użytkownik ma do wyboru trzy możliwości połączeń :

Połączenie bezpośrednie (ze spadkiem wynikowym) - kreator automatycznie łączy zaznaczoną armaturę czerpalną z rurociągami. Połączenie zrealizowane jest pod kątem prostym jednym odcinkiem rurociągu bezpośrednio od np. zaworu czerpalnego do zaznaczonego rurociągu znajdującego się najbliżej armatury . (Rys. 77 Połączenie 1)

Połączenie pionowe od punktu - kreator automatycznie łączy zaznaczoną armaturę czerpalną z rurociągami . Połączenie realizowane jest za pomocą dwóch odcinków rurociągów: pionowego odcinka od punktu czerpalnego do wysokości montażu zaznaczonego rurociągu a następnie odcinkiem poziomym prostopadłym do wybranego rurociągu. (Rys. 37 Połączenie 2)

Połączenie poziome od punktu - kreator automatycznie łączy zaznaczoną armaturę<br>Charlesh odcinków rutociagów: czerpalną z rurociągami . Połączenie realizowane jest za pomocą dwóch odcinków rurociągów: poziomego od punktu czerpalnego prostopadle do punktu, w którym będzie poprowadzony odcinek pionowy do zaznaczonego rurociągu. (Rys. 77 Połączenie 3)

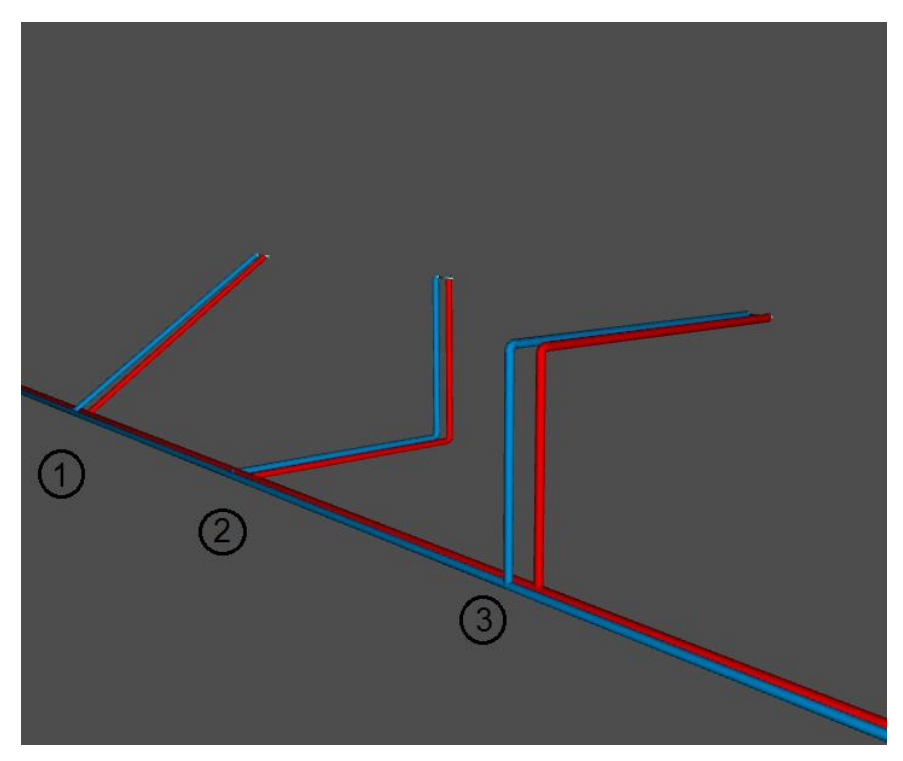

Rys. 76 Metody połączeń kreatora widok 3D.

# 9.OBLICZENIA I INTERPRETACJA WYNIKÓW

### **9.1. Ogólne założenia prowadzenia obliczeń.**

Obliczenia w wersji 1.0 programu polegają na sprawdzeniu narysowanego układu instalacji. Projektant musi zakończyć wprowadzanie elementów oraz przyjąć ich parametry technologiczne. Program daje możliwość sprawdzenia parametrów pracy instalacji i poszczególnych jej elementów oraz informuje użytkownika o błędach i niewłaściwie przyjętych elementach. Modyfikację parametrów przeprowadza użytkownik kontrolując jednocześnie wyniki obliczeń dla wybranych ścieżek i elementów.

Możliwości obliczeniowe programu:

- 1. Diagnostyka poprawności połączeń obiektów instalacji wodociągowej.
- 2. Wyznaczenie przepływów obliczeniowych wody na poszczególnych gałęziach i odcinkach dla instalacji wody zasilającej punkty czerpalne.
- 3. Sprawdzenie pod względem hydraulicznym dobranych przez użytkownika średnic rur (sprawdzenie prędkości i jednostkowego spadku ciśnienia).
- 4. Obliczenie strat liniowych i miejscowych na wybranych ścieżkach przez użytkownika.
- 5. Wyznaczenie wymaganego ciśnienia dyspozycyjnego
- 6. Porównanie wymaganego ciśnienia dyspozycyjnego z założonym ciśnieniem dyspozycyjnym na wejściu do instalacji
- 7. Wyznaczenie parametrów obliczeniowych dla urządzeń do podnoszenia ciśnienia
- 8. Wyznaczenie przepływu wody na potrzeby obiegu cyrkulacyjnego.
- 9. Wyznaczenie strat cieplnych układu rurociągów instalacji wody ciepłej
- 10. Sprawdzenie pod względem hydraulicznym obiegów cyrkulacyjnych wody
- 11. Wyznaczenie parametrów hydraulicznych urządzeń do podnoszenia ciśnienia w obiegu cyrkulacyjnym
- 12. Wprowadzanie zmian rurociągów z poziomu tabel obliczeniowych

# **9.2. Sprawdzenie poprawności narysowanej instalacji**

Po zakończenia rysowania (lub w trakcie dla kontroli, jeśli użytkownik połączył wszystkie elementy) instalacji istnieje możliwość sprawdzenia wykonania projektu pod względem poprawności połączeń rurociągów oraz połączeń instalacji z punktami poboru wody i punktami początkowymi instalacji. Funkcję sprawdzenia instalacji wodociągowej uruchamia się klikając z paska narzędzi programu ikonę:

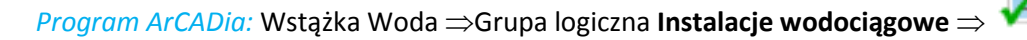

*Program AutoCAD lub ArCADia-INTELLICAD:* Pasek narzędzi **Instalacje wodociągowe** lub napisz *IWTR\_VER*

Pojawia się wówczas okno z tabelą błędów.

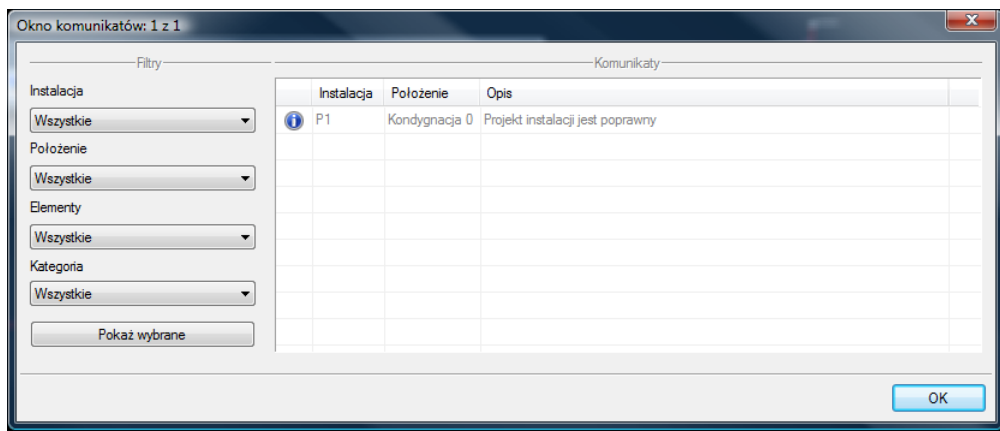

Rys. 77 Tabela -– Raport instalacji wodociągowej z informacją o poprawności zbudowanej instalacji

W tabeli użytkownik otrzymuje informację o ilości braków w ciągłości instalacji. Programu wykrywa niepodłączone elementy instalacji oraz ciągi rurociągów, które nie mają połączenia z punktem wejścia do instalacji lub punktem czerpalnym.

Użytkownik po kliknięciu na informację o błędzie uruchomi detekcję błędów na rysunku. Program na modelu zaznaczy ścieżki oraz elementy, gdzie występują błędy. Projektant na rysunku może wprowadzić korekty podłączając elementy w celu zapewnienia ciągłości instalacji. Po wprowadzeniu korekt program w raporcie informuje o prawidłowości zbudowanej instalacji.

W lewej części okna użytkownik będzie miał możliwość odfiltrowania błędów i wyświetlenia tylko wybranych opisów.

Na liście rozwijalnej **Instalacja** użytkownik wybiera punkt włączenia do instalacji lub zestaw punktów włączenia.

Z listy rozwijalnej **Położenie** użytkownik ma możliwość ograniczenia wyświetlania błędów do danej kondygnacji.

Lista rozwijalna **Elementy** daje możliwość wybrania z kilku gru elementów, które są niepodłączone jednej tylko grupy. Jeżeli występują błędy połączeniowe w grupach baterii, rurociągów i wodomierzy użytkownik może wybrać np. jedynie wodomierze.

Z listy rozwijalne **Kategoria** użytkownik wybiera rodzaj błędu jaki występuje w projekcie: niepodłączone elementy, nieprawidłowe połączenie.

Po zakończeniu wyboru z list rozwijalnych, użytkownik może zaznaczyć na rysunku obiekty, które są niepodłączone i które odpowiadają danemu pogrupowaniu. W tym celu należy wcisnąć guzik **Pokaż wybrane.** Nastąpi wówczas przeniesienie pola obszaru widoku rzutu instalacji w dany fragment rysunku instalacji obejmujący grupę błędów połączeniowych oraz zaznaczy przerywanymi liniami z widokiem uchwytów.

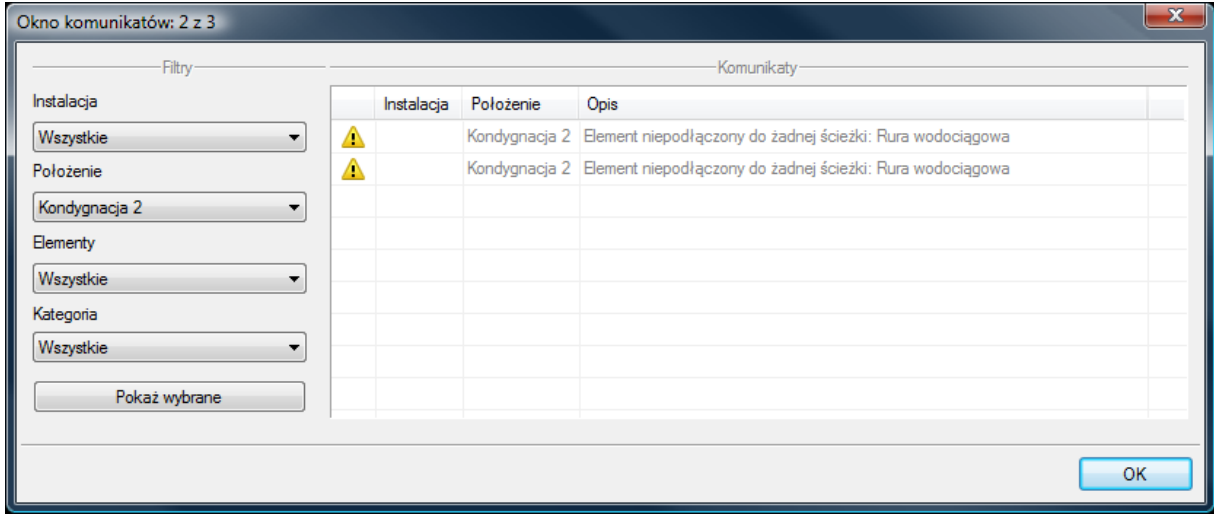

Rys. 78 Tabela -– Raport instalacji wodociągowej z informacją o poprawności zbudowanej instalacji\

Typy komunikatów (różnią się ikonką przy komunikacie):

- $\bullet$  Informacia  $\bullet$
- Ostrzeżenie **A**
- Błąd **&**

#### Treść komunikatów-Interpretacja

### **1. Projekt instalacji jest poprawny**

Komunikat występuje wówczas, gdy w instalacji jest punkt przyłączenia, a wszystkie obiekty pośrednio i bezpośrednio podłączone do tego punktu tworzą poprawnie zbudowaną instalację pod względem połączeń.

# **2. Brak punktu przyłączenia instalacji**

Komunikat występuje wówczas gdy w projekcie nie ma punktu przyłączenia ani lokalnego punktu przyłączenia.

# **3. Element podłączony nieprawidłowo: np. Bateria UM1**

Komunikat występuje wówczas gdy obiekt jest podłączony do rurociągu ale nie prawidłowo np. bateria jest podłączona jedynie do rurociągu wody zimnej, armatura przepływowa jest podłączona tylko z jednej strony itd..

# **4. Niepodłączony rurociąg**

Komunikat występuje wówczas, gdy w projekcie istnieje rurociąg, który jest niepodłączony obu końców.

#### **5. Elementy niepodłączone: np. Bateria UM1**

Komunikat występuje wówczas, gdy obiekt nie jest połączony do żadnego rurociągu.

# **6. Elementy niepodłączone do żadnej ścieżki: np. Hydrant**

Komunikat występuje wówczas gdy obiekt (również rurociąg) nie mają pośredniego lub bezpośredniego połączenia z punktem przyłączenia. (Może być połączony do rurociągów ale rurociągi te nie mają połączenia z punktem przyłączenia)

# **9.3. Metodologia obliczeń**

#### **9.3.1. Przepływy obliczeniowe**

Przepływy obliczeniowe wyznaczane są dla odcinków obliczeniowych wydzielonych na podstawie geometrii instalacji. Podział na odcinki obliczeniowe wynika ze zmiany jednego z parametrów posiadających wpływ na wyznaczanie oporów przepływu przez rurociąg: przepływ, współczynnik chropowatości (inaczej materiał rurociągu) lub średnicy rurociągu.

Osobno przeprowadzane jest wyznaczenie przepływu obliczeniowego dla instalacji wody rozbiorczej oraz dla obiegów cyrkulacyjnych.

Obliczeniowe natężenia przepływu w odcinkach obliczeniowych instalacji wody rozbiorczej zimnej i ciepłej wyliczane są na podstawie sumy normatywów wypływu dla punktów czerpalnych obsługiwanych przez dany odcinek obliczeniowy. Normatywne wypływy wody z poszczególnych punktów czerpalnych określane są na podstawie typu punktu czerpalnego zgodnie z obowiązującą normą.

Istnieje możliwość użycia nienormatywnych ustawień dla punktów czerpalnych przez wprowadzenie własnej wartości normatywu wypływu.

Określenie wzoru do obliczenia przepływu należy ustawić w punkcie przyłączenia instalacji wodociągowej.

| Rodzaj obiektu*)                    | Wzór                                                | Uwagi                                                                                                    |
|-------------------------------------|-----------------------------------------------------|----------------------------------------------------------------------------------------------------|
| Budynki<br>mieszkalne               | $q = 0,682 \cdot (\sum q_n)^{0,45} - 0,14$          | dla $0.07 \le \Sigma q_n \le 20$ dm <sup>3</sup> /s<br>oraz dla armatury o $q_n < 0.5$ dm <sup>3</sup> /s                 |
|                                     | $q = 1.7 \cdot (\sum q_n)^{0.21} - 0.7$             | dla $\Sigma q_n > 20$ dm <sup>3</sup> /s<br>oraz dla armatury o $q_n \ge 0.5$ dm <sup>3</sup> /s                          |
| Budynki biurowe<br>I administracyme | $q = 0,682 \cdot (\sum q_n)^{0,45} - 0,14$          | dla $\Sigma q_n \leq 20$ dm <sup>3</sup> /s                                                                               |
|                                     | $q = 0,4 \cdot \left(\sum q_n\right)^{0,54} + 0,48$ | dla $\Sigma q_n > 20$ dm <sup>3</sup> /s                                                                                  |
| Hotele<br>i domv<br>towarowe        | $\mathbf{q}=\bigg(\sum \mathbf{q_n}\bigg)^{0,366}$  | dla punktów czerpalnych o $q_n > 0.5$ dm <sup>3</sup> /s<br>oraz w obszarze $1 < \Sigma q_n \leq 20$ dm <sup>3</sup> /s   |
|                                     | $q = 0,698 \cdot (\sum q_n)^{0.5} - 0,12$           | dla punktów czerpalnych o $q_n < 0.5$ dm <sup>3</sup> /s<br>oraz w obszarze $0,1 < \Sigma q_n \leq 20$ dm <sup>3</sup> /s |
|                                     | $q = 1,08 \cdot (\sum q_n)^{0.5} - 1,83$            | dla $\Sigma q_n > 20$ dm <sup>3</sup> /s<br>(dla hoteli)                                                                  |
|                                     | $q = 4,3 \cdot (\sum q_n)^{0.27} - 6,65$            | dla $\Sigma q_n > 20$ dm <sup>3</sup> /s<br>(dla domów towarowych)                                                        |
| Szpitale                            | $q = 0,698 \cdot (\sum q_n)^{0.5} - 0,12$           | dla $\Sigma q_n \leq 20$ dm <sup>3</sup> /s                                                                               |
|                                     | $q = 0,25 \cdot (\sum q_n)^{0,65} + 1,25$           | dla $\Sigma q_n > 20$ dm <sup>3</sup> /s                                                                                  |
| Szkoły                              | $q = 4.4 \cdot (\sum q_n)^{0.27} - 3.41$            | dla 1,5 < Σq <sub>n</sub> ≤ 20 dm <sup>3</sup> /s;<br>dla $\Sigma q_n \leq 1.5$ dm <sup>3</sup> /s $q = Sq_n$             |
|                                     | $q = -22.5 \cdot (\sum q_n)^{-0.5} + 11.5$          | dla Σq <sub>n</sub> > 20 dm <sup>3</sup> /s                                                                               |

Wzory do określania przepływów obliczeniowych w instalacjach wodociągowych dla różnych rodzajów budynków.

Obiaśnienia:

-<br>q<sub>n</sub> – normatywny wypływ z punktów czerpalnych, dm<sup>3</sup>/s<br>Σq<sub>n</sub> – suma wszystkich normatywnych wypływów z punktów czerpalnych obsługiwanych przez wymiarowany odcinek instalacji, dm<sup>3</sup>/s

- przepływ obliczeniowy, dm<sup>3</sup>/s

q – przepływ obliczeniowy, dm<sup>3</sup>/s<br><sup>\*</sup>) Dla instalacji wodociągowych w obiektach innych niż wymienione należy dobrać wzór do ustalenia<br>przepływu obliczeniowego przez analogie do sposobu korzystania z instalacji przez użytk przepływu obliczeniowego przez analogię do sposobu korzystania z instalacji przez użytkowników.

Przepływ całkowity wody dla obiegów cyrkulacyjnych obliczany jest w programie dwiema metodami:

przez wyznaczenie pojemności instalacji i założenie krotności wymian w ciągu godziny:

$$
q_{cr}=\frac{v_p u}{3.6}~(\text{dm}^3/\text{s})
$$

 $V_{\sf p}$  – pojemność instalacji (m<sup>3</sup>)

u – krotność wymian na godzinę – przyjmuje projektant wartości od 3 do 5

przez wyznaczenie strat ciepła w instalacji wody ciepłej wraz z rurociągami cyrkulacyjnymi:

 $q_{mc} = \frac{Q}{\Lambda}$  $\frac{\boldsymbol{Q_c}}{\Delta t * \mathsf{c_w}}$  (kg/s), program przelicza na dm<sup>3</sup>/s

 $Q_c$  – całkowite straty energii cieplnej w całej instalacji wody ciepłej i cyrkulacji (W).

Dt – założony maksymalny spadek temperatury od urządzenia przygotowania wody ciepłej do najniekorzystniej położonego punktu czerpalnego (K).

c<sup>w</sup> – ciepło właściwe wody o temperaturze 60 K (kJ/kg×K)

# **Do dalszych obliczeń hydraulicznych oraz wyznaczenia wymaganej wydajności pompy cyrkulacyjnej program przyjmuje większą wartość przepływu całkowitego.**

Rozpływ na poszczególne odcinki obliczeniowe obiegów cyrkulacyjnych program realizuje przyjmując zasadę , że przepływ przez rurociąg powrotny dla danego odgałęzienia jest taki sam jak przez rurociąg zasilający, więc przepływy dla poszczególnych odcinków liczy się tylko dla rurociągu zasilającego. Przepływ przez poszczególne odcinki rurociągów zasilających pracujących w obiegu cyrkulacyjnym wstępnie wyznaczony zostaje na podstawie proporcjonalności objętości poszczególnych gałęzi.

Dla wstępnie wyznaczonych wstępnie przepływów program wyznacza straty ciepła w obiegach cyrkulacyjnych.

Po wyznaczeniu proporcji start ciepła w rurociągach poszczególnych odgałęzień pogram oblicza przepływ całkowity wynikający ze strat ciepła, a następnie koryguje wartości przepływu przez odgałęzienia.

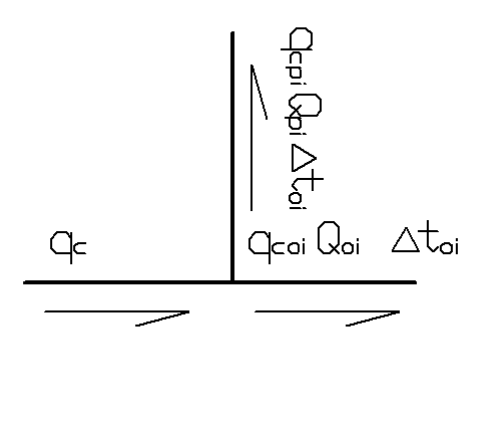

Wyznaczony jest przepływ cyrkulacyjny instalacji od strony źródła. Na początku instalacji licząc od źródła (pierwszy odcinek za wymiennikiem) przepływ wody cyrkulacyjnej będzie równy wielkości przepływu podawanej przez pompę cyrkulacyjną. Dla następnego odcinka wyznacza się odejmując wyznaczony przepływ przez odgałęzienie

$$
\begin{cases}\n q_c = q_{cpi} + q_{coi} \\
q_{cpi} = \frac{Q_{pi}}{\rho_{cw} x c_w x \Delta t_{pi}} \\
q_{cpi} = \frac{Q_{oi}}{\rho_{cw} x c_w x \Delta t_{oi}}\n\end{cases}
$$

Założenie dodatkowe jest takie  $\Delta t_{pi} = \Delta t_{oi}$ 

 $q_c$  – strumień wody cyrkulacyjnej wpływającej do węzła (na odcinku wody rozbiorczej przed węzłem, na odpowiadającym odcinku powrotnym przed węzłem) (l/s)

q<sub>coi</sub> – strumień wody cyrkulacyjnej wypływającej z węzła (na odcinku wody rozbiorczej za węzłem, ) (l/s)

Q<sub>pi</sub> – Obliczeniowa strata ciepła w rurociągach rozbiorczych odgałęzienia (W)

Qoi – Obliczeniowa strata ciepła w rurociągach rozbiorczych w dalszej części instalacji (W)

Pozostałe to  $\rho_{cw}$ - gęstość wody w temperaturze obliczeniowej i c<sub>w</sub> – ciepło właściwe

Rozwiązując układ równań otrzymujemy:

$$
q_{cpi}=q_c\frac{Q_{pi}}{Q_{pi}+Q_{oi}}(1)
$$

Po wyznaczeniu przepływu wody na odgałęzieniu można obliczyć ilość wody cyrkulacyjnej odpływającej z węzła:

$$
q_{coi}=q_c-q_{cpi}\ (2)
$$

Dla następnego węzła wartość powyższa staję się początkową i wyznaczamy wartość przepływu dla następnej działki wg. zależności (1) i zależności (2)

Po określeniu przepływu wody we wszystkich działkach należy wyznaczyć straty ciśnienia

#### **9.3.2. Obliczenie strat ciepła w instalacji wody ciepłej.**

Do obliczenia start ciepła w obiegach cyrkulacyjnych zastosowano wzory uwzględniające opór cieplny materiału, z którego wykonany został rurociąg, temperaturę otoczenia oraz współczynniki przejmowania ciepła między izolacją lub rurą a powietrzem i przejmowania ciepła między wodą a ścianką rury.

Temperaturę otoczenia dla rurociągu ustala użytkownik w oknie własności rury. Zaleca się ustawiane temperatur z zastosowaniem grupowania rurociągów.

Obliczenie strat ciepła od wstępnego obliczenia całkowitego przepływu .
Stratę ciepła dla rurociągu izolowanego wyznaczono ze wzoru:

$$
Q_{L} = \frac{\pi \cdot (t_{\text{srw}} - t_o) \cdot L}{\frac{1}{\alpha_A \cdot d_W} + (\frac{1}{2 \cdot \lambda_T} \cdot \ln \frac{d_Z}{d_W} + \frac{1}{2 \cdot \lambda_{iz}} \cdot \ln \frac{d_Z}{d_W} + \frac{1}{\alpha_B \cdot d_{Zi}}} [W]
$$

Stratę ciepła dla rurociągu nieizolowanego wyznaczono ze wzoru:

$$
Q_{L}=\frac{\pi\cdot(t_{\text{STW}}-t_{0})\cdot L}{\frac{1}{\alpha_{A}\cdot d_{W}}+(\frac{1}{2\cdot\lambda_{T}}\cdot\ln\frac{d_{Z}}{d_{W}})+\frac{1}{\alpha_{B}\cdot d_{Z}}}
$$
[W]

 $t<sub>śrw</sub> - s$ rednia temperatura wody (K)

 $t_0$  – temperatura pomieszczenia przez które przechodzi odcinek obliczeniowy K

 $d_z$  – średnica zewnętrzna rury (m)

 $d_w$  – średnica wewnętrzna rury (m)

 $d_{zi}$  – średnica zewnętrzna izolacji rury (m)

 $d_{wi}$  – średnica wewnętrzna izolacji rury (m)

 $\lambda_r$  – wartość współczynnika przewodzenia ciepła ściany materiału rurociągu (W/m×K)

 $\lambda_{iz}$  – wartość współczynnika przewodzenia ciepła ściany materiału izolacji (W/m×K)

L – długość rurociągu z wyliczoną temperaturą średnią

 $\alpha_A$  - współczynnika przejmowania ciepła między wodą a ścianką rury

 $\alpha_B$  - Współczynnik przejmowania ciepła między izolacją lub rurą a powietrzem

## **9.3.3. Obliczenia hydrauliczne**

Obliczenia hydrauliczne prowadzone są w układzie wody zasilającej punkty czerpalne oraz obiegu cyrkulacyjnym. Polegają na wyznaczeniu strat ciśnienia liniowych (na długości rurociągu) oraz strat miejscowych (na kształtkach połączeniowych i armaturze zaporowej).

**Straty liniowe** jednostkowe określane są wzorami Darcy-Weisbacha

$$
\Delta h_i = \frac{\lambda}{D} \cdot \frac{V_{obl}^2}{2} \cdot \rho
$$

Współczynnik oporów liniowych  $\lambda$  określono poprze wyznaczenie z uwikłanego wzoru opartego na wynikach badań Colebroka-White'a.

$$
\frac{1}{\sqrt{\lambda}} = -2\lg\left(\frac{2,51}{Re\sqrt{\lambda}} + \frac{k}{3,72D_w}\right)
$$

Całkowite starty ciśnienia na odcinku obliczeniowym wyznaczane są przez przemnożenie wartości jednostkowej liniowej starty ciśnienia.

$$
\Delta h_{odc} = \Delta h_i l
$$

Całkowita strata ciśnienia liniowego na ścieżce obliczeniowej składa się z sumy strat odcinkowych

**Straty miejscowe** określane są na podstawie wzorów Darcy i Colebrooka oraz współczynnika oporów miejscowych. Dodatkowo dla armatury zaporowej i pomiarowej możliwe jest określanie dodatkowo współczynnika oporów k<sub>ys</sub> lub bezpośrednie wpisanie wartości straty miejscowej przez użytkownika.

Straty miejscowe dla obiektu na odcinku obliczeniowym z określeniem współczynnika oporów ζ:

$$
Z_z = \left(\zeta \frac{V^2}{2} \rho\right)
$$

Straty miejscowe dla obiektu na odcinku obliczeniowym z określeniem współczynnika oporów k<sub>vs</sub>:

$$
Z_k = \left(\!\frac{q}{k_{\nu s}}\!\right)^{\!2}
$$

Opory miejscowe dla obiektów na danym odcinku obliczeniowym niezależnie jaką metodą wyznaczane są następnie dodawane do siebie. Opory miejscowe na granicy działek zalicza się do działki o mniejszym przepływie, jeżeli odcinki obliczeniowe są o tym samym przepływie (dwie rury o różnych średnicach połączone ze sobą) to opory miejscowe zaliczamy do odcinka o mniejszej średnicy wewnętrznej (ewentualnie o większej prędkości) przy tym samym przepływie.

Oznaczenia użyte we wzorach

$$
\Delta h_c = \Sigma \Delta h_{odc}
$$
 (Pa)

 $Δh<sub>i</sub> – jednostkowy spadek ciśnienia na metr bieżacy rurociągu (Pa)$ 

- $Z<sub>z</sub>$  miejscowa strata ciśnienia (Pa)
- $Z_k$  miejscowa strata ciśnienia (bar) program przelicza na właściwe jednostki
- V- prędkość wody w rurociągu (m/s)

P – gęstość średnia wody (kg/m<sup>3</sup>)

- k- współczynnik chropowatości materiału [mm]
- D średnica wewnętrzna rurociągu (mm)
- Re liczba Reynoldsa

L – długość rurociągu obliczeniowego (m)

q – przepływ obliczeniowy (m<sup>3</sup>/h)

Wszystkie jednostki przeliczane są przez program na właściwe wyświetlane w oknach dialogowych.

Na podstawie wyliczonych strat ciśnienia na wybranej przez użytkownika ścieżce rurociągów zasilających przy przepływie obliczeniowym, wymaganego ciśnień przed punktem czerpalnym oraz wysokości geometrycznej wyliczane jest wymagane ciśnienia dyspozycyjne zasilania. Daje to możliwość określenia ścieżki krytycznej i porównania z wartością ciśnienia dyspozycyjnego zdefiniowaną w Punkcie włączenia oraz konieczności zastosowania urządzenia do podnoszenia ciśnienia wody.

W obiegach cyrkulacyjnych znajomość strat ciśnienia w najniekorzystniejszym obiegu jest podstawą do wyznaczenia wysokości podnoszenia pompy cyrkulacyjnej. Wydajność pompy określana jest w zależności od miejsca jej włączenia w instalację.

## **9.4. Obliczenia**

Po wykonaniu sprawdzenia poprawności zbudowanego modelu instalacji oraz wstępnego dobrania średnic można wykonać obliczenia przez naciśnięcie w pasku narzędzi programu ikony:

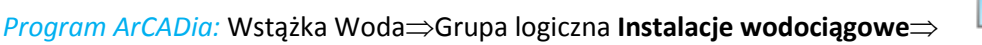

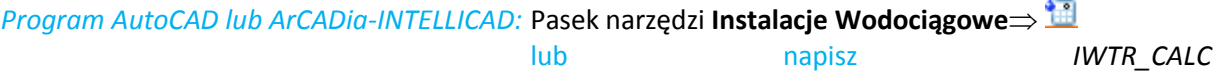

Po jej naciśnięciu wyświetla się okno z tabelami obliczeniowymi. Obliczenia wykonywane

Okno zawiera: pasek z zakładkami wyboru do obliczeń rodzaju instalacji i dwie tabele obliczeniowe: Na wstępie użytkownik wybiera sobie z zakładek rodzaj instalacji wchodzącej w skład zaprojektowanego układu. Do wyboru ma instalację: Wody zimnej, instalację wody ciepłej oraz obieg cyrkulacyjny.

W oknie obliczeń instalacji zasilającej punkty czerpalne (zakładki **Woda zimna i Woda ciepła**) znajdują się trzy tabele:

|               |                 |                                    | Scieżki-                 |                                  |        |                  |                 |                            |        | -Komunikaty-                  |         |   |
|---------------|-----------------|------------------------------------|--------------------------|----------------------------------|--------|------------------|-----------------|----------------------------|--------|-------------------------------|---------|---|
|               |                 | Od punktów czerpalnych - wszystkie |                          |                                  |        | ۰                |                 | L.p. Opis                  |        |                               |         |   |
|               | Ścieżka         |                                    |                          | Całkowita długo Minimalne ciśnie | Raport | $\blacktriangle$ |                 |                            |        |                               |         |   |
| ⊡             | $P1 - NAT3$     |                                    | 40.72                    | 21.92                            | Ω      | $\equiv$         |                 |                            |        |                               |         |   |
| П             | $P1 - P5$       |                                    | 39.45                    | 21.88                            | П      |                  |                 |                            |        |                               |         |   |
| ΙI            | <b>P1 - UM7</b> |                                    | 39.56                    | 21.70                            | П      |                  |                 |                            |        |                               |         |   |
| П             | $P1 - P26$      |                                    | 38.71                    | 21.69                            | П      |                  |                 |                            |        |                               |         |   |
| П             | $P1 - UMS$      |                                    | 38.95                    | 21.66                            | П      |                  |                 |                            |        |                               |         |   |
| ш             | <b>P1-UM9</b>   |                                    | 38.90                    | 21.60                            | П      |                  |                 |                            |        |                               |         |   |
| $\mathsf{L}$  | P1-W3           |                                    | 37.95                    | 21.32                            | П      |                  |                 |                            |        |                               |         |   |
|               |                 |                                    |                          |                                  |        | Obliczenia       |                 |                            |        |                               |         |   |
| Nazwa odcinka |                 | $\Sigma q$ [dm <sup>3</sup> /s]    | $Q$ [dm <sup>3</sup> /s] | Wymiar ru v [m/s]                |        |                  | i [mm H2O L [m] |                            |        | hi [mm H2O] hm [mm H hc [mm H |         |   |
| NAT3 - z1.1   |                 | 0.07                               |                          | $0.07$ 20.0 $\times$ 1.90        | 0.32   |                  | 13.09           | 2.20                       | 28.73  | 17.30                         | 46.02   |   |
| $z1.1 - z1.2$ |                 | 0.14                               |                          | $0.14$ 20.0 x 1.90               | 0.69   |                  | 48.65           | 0.61                       | 29.47  | 12.02                         | 41.48   |   |
| $z1.2 - z1.3$ |                 | 0.21                               |                          | $0.20$ 20.0 $\times$ 1.90        | 0.96   |                  | 87.49           | 1.62                       | 141.66 | 37.58                         | 179.24  | Ξ |
| $z1.3 - z1.4$ |                 | 0.49                               |                          | $0.35$ 25.0 $\times$ 2.30        | 1.09   |                  | 81.22           | 0.73                       | 59.55  | 30.02                         | 89.56   |   |
| $z1.4 - z1$   |                 | 0.69                               |                          | $0.44$ 25.0 $\times$ 4.20        | 2.02   |                  | 318.19          | 1.85                       | 587.28 | 582.14                        | 1169.41 |   |
| $z1 - z2$     |                 | 0.69                               |                          | $0.44$ 25.0 x 2.30               | 1.34   |                  | 117.69          | 0.10                       | 11.77  | 27.35                         | 39.12   |   |
| $22 - 23$     |                 | 0.69                               |                          | $0.44$ 32.0 $\times$ 3.00        | 0.82   |                  | 36.74           | 5.50                       | 202.09 | 17.27                         | 219.37  |   |
| $23 - 24$     |                 | 1.38                               |                          | $0.65$ 32.0 $\times$ 3.00        | 1.22   |                  | 73.96           | 0.70                       | 51.77  | 144.41                        | 196.18  |   |
| $24 - 25$     |                 | 1.38                               |                          | $0.65$ 50.0 $\times$ 4.60        | 0.50   |                  | 8.54            | 15.47                      | 132.23 | 40.11                         | 172.34  |   |
| $25 - 26$     |                 | 4.14                               |                          | $1.15$ 50.0 $\times$ 4.60        | 0.88   |                  | 23.64           | 1.38                       | 32.70  | 55.45                         | 88.15   | ٠ |
|               |                 |                                    |                          |                                  |        |                  |                 | Suma liniowyc Suma miejsco |        | Dodatkowe str Suma strat ciś  |         |   |
|               |                 |                                    |                          |                                  |        |                  | 1.36            |                            | 1.06   | 0.00                          | 2.42    |   |

Rys. 79 Okno tabel obliczeniowych – obliczenia obiegu wody zimnej.

#### Tabela **Ścieżki.**

W górnej lewej części okna użytkownika wybiera sobie ścieżkę do obliczeń. Kolejność domyślnie ułożona jest wg. wielkości wymaganego ciśnienia dyspozycyjnego dla danego punktu czerpalnego. Klikając na nazwę kolumny (np. Minimalne ciśnienie wymagane) można zmienić posortowanie. Tak

samo można postąpić z kolejnością segregacji po długości. Dodatkowo nad tabelą znajduje się lista rozwijalna umożliwiająca ograniczenia ilości zestawienia ścieżek obliczeniowych:

**Od punktów czerpalnych – wszystkie** – w tabeli pojawia się lista wszystkich ścieżek zakończonych punktem czerpalnym.

**Od punktów czerpalnych - najniekorzystniejsze w pionach –** w tabeli będzie lista ścieżek zakończonych punktami czerpalnymi, dla których wymaganejest największe ciśnienie w danym pionie.

**Od zakończeń pionu** – w tabeli będzie lista ścieżek o najwyżej położonym punkcie czerpalnym w danym pionie.

Po zaznaczeniu wybranej ścieżki w tabeli poniżej nazwanej **Obliczenia** użytkownik ma możliwość prześledzenia w podziale na odcinki obliczeniowe rozkładu spadków ciśnienia na danej ścieżce od punktu włączenia w instalację do punktu czerpalnego. W tabeli zawarte są informacje o oznaczeniu odcinka obliczeniowego, sumie współczynników wypływu dla punktów czerpalnych obsługiwanych przez dany odcinek obliczeniowy i wynikający z tego przepływ obliczeniowy wody i prędkość przepływu. Następnie projektant ma możliwość przeanalizowania strat ciśnienia występujących na danym odcinku obliczeniowym: jednostkową stratę ciśnienia przypadającą na 1 mb rurociągu, całkowitą liniową stratę ciśnienia na odcinku obliczeniowym, sumę strat ciśnienia miejscowych oraz całkowitą sumę start ciśnienia występujących na odcinku obliczeniowym. Ze względu na dokładność odczytu szczególnie przy małych przepływach straty ciśnienia w tabeli podane zostały w mm (dPa).

Pod tabelą główną znajduje się tabelka podsumowywująca całkowite straty ciśnienia występujące na analizowanej ścieżce. Tutaj wartości podane zostały w m słupa H<sub>2</sub>O. Użytkownik otrzymuje informację o sumach poszczególnych strat ciśnienia i całkowitej sumarycznej stracie ciśnienia.

Po lewej stronie znajduje się tabela **Komunikaty**. Typy komunikatów (różnią się ikonką przy komunikacie):

- $\bullet$  Informacia  $\bullet$
- $\bullet$  Ostrzeżenie  $\blacksquare$
- $\bullet$  Błąd

#### Treść komunikatów-Interpretacja

**7. Instalacja nie wymaga hydroforu H1 – zapas ciśnienia min. przed pkt. ZAW6 wynosi 3,55 m H2O**

Komunikat występuje wtedy gdy w instalacji jest wstawiony hydrofor(pompa) przez użytkownika ale instalacja nie wymaga montażu hydroforu (pompy) . Przed najbardziej niekorzystnie zainstalowanym punktem czerpalnym np. ZAW6 (pod uwagę brane są wszystkie ścieżki w całej instalacji) zapas ciśnienia bez instalacji hydroforu (pompy) wynosi np. 3,55mH20.

- **8. Brak ciśnienia min. do zasilenia hydroforu (pompy) H1 - niedobór wynosi 3,55 m H2O** Komunikat pojawia się wówczas, gdy do danego hydroforu (pompy) nie dopływa woda.
- **9. Za mała wysokość podnoszenia hydroforu H1 – niedobór dla pkt. ZAW6 wynosi 3,55 m H2O**

Komunikat pojawia się wówczas gdy dla najbardziej niekorzystnie położonego punktu czerpalnego w instalacji np. ZAW6 mimo montażu hydroforu (pompy) nadal występuje niedobór ciśnienia.

## **10. Zapas ciśnienia przed punktem czerpalnym UM1 wynosi: 2.50 m H2O**

Komunikat informuje użytkownika, że na danej ścieżce przed końcowym punktem czerpalnym np. UM1 występuje zapas ciśnienia wymaganego.

**11. Instalacja wymaga poodnoszenia ciśnienia - niedobór przed ZAW6 wynosi 5,50 mH20** Komunikat występuje wówczas, gdy w instalacji przed najbardziej niekorzystnie zainstalowanym punktem czerpalnym np. ZAW6 (pod uwagę brane są wszystkie ścieżki w

całej instalacji) nie jest zapewnione odpowiednie ciśnienie nie ma hydroforu (pompy) w instalacji.

#### **12. Niedobór ciśnienia przed punktem czerpalnym UM1 wynosi: 2.50 m H2O**

Komunikat informuje użytkownika, że na danej ścieżce przed końcowym punktem czerpalnym np. UM1 występuje niedobór ciśnienia wymaganego.

**13. Ciśnienie min. przed ZAW6 (62.34 m H2O) przekracza ciśnienie max. dla instalacji (60.00 m H2O)**

Komunikat wystąpi jeśli przed zaworem czerpalnym najniekorzystniej położonym np. ZAW6 ciśnienie (ciśnienie przed zaworem jest liczone w warunkach pracy instalacji z ciśnieniem min. na wejściu instalacji (min. dyspozycyjnym) będzie przekraczać maksymalne ciśnienie pracy instalacji.

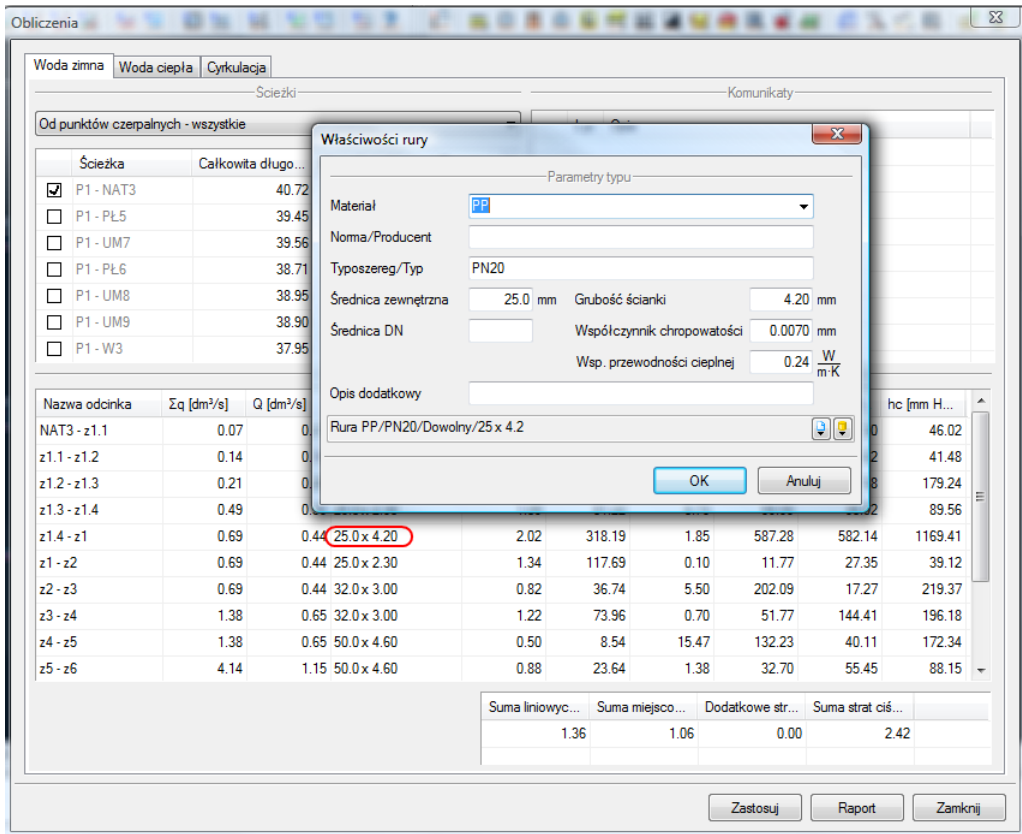

Rys. 80 Okno tabel obliczeniowych – zmiana rurociągu na odcinku obliczeniowym.

W przypadku stwierdzenia przez projektanta konieczności zmiany średnic rurociągu ze względu na wysoką prędkość wody jest możliwość dokonania tej czynności z poziomu tabeli. W tym celu należy kliknąć w komórkę z opisem wymiaru rury (zaznaczone na czerwono – 25,0x4,2 prędkość 2,02 m/s), co spowoduje otwarcie okna właściwości rury w zakresie parametrów typu.

Użytkownik może zmienić parametry typu (np. na PP PN 10 25x2,3 co spowoduje przeliczenie wszystkich wyników – prędkość 1,34 m/s)

#### **Uwaga:**

**Aby zmiany dokonywane w tabeli zostały uwzględnione na rysunku należy wcisnąć guzik "Zastosuj".**

**Po dokonaniu tego ruchu zostanie naniesiona zmiana w modelu rysunkowym na zmienianych odcinakach obliczeniowych (zmiana może dotyczyć kilku rur składających się na jeden odcinek obliczeniowy).**

## **Oznaczenia odcinków obliczeniowych dla danej instalacji oznaczono literą przed numerem kolejnym węzła połączeniowego:**

- **z – dla wody zimnej**
- **c – dla wody ciepłej**
- **cr- dla obiegu cyrkulacyjnego**

Po uruchomieniu zakładki cyrkulacja użytkownik ma możliwość prześledzenia strat ciśnienia i strat ciepła w obiegach cyrkulacyjnych oraz wyznaczenie wielkości przepływów przez poszczególne odgałęzienia cyrkulacyjne w układzie odcinków obliczeniowych dla zamkniętego układu cyrkulacyjnego.

Podobnie jak przy prowadzeniu obliczeń układów zasilania punktów czerpalnych użytkownik posiada możliwość wyboru ścieżki (w tym przypadku obiegu) od wymiennika ciepłej wody użytkowej do punktu połączenia rurociągów wody ciepłej zasilających z rurociągami powrotnymi.

Dla wybranego obiegu cyrkulacyjnego projektant może prześledzić strukturę obiegu oraz straty ciśnienia obiegu i straty ciepła w danym obiegu z podziałem na odcinki obliczeniowe.

W przypadku tabeli strat ciepła nie można edytować rur z poziomu tabeli obliczeniowej. Edycja rurociągów na odcinkach obliczeniowych możliwa jest jedynie z tabel dotyczących przepływu.

|                                                                                                    |                          | -Scieżki-                 |                                  |        |                                      |              |       | Komunikaty- |                                      |   |
|----------------------------------------------------------------------------------------------------|--------------------------|---------------------------|----------------------------------|--------|--------------------------------------|--------------|-------|-------------|--------------------------------------|---|
| Ścieżka                                                                                                    |                          |                           | Całkowita długo Minimalne ciśnie | Raport |                                      | L.p. Opis    |       |             |                                      |   |
| $\boxed{7}$ WYM1 - cr2                                                                                           |                          | 62.35                     | 0.14                             | ⊡      |                                      |              |       |             |                                      |   |
| WYM1-cr6<br>П                                                                                                    |                          | 61.69                     | 0.06                             | $\Box$ |                                      |              |       |             |                                      |   |
| WYM1 - cr9<br>П                                                                                                  |                          | 51.01                     | 0.05                             | □      |                                      |              |       |             |                                      |   |
|                                                                                                    |                          |                           |                                  |        |                                      |              |       |             |                                      |   |
|                                                                                                    |                          |                           |                                  |        |                                      |              |       |             |                                      |   |
|                                                                                                    |                          |                           |                                  |        | Obliczenia                           |              |       |             |                                      |   |
|                                                                                                    | Straty ciepła            |                           |                                  |        |                                      |              |       |             |                                      |   |
| Nazwa odcinka                                                                                                    | $Q$ [dm <sup>3</sup> /s] |                           | Wymiar ru v [m/s]                |        | i [mm H2O L [m] hl [mm H2O] hm [mm H |              |       | he [mm H    |                                      | ▲ |
|                                                                                                    |                          | $0.05$ 40.0 $\times$ 6.70 | 0.10                             | 0.66   | 7.62                                 | 5.00         | 11.66 | 16.66       |                                      |   |
|                                                                                                    |                          | $0.05$ 40.0 $\times$ 6.70 | 0.10                             | 0.66   | 1.28                                 | 0.84         | 0.66  | 1.51        |                                      |   |
|                                                                                                    |                          | $0.03$ 32.0 $\times$ 5.40 | 0.09                             | 0.79   | 15.79                                | 12.42        | 1.43  | 13.85       |                                      |   |
|                                                                                                    |                          | $0.03$ 32.0 $\times$ 5.40 | 0.09                             | 0.79   | 0.70                                 | 0.55         | 0.57  | 1.13        |                                      | Ξ |
|                                                                                                    |                          | $0.03$ 32.0 $\times$ 5.40 | 0.09                             | 0.79   | 5.53                                 | 4.38         | 0.20  | 4.58        |                                      |   |
|                                                                                                    |                          | $0.03$ 20.0 x 3.40        | 0.23                             | 7.47   | 6.33                                 | 47.27        | 9.00  | 56.27       |                                      |   |
| Straty ciśnienia<br>WYM1-cr1<br>$cr1 - c4$<br>$c4 - c3$<br>$c3 - c2$<br>$c2 - cr2$<br>$cr2 - cr3$<br>$cr3 - cr4$ |                          | $0.03$ 25.0 $\times$ 4.20 | 0.15                             | 2.54   | 16.09                                | 40.85        | 3.27  | 44.12       |                                      |   |
| $cr4 - cr5$                                                                                                    |                          | $0.00$ 32.0 $\times$ 5.40 | 0.01                             | 0.02   | 3.08                                 | 0.05         | 0.01  | 0.07        |                                      |   |
| $cr5 - WYM1$                                                                                                    |                          | $0.00$ 32.0 $\times$ 5.40 | 0.01                             | 0.02   | 5.92                                 | 0.10         | 0.06  | 0.17        |                                      |   |
|                                                                                                    |                          |                           |                                  |        | Suma liniowyc<br>0.11                | Suma miejsco | 0.03  | 0.00        | Dodatkowe str Suma strat ciś<br>0.14 |   |

Rys. 81 Okno tabel obliczeniowych – widok tabel do obliczania cyrkulacji.

## **9.5. Raport rtf z obliczeń.**

Po dokonaniu przez projektanta korekt oraz zmian zawsze należy w tabelach obliczeniowych klikać guzik **Zastosuj**, w każdej zakładce i przy wybranej ścieżce. Aby wyjść z obliczeń należy wcisnąć guzik **Zamknij**, co spowoduje zamknięcie okna i przejście do modelu rysunkowego. Na rzucie oraz aksonometrii pojawią się opisy odcinków obliczeniowych ( należy je ułożyć aby nie nachodziły na

siebie).

**Uwaga:**

**Wprowadzenie jakiejkolwiek zmiany w modelu spowoduje zresetowanie się punktów obliczeniowych oraz obliczeń. Zachowane zostaną przeprowadzone zmiany przy wprowadzaniu podczas operacji obliczeniowych w tabelach obliczeniowych.**

W celu otrzymania kompletu wymaganych raportów z poszczególnych ścieżek użytkownik powinien wywołać tabelę z obliczeniami, a następnie (pod każdą zakładką) zaznaczyć haczyk w kwadraciku w kolumnie **Raport** w tabeli wyboru ścieżek obliczeniowych. projektant może wybrać raporty jedynie ze ścieżek krytycznych, lub innych, którymi jest zainteresowany.

Po wybraniu odpowiednich raportów przez zaznaczenie należy kliknąć guzik **Raport,** co wywoła okno umożliwiające nadanie tytułu generowanemu plikowi tekstowemu w formacie rtf i zlokalizowanie go wybranym folderze.

## 10. AKSONOMETRIA

## **10.1. Wstawianie aksonometrii**

#### Całości instalacji

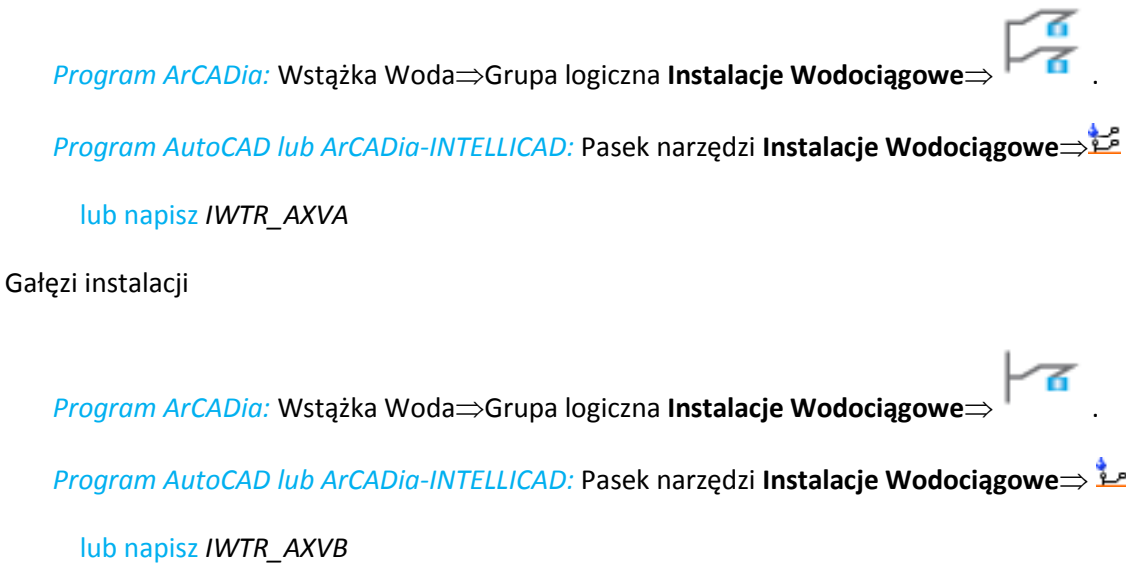

Jeżeli użytkownik chce zmienić własności konkretnej aksonometrii może kliknąć na ramkę aksonometrii wówczas dostępne będzie okno modyfikacji aksonometrii.

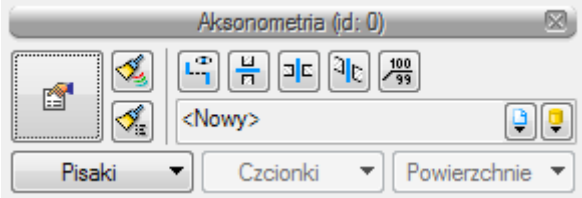

Rys. 82 Okno modyfikacji aksonometrii

Poprzez wybór przycisku w oknie modyfikacji lub "dwuklik" na wstawionym elemencie wywołujemy okno definiowania właściwości projektowanego obiektu.

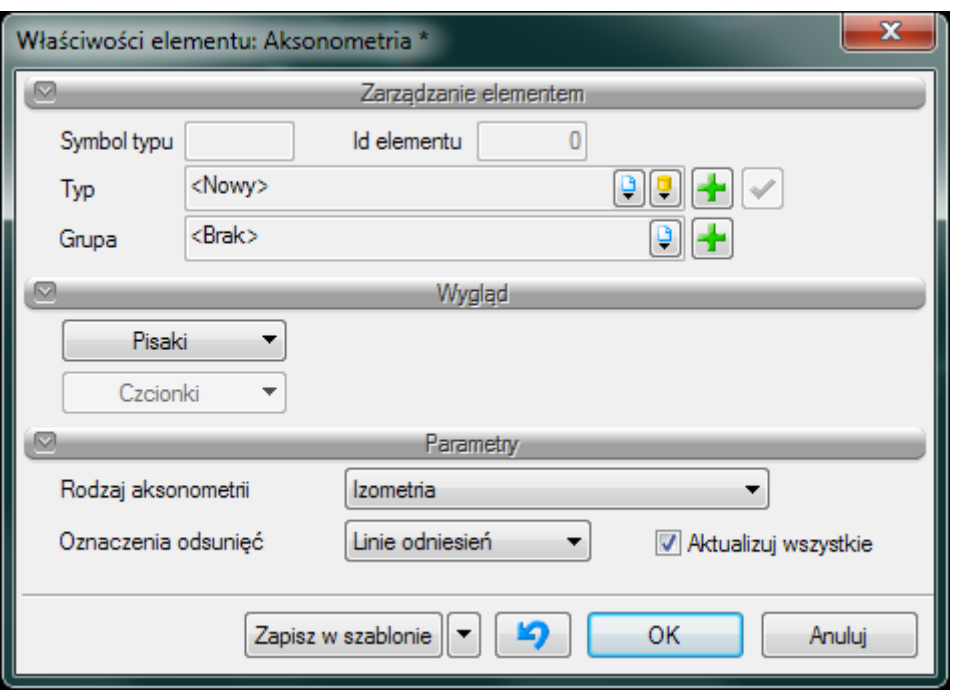

Rys. 83 Okno własności aksonometrii

#### Grupa kontrolek **Parametry:**

**Rodzaj aksonometrii** – W rozwijalnej liście użytkownik ma do wyboru cztery rodzaje aksonometrii. Poza typowymi jak Izometria, Aksonometria kawalerska i Dimetria kawalerska jest dostępna Aksonometria instalacyjna. Ta ostatnia zachowuje na widoku aksonometrycznym długości z rzutu i jest zalecana przy rysowaniu widoku całej instalacji a nie gałęzi instalacji oraz dla instalacji prowadzonej rurociągami równoległym bez spadkui.

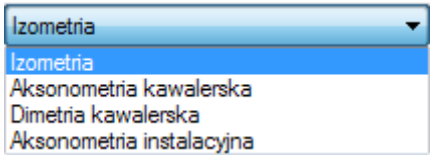

**Oznaczenia odsunięć** – Użytkownik ma do wyboru na liście dwie możliwości wstawiania odsunięć na aksonometrii mogą być to linie odniesień lub symbole odniesień oraz checkbox aktualizuj wszystkie. Po zaznaczeniu tego checkboxa wszystkie odsunięcia wprowadzone na aksonometrii zmienią oznaczenia odniesień i kolejne wprowadzone będą już z tym wybranymi z listy.

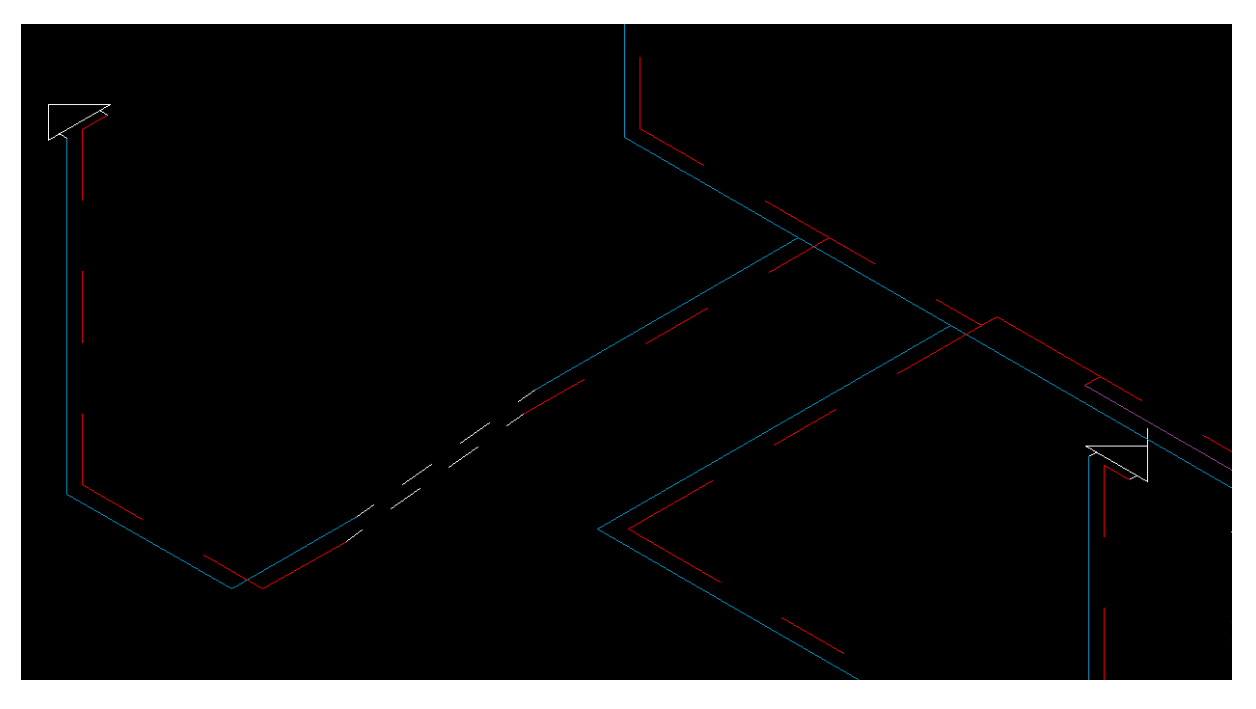

Rys. 84 Przykład odsunięcia z liniami jako odniesienie

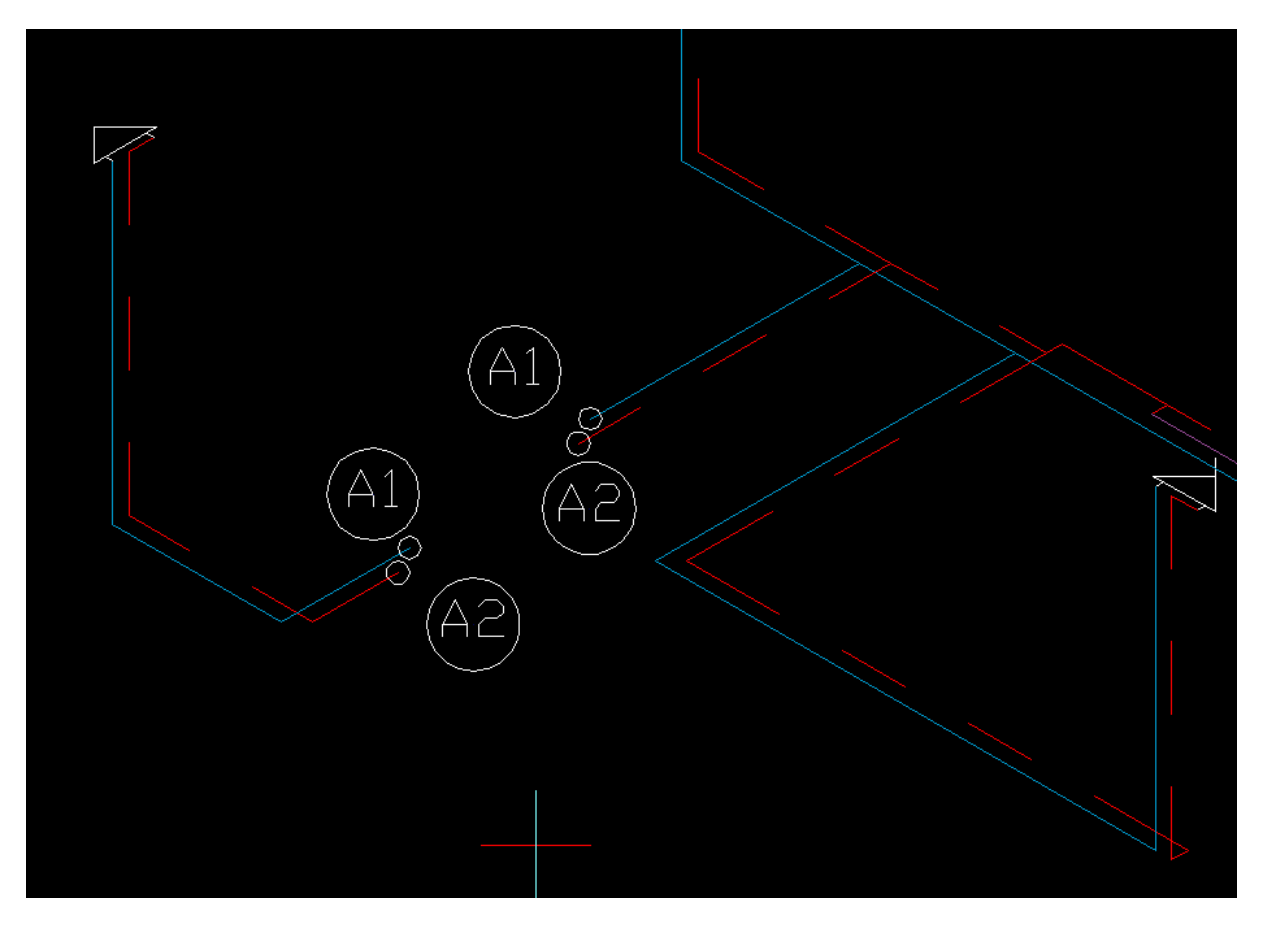

Rys. 85 Przykład odsunięcia z symbolami jako odniesienie

Wszystkie oznaczenia odniesień można zmienić lub wyłączyć z okna modyfikacji aksonometrii rury wodociągowej dla każdej rury oddzielnie.

Poza właściwościami w oknie modyfikacji aksonometrii (Rys. 78) są możliwe inne modyfikacje już narysowanych na aksonometrii elementów.

Użytkownik może kliknąć na ikonę w oknie modyfikacji aksonometrii na ikonę <sup>Im</sup> Włącz/Wyłącz oznaczenia odsunięć i wyłączyć wszystkie oznaczenia dla całej aksonometrii lub włączyć.

Użytkownik może kliknąć na ikonę w oknie modyfikacji aksonometrii na ikonę na Włącz/Wyłącz przejścia przez ściany i wyłączyć wszystkie symbole przejść przez ściany na aksonometrii lub włączyć.

Użytkownik może kliknąć na ikonę w oknie modyfikacji aksonometrii na ikonę<sup>a e</sup> Włącz/Wyłącz przejścia przez stropy i wyłączyć wszystkie symbole przejść przez stropy na aksonometrii lub włączyć.

Użytkownik może kliknąć na ikonę w oknie modyfikacji aksonometrii na ikonę<sup>al</sup>k Włącz/Wyłącz przejścia przez dachy i wyłączyć wszystkie symbole przejść przez dachy na aksonometrii lub włączyć.

Użytkownik może kliknąć na ikonę w oknie modyfikacji aksonometrii na ikonę  $\frac{100}{99}$ Włącz/Wyłącz przejścia przez dachy i wyłączyć wszystkie symbole przejść przez dachy na aksonometrii lub włączyć.

## **10.2. Edycja i ustawienia elementów aksonometrii**

Na aksonometrii możliwa jest modyfikacja wstawionych elementów. Po kliknięciu na rurociąg użytkownik ma dostępne okno modyfikacji rury.

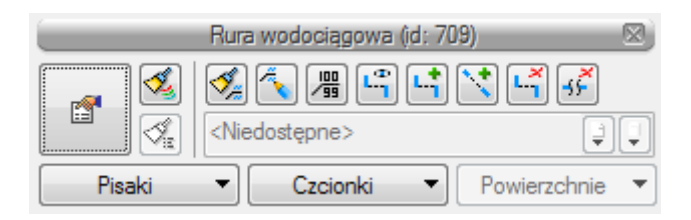

Rys. 86 Okno modyfikacji rury wodociągowej na widoku aksonometrii.

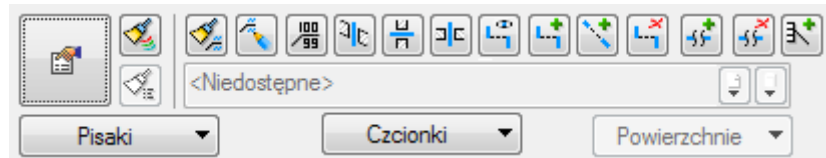

Rys. 87 Ikony z okna akcji.

Ponieważ możliwości modyfikacji zależą od położenia rurociągu, czy jest pionowy czy poziomy czy posiada już rozsunięcie czy nie zawartość okien modyfikacji może różnić się w zależności od zaznaczonego rurociągu i ilości zaznaczonych rurociągów. Na rys. 83 znajdują się wszystkie mogące wystąpić na oknie modyfikacji ikony

Ikona Malarz czcionek i pisaków służy do "malowania" przenoszenia ustawień czcionek i pisaków z obiektu na inny obiekt bez konieczności ręcznej zmiany ustawień.

Ikona Malarz opisów  $\frac{1}{2}$  służy do "malowania" przenoszenia ustawień opisów z obiektu na inny obiekt bez konieczności ręcznej zmiany ustawień. Wówczas użytkownik może wybrać jakie parametry opisu mają być przenoszone, służy do tego okno malarza opisów, poprzez zaznaczenie checkbox'a przy odpowiedni parametrze:

Widoczność – włączony bądź wyłączony opis

Odnośnik – włączony lub wyłączony odnośni opisu

Kierunek – ustawienie poziome lub pionowe odnośnika

Odsunięcie od obiektu – odległość i miejsce ułożenia opisu względem obiektu

Zawartość – ustawienie zawartości opisu z konfiguratora opisu

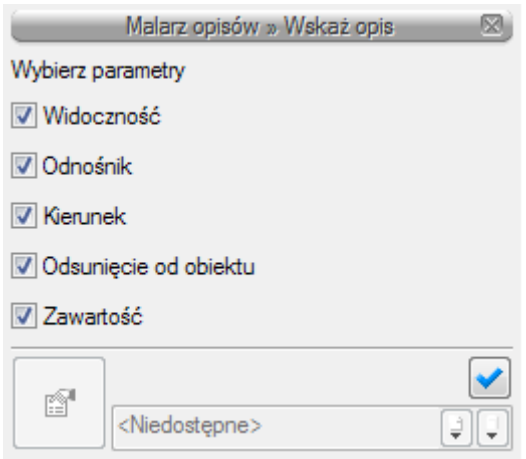

Rys. 88 Okno malarza opisów

Ikona Edytuj opis służy do edycji opisu i jego modyfikacji , po wciśnięciu danej ikony użytkownik może w oknie modyfikacji ustalić czy opis ma mieć odnośnik i czy opis ma być widoczny .

Ikona Ustaw opis na odnośniku  $\frac{100}{23}$ służy do wstawiania opisu na odnośniku. Po wciśnięciu ikony funkcja ta jest dostępna dla danego elementu oraz bez przerywania polecenia można zaznaczyć kolejny i ustawić opis. W ten sposób można ustawić opis na każdym rurociągu w trakcie jednego polecenie. Po wybraniu elementu należy kliknąć na rurociąg w miejscu, w który m ma być przymocowany odnośnik a następnie wskazać miejsce odsunięcia opisu od elementu.

Ikona Włącz/Wyłącz przejścia przez dachy <sup>alk</sup> służy do wyłączania lub włączania symboli przejść przez dachy dla danego rurociągu bądź kilku zaznaczonych rurociągów.

Ikona Włącz/Wyłącz przejścia przez stropy  $\overline{B}$  służy do wyłączania lub włączania symboli przejść przez stropy dla danego rurociągu bądź kilku zaznaczonych rurociągów.

Ikona Włącz/Wyłącz przejścia przez ściany  $\frac{10}{10}$  służy do wyłączania lub włączania symboli przejść przez ściany dla danego rurociągu bądź kilku zaznaczonych rurociągów.

Ikona Włącz/Wyłącz oznaczenie rozsunięć kataku do włączania bądź wyłączania linii i symboli odsunięć dla danej rury.

Ikona Rozsuń każ służy do wprowadzania rozsunięć instalacji w celu uczytelnienia rysunku aksonometrii. Po wciśnięciu ikony należy najechać kursorem na wybrany rurociąg wówczas wyświetli się znacznik , którym wskazujemy punkt, w którym rozpocznie się rozsuniecie. Następnie wskazać należy położenie odsuwanego odcinka.

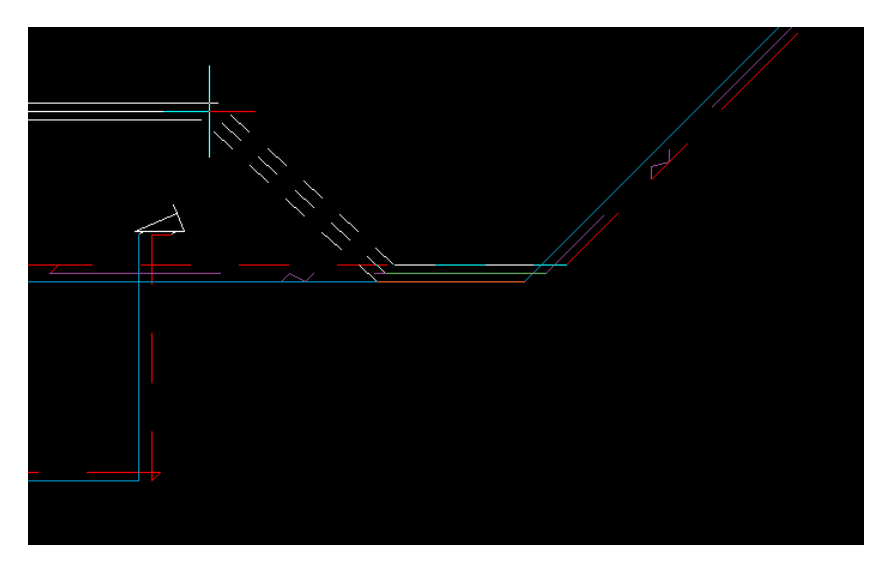

Rys. 89 Rozsunięcie

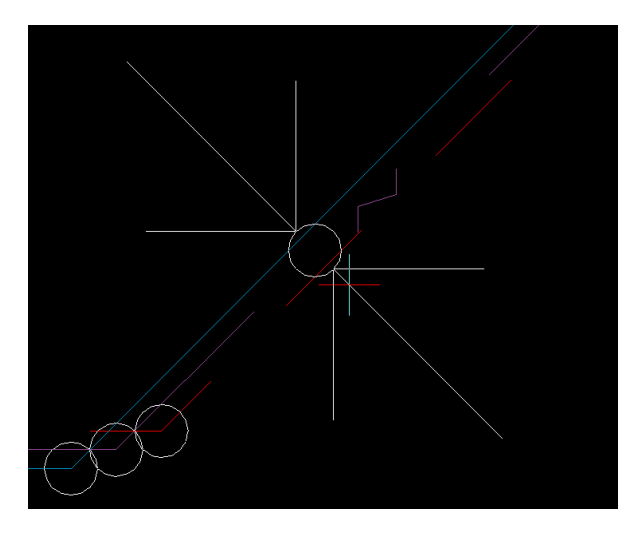

Rys. 90 Znacznik modyfikacji

Ikona Rozsuń równolegle służy do wprowadzania rozsunięć instalacji równolegle do rozsuwanego rurociągu w celu uczytelnienia rysunku aksonometrii. Po wciśnięciu ikony należy najechać kursorem na wybrany rurociąg wówczas wyświetli się znacznik , którym wskazujemy punkt, w którym rozpocznie się rozsunięcie. Następnie wskazać należy położenie odsuwanego odcinka na przedłużeniu równoległym dzielonego odcinka.

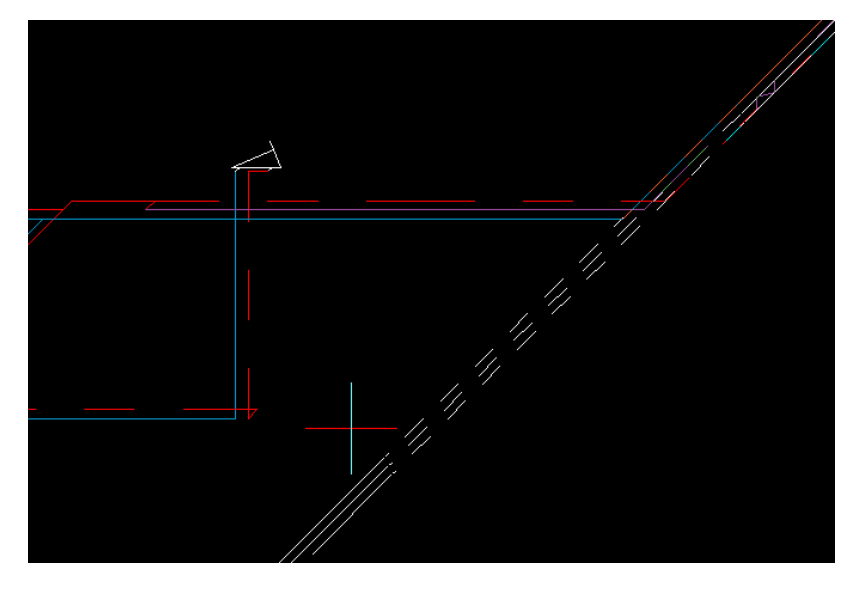

Rys. 91 Rozsunięcie równoległe

Ikona Usuń rozsunięcie  $\frac{1.5}{1}$ służy użytkownikowi do usunięcia wprowadzonego poprzednio na rurociąg rozsunięcia.

Ikona Skróć pozornie  $\overrightarrow{3}$ służy do wprowadzenia pozornego skrócenia rurociągu lub kilku rurociągów na widoku aksonometrii. Po wyborze tej ikony użytkownik ma możliwość za pomocą znacznika modyfikacji wybrać punkt początkowy i końcowy skrócenia. Zamiast odcinka znajdującego się pomiędzy tymi punktami pojawi się symbol pozornego skrócenia. Najczęstsze zastosowanie pozornego skrócenia to pozorne wycięcie na widoku aksonometrii części odcinka rurociągu, który nie posiada armatury ani odejść na dłuższym odcinku.

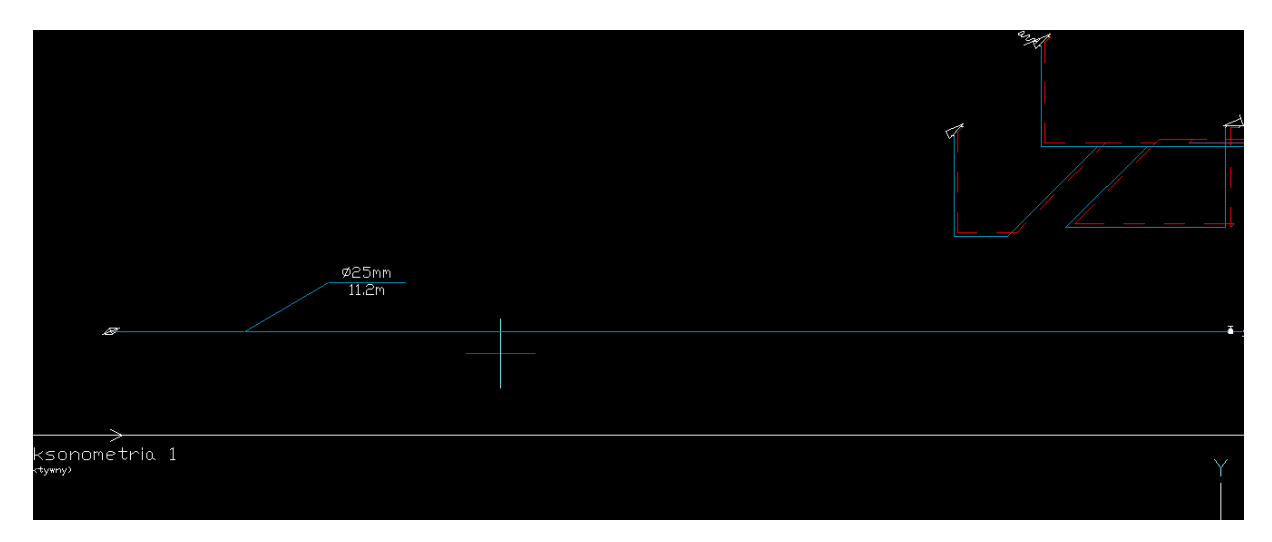

Rys. 92 Widok części instalacji przed skróceniem

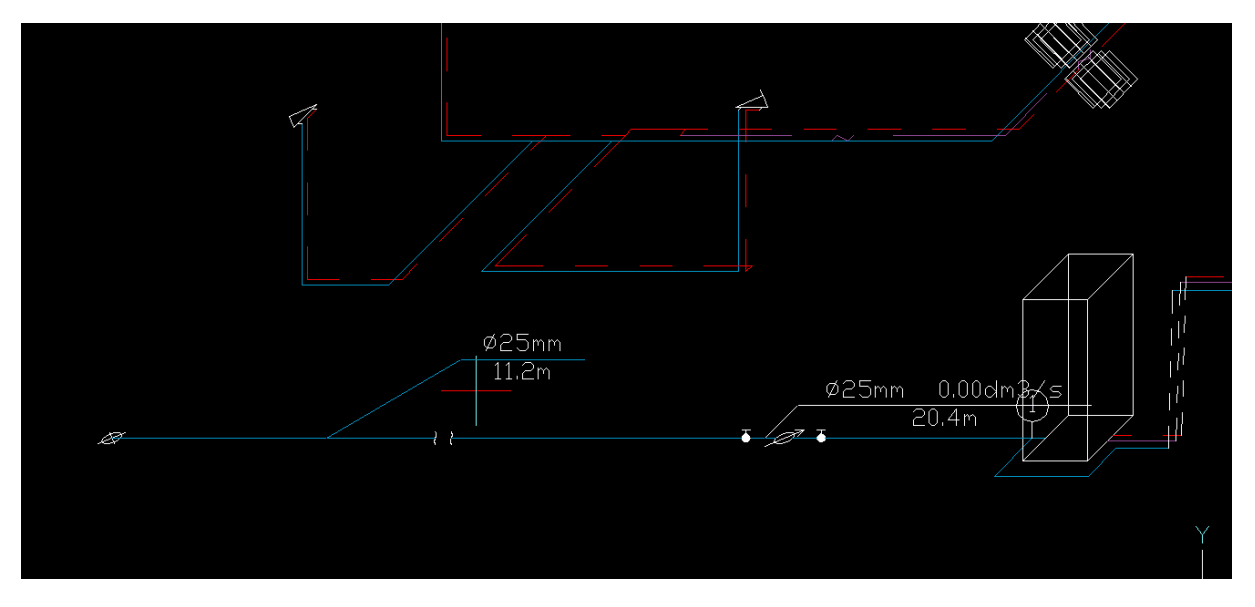

Rys. 93 Widok części instalacji po skróceniu

Ikona Usuń skrócenie <sup>4</sup>/2 służy do usunięcia wcześniej wprowadzonego skrócenia na rurociąg lub na kilka rurociągów.

Ikona Dodaj opis na drabince  $\mathbb{R}^*$  służy o wstawiania opisu wspólnego dla kilku równoległych rurociągów np. wody zimnej, wody ciepłej i cyrkulacji. (rys.45)

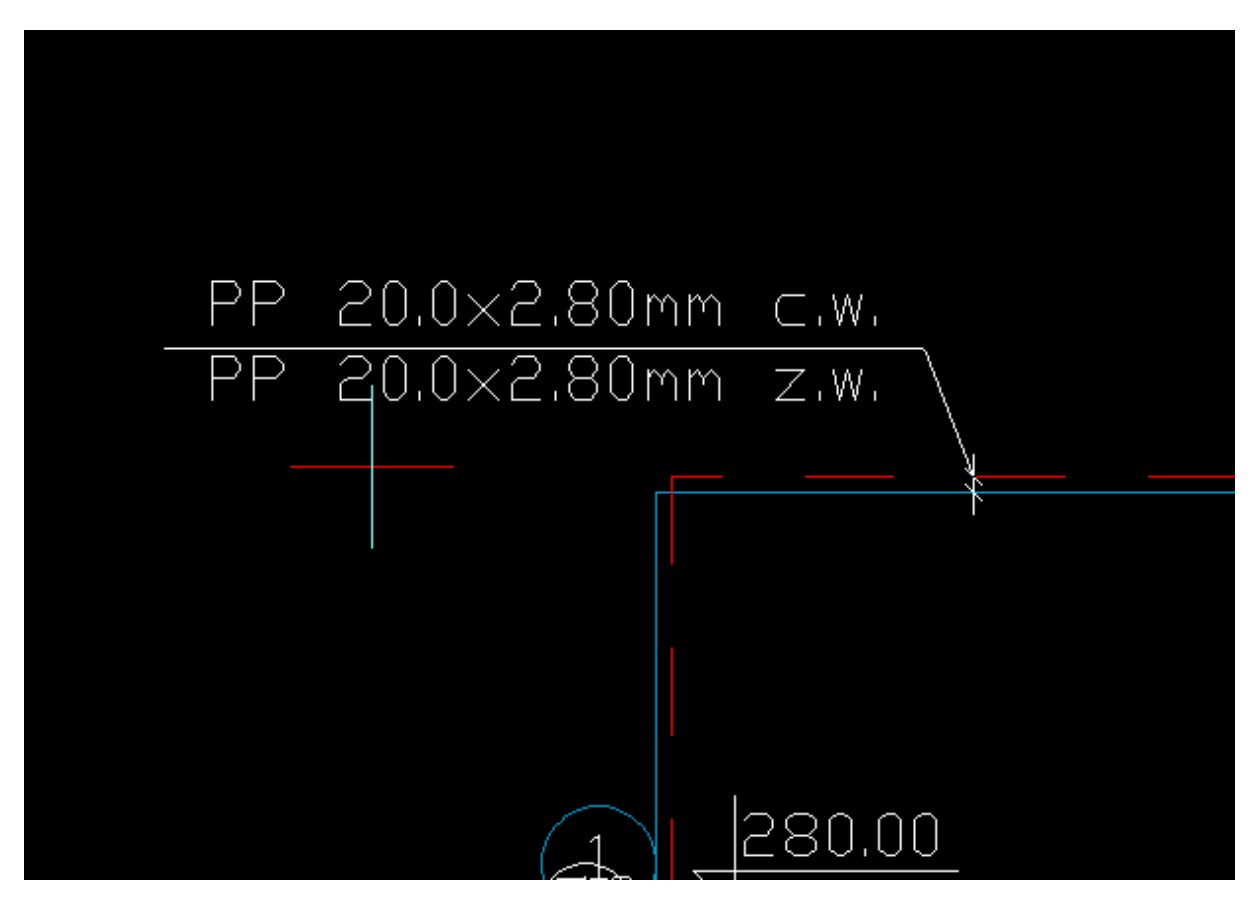

Rys. 94 Opis na drabince na aksonometrii.

## **10.3. Opcje widoku**

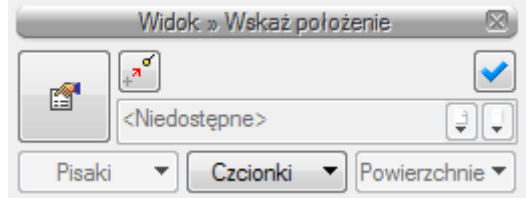

Rys. 95 Okno wstawiania widoku aksonometrii

Poprzez wybór przycisku **w przycisku** w oknie wstawienia lub "dwuklik" na uchwyt widoku aksonometrii wywołujemy okno właściwości widoku. W przypadku aksonometrii będzie to okno właściwości widoku Aksonometrii.

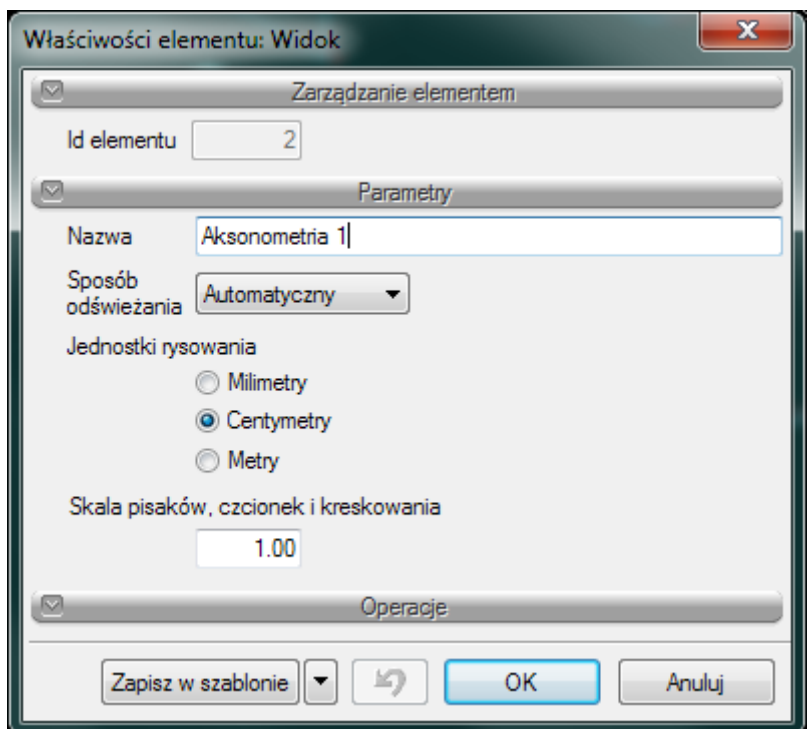

Rys. 96 Okno właściwości widoku aksonometrii

#### Grupa kontrolek **Parametry:**

**Nazwa** – Użytkownik może w tym miejscu nadać nazwę danemu widokowi aksonometrii jest ona wyświetlana w menadżerze projektu oraz przy uchwycie widoku.

**Sposób odświeżania** - Użytkownik może ustawić sposób odświeżania widoku automatyczny niewymagający ingerencji użytkownika i ręczny

**Jednostki rysowania** – Użytkownik ma możliwość wyboru jednostek rysowania przez zaznaczenie odpowiedniej jednostki milimetry, centymetry, metry.

**Skala pisaków, czcionek i kreskowania** – użytkownik może dostosować skalę pisaków, czcionek i kreskowania do swoich potrzeb nie zmieniając skali obiektów.

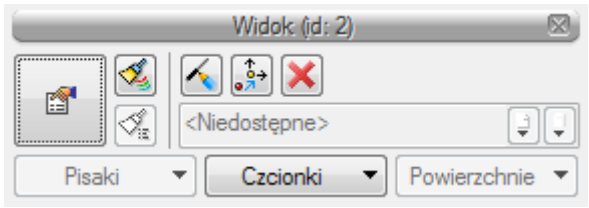

Rys. 97 Okno modyfikacji widoku aksonometrii

Na oknie modyfikacji widoku aksonometrii są dostępne funkcje :

Ikona  $\triangle$  - służy do ręcznego odświeżania widoku aksonometrii

Ikona  $\frac{1}{3}$  - po wciśnięciu tej ikony użytkownik może zmienić ułożenie uchwytu widoku względem widoku aksonometrii.

Ikona $\mathsf{X}$  - służy do usuwania widoku aksonometrii

Zestawienia i wykazy

# 11. ZESTAWIENIA I WYKAZY

Zestawienia i wykazy

## **11.1. Wykaz elementów instalacji i zestawienie materiałów**

Wykaz elementów użytych w projekcie użytkownik uruchamia przez wciśnięcie guzika z paska narzędzi:

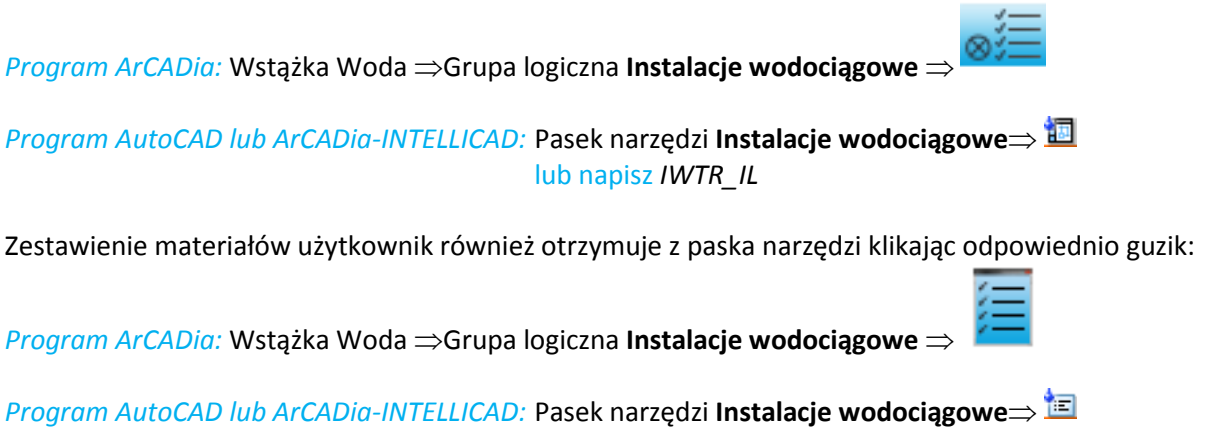

lub napisz *IWTR\_SL*

W polu rysunkowym wygenerowana zostaje wówczas odpowiednia tabela. Tabela jest przyczepiona do znacznika myszki i kliknięcie w dowolne miejsce powoduje jej wprowadzenie w pole rysunkowe.

Edycję tabel można przeprowadzić klikając na ich ramkę co wywołuje okna akcji.

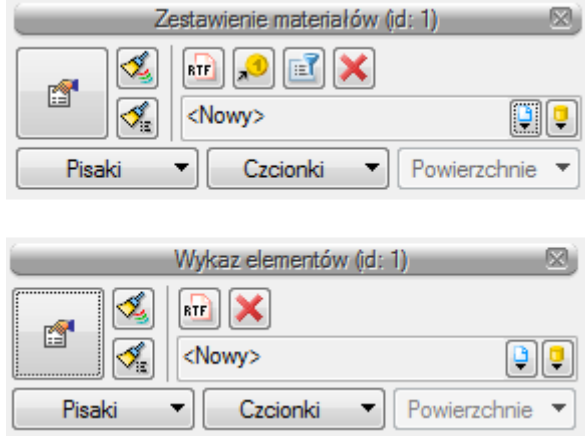

Rys. 98 Okna przejścia do edycji dla zestawienia materiałów i wykazu elementów.

Użytkownik w tych oknach ma możliwość wywołania raportu w formacje rtf, przez kliknięcie guzika, co wywoła okno umożliwiające nazwanie generowanego pliku i wskazanie jego lokalizacji we wskazanym folderze użytkownika. W przypadku Zestawienia materiałów istnieje możliwość exportu danych do programu **Ceninwest**. Dodatkowo można dla zestawienia materiałów wykonać filtrowanie typów użytych elementów lub ścieżek. Filtrowanie typów umożliwia ograniczenie typów obiektów użytych w projekcie do tych, które interesują projektanta.

Kliknięcie dużego guzika w oknie przejścia do edycji lub dwukrotne kliknięcie na ramkę powoduje przejście do okien własności tabeli.

## Zestawienia i wykazy

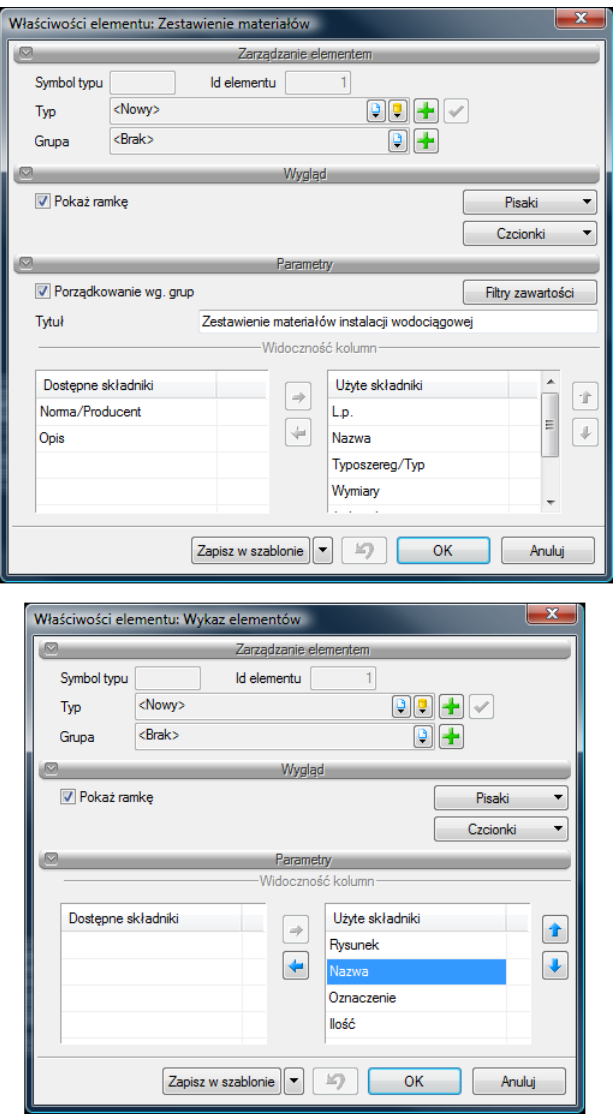

Rys. 99 Okna własności dla zestawienia materiałów i wykazu elementów.

Edycja ilości kolumn i ich kolejność w obu przypadkach można wykonać w jednakowy sposób. Użytkownik zaznacza poprzez kliknięcie dany składnik, który zaznacza się na niebiesko. Następnie można przenieść element klikając w strzałkę wskazującą daną tabele (strzałki boczne). Ustawienie kolejności kolumn jest możliwe przez strzałki góra – dół. Zaznaczony element przez kliknięcie odpowiedniego kierunki pionowego powoduje przeniesienie w tabeli składników użytych. Kolejność w tabeli od góry do dołu odpowiada kolejności w tabeli zestawienia od lewej do prawej.